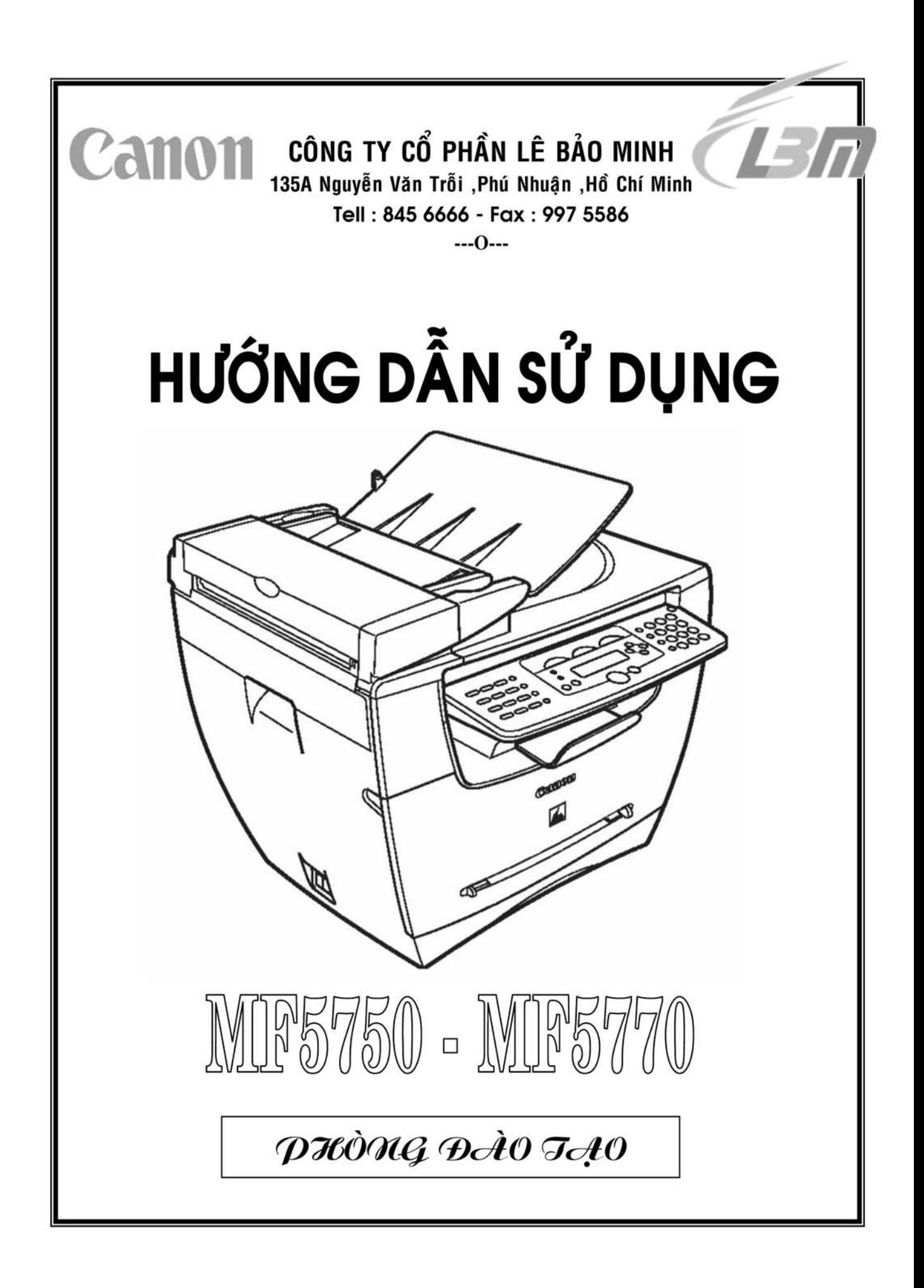

## **CÔNG TY CỔ PHẦN LÊ BẢO MINH**  NHÀ PHÂN PHỐI CHÍNH THỨC SẢN PHẨM **CANON**

\*\*\*\*\*\*\*\*\*\*\*\*\*\*\*

Xin chân thành cảm ơn Quý Khách đã tin tưởng lựa chọn sản phẩm **CANON** và đặt niềm tin nơi chúng tôi

Trong suốt quá trình sử dụng thiết bị và dịch vụ , nếu Quý Khách có bất kỳ yêu cầu gì , xin vui lòng liên lạc với chúng tôi qua những số điện thoại và địa chỉ Email sau :

## **PHÒNG KỸ THUẬT : (Hot Line)**

# **9971 016 – 8456 666**

service bis@lbm.com.vn

## **Ban lãnh đạo dịch vụ Kỹ Thuật :**

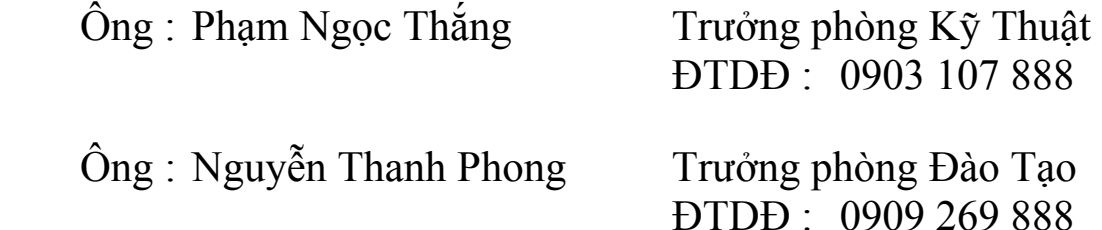

Với phương châm " **CHÍNH QUÝ KHÁCH HÀNG LÀ NGƯỜI TRẢ LƯƠNG CHO CHÚNG TÔI**" . Mọi yêu cầu của Quý Khách , chúng tôi sẽ cố gắng đáp ứng một cách nhanh chóng và thỏa đáng

Chúng tôi xin chân thành cảm ơn sự quan tâm của Quý Khách

# HỆ THỐNG CÔNG TY CỔ PHẦN LÊ BẢO MINH

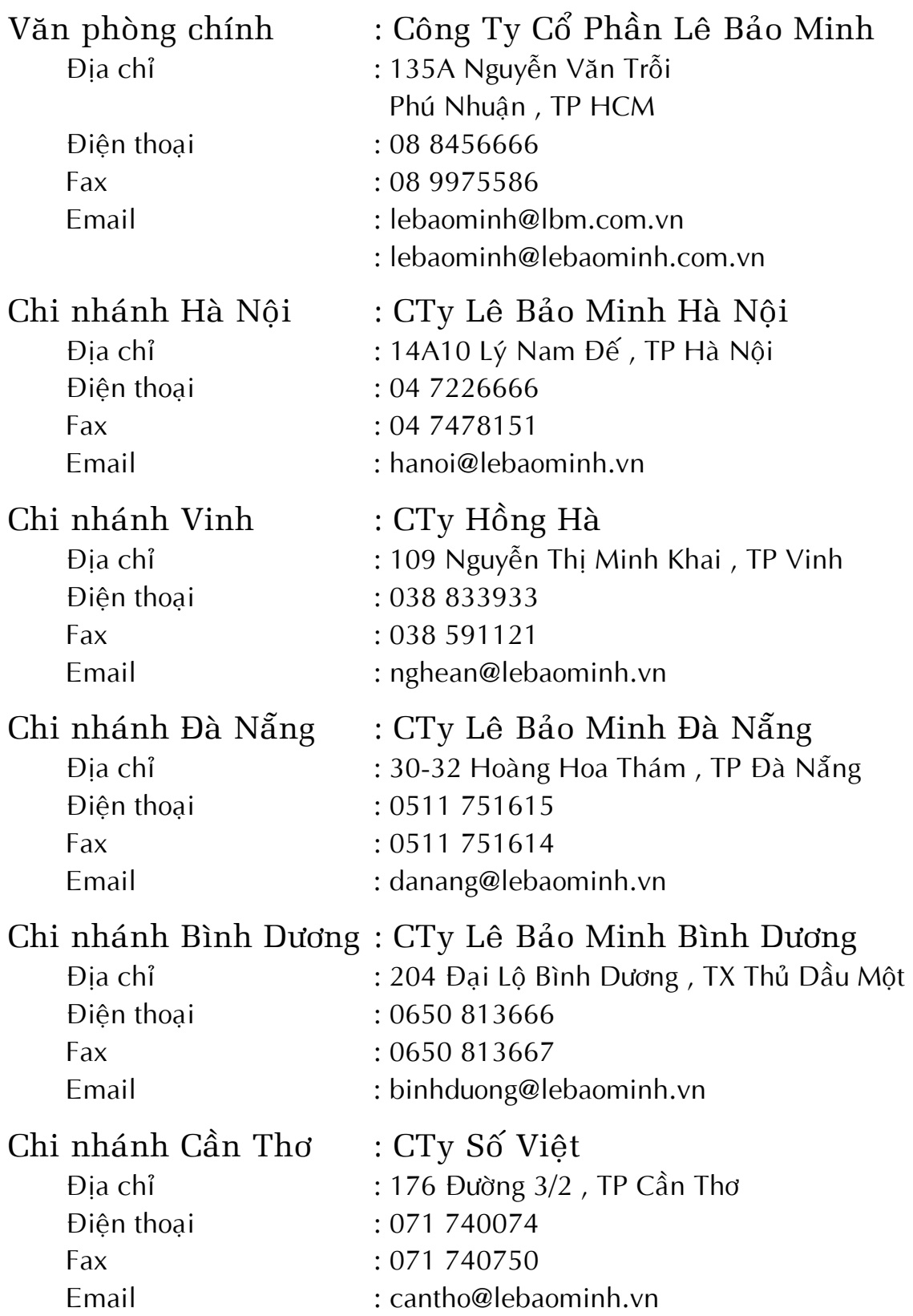

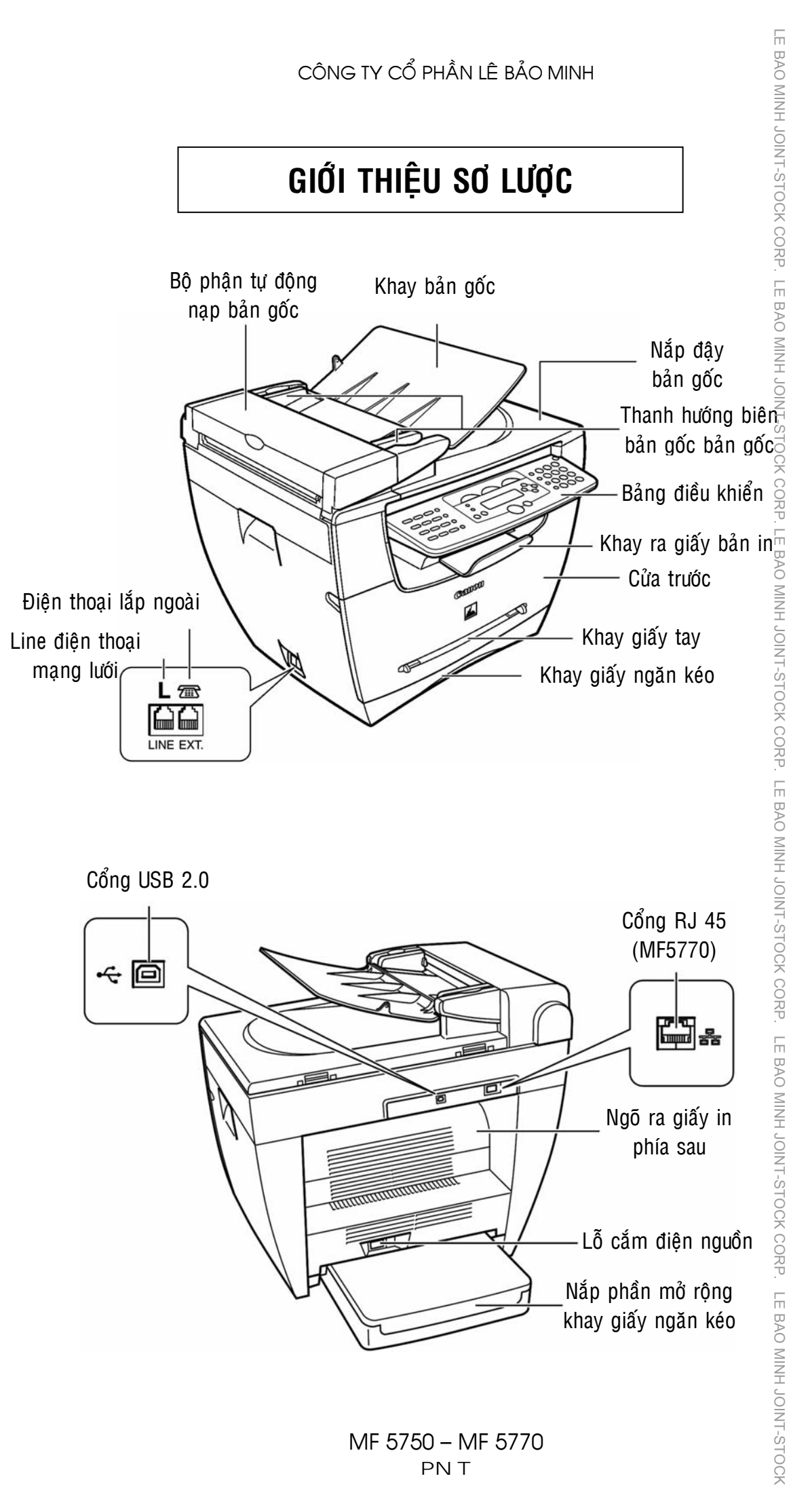

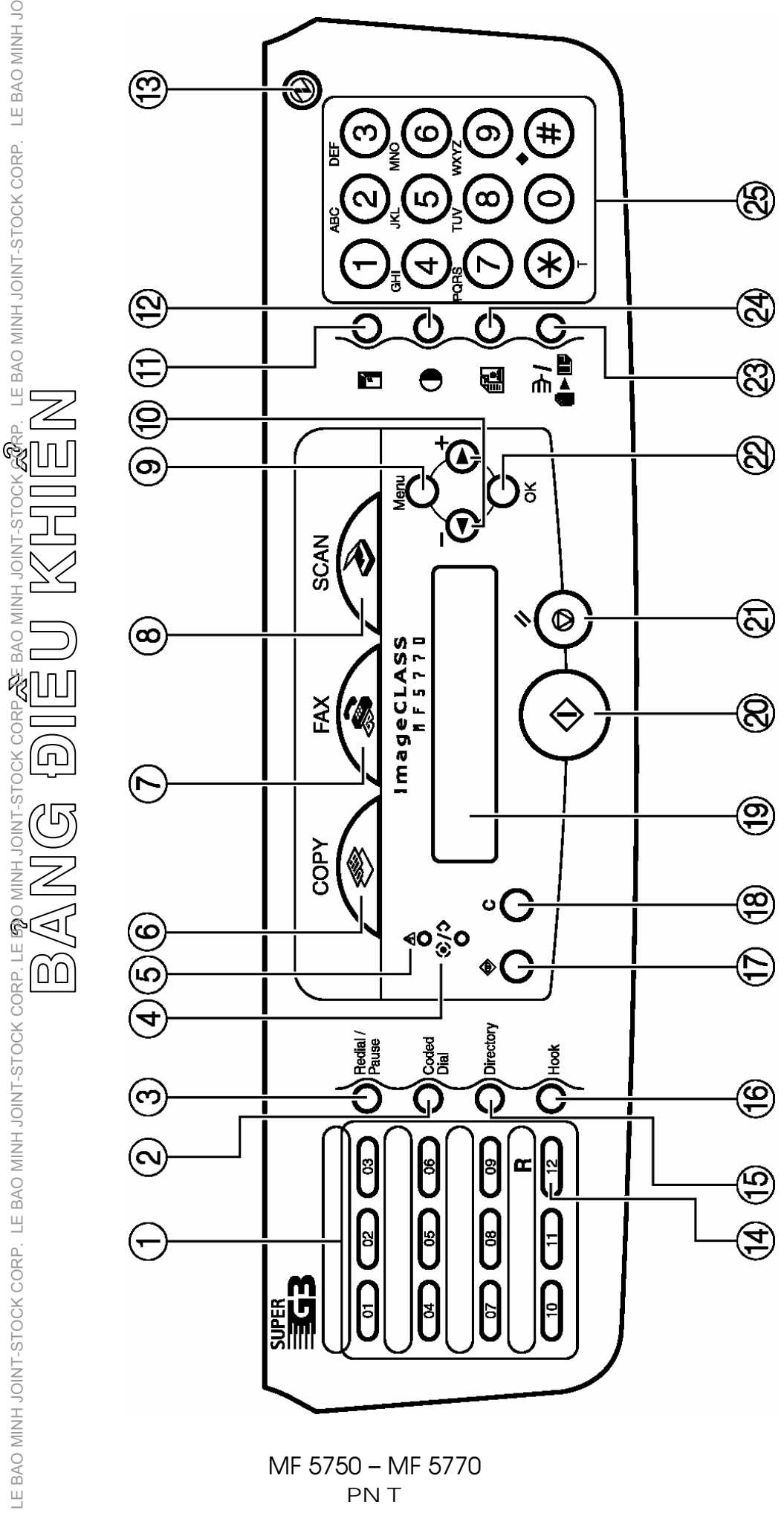

2

LE BAO MINH JOINT-STOCK CORP. LE BAO MINH JOINT-STOCK CORP. LE BAO MINH JOINT-STOCK CORP. LE BAO MINH JOINT-STOCK CORP. LE BAO MINH JOINT-STOCK CORP. LE BAO MINH JOINT-STOCK

BAO MINH

LE BAO MINH JOINT-STOCK CORP. LE BAO MINH JOINT-STOCK

 $\mathbb{R}$ 

IOINT-STOC

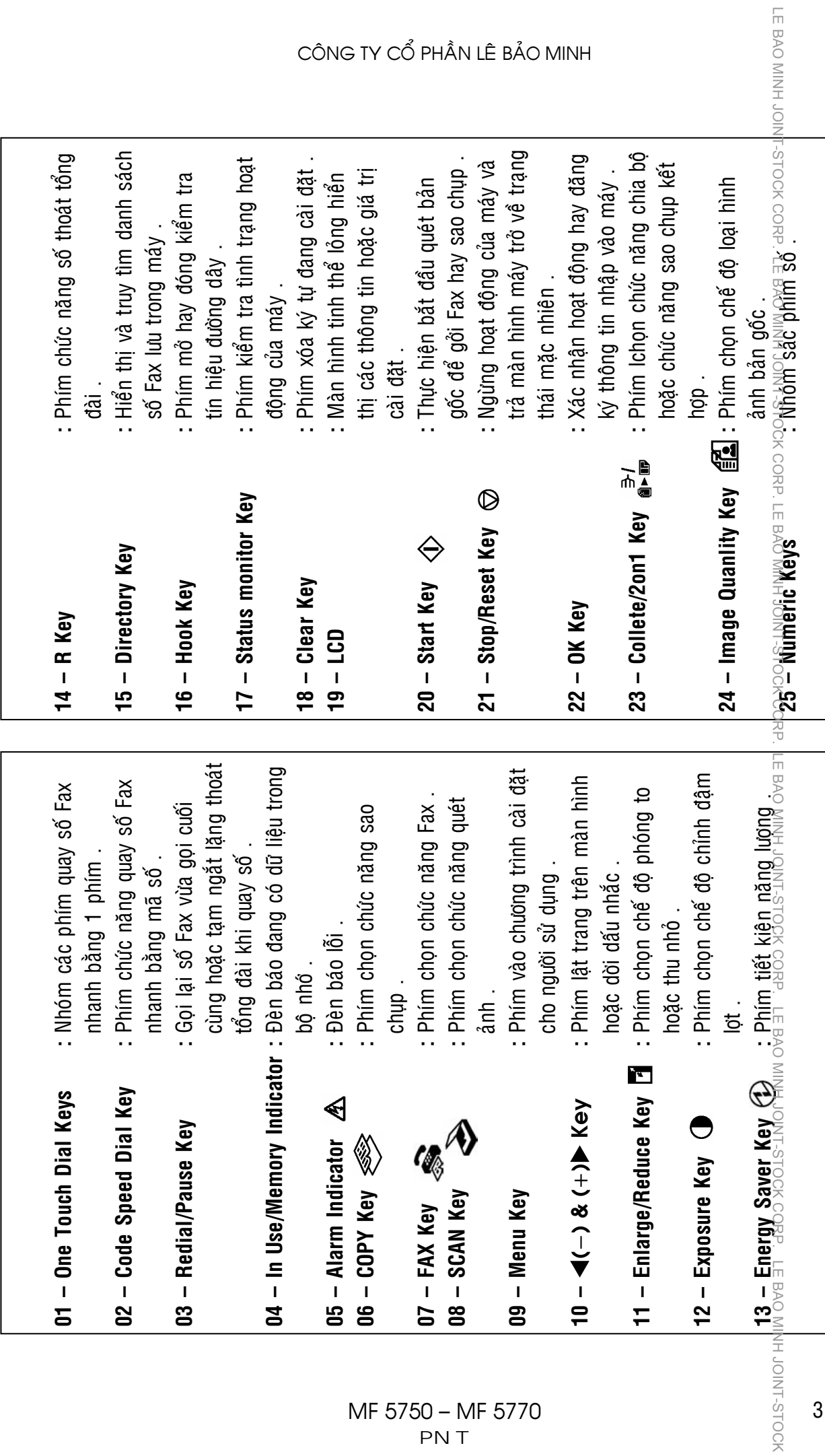

CÔNG TY CỔ PHẦN LÊ BẢO MINH

## **ĐẶT BẢN GỐC VÀ NẠP GIẤY IN**

 $1 /$  Đặt bản gốc lên bô phân tự đông nap bản gốc (ADF):

- $-\frac{\infty}{6}$  Vỗ tơi xấp bản gốc . Kéo hai thanh hướng biên giấy vừa đúng với khổ giấy bản gốc (H1) .
- - $\stackrel{\sim}{\scriptstyle\sim}$  Đặt xấp bản gốc lên khay nạp bản gốc (H2) (tối đa 50 tờ) , đấy hết vào phía  $\frac{1}{2}$  trong, mặt giấy có hình ảnh ngửa lên.

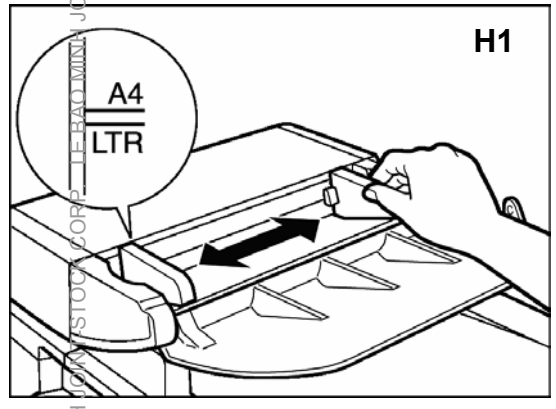

E BAO MINH JOINT-STOCK

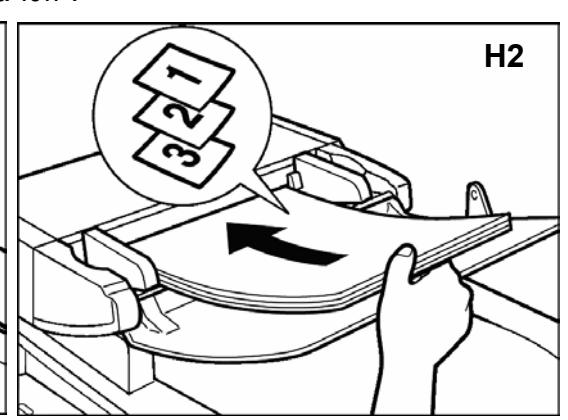

## $2/$   $\tilde{\mathbb{B}}$ ăt bản gốc lên mặt kính :

Mở nắp đậy bản gốc.

 $-\frac{6}{5}$  Đặt bản gốc lên mặt kính (H3), đẩy bản gốc sát vào thước bên E BAO MINH JOINT-STOCK trái, úp mặt giấy có hình ảnh xuống mặt kính . Bản gốc phải đặt giữa thước bản gốc và đúng theo vạch khổ giấy trên thước, sau đó đây nắp lại.

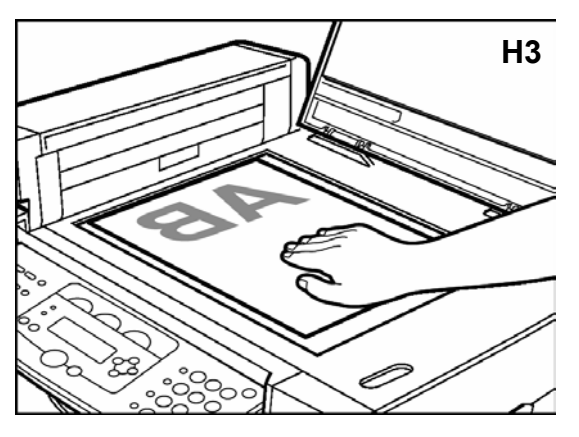

## 3 / Đặt giấy in vào khay giấy ngăn kéo :

 $\frac{8}{6}$  Rút khay giấy ngăn kéo ra ngoài (H4) . Bóp và kéo thanh chặn đuôi giấy sao<br>ổ cho nhù hơn với khổ giấy (H5) cho phù hợp với khổ giấy (H5).

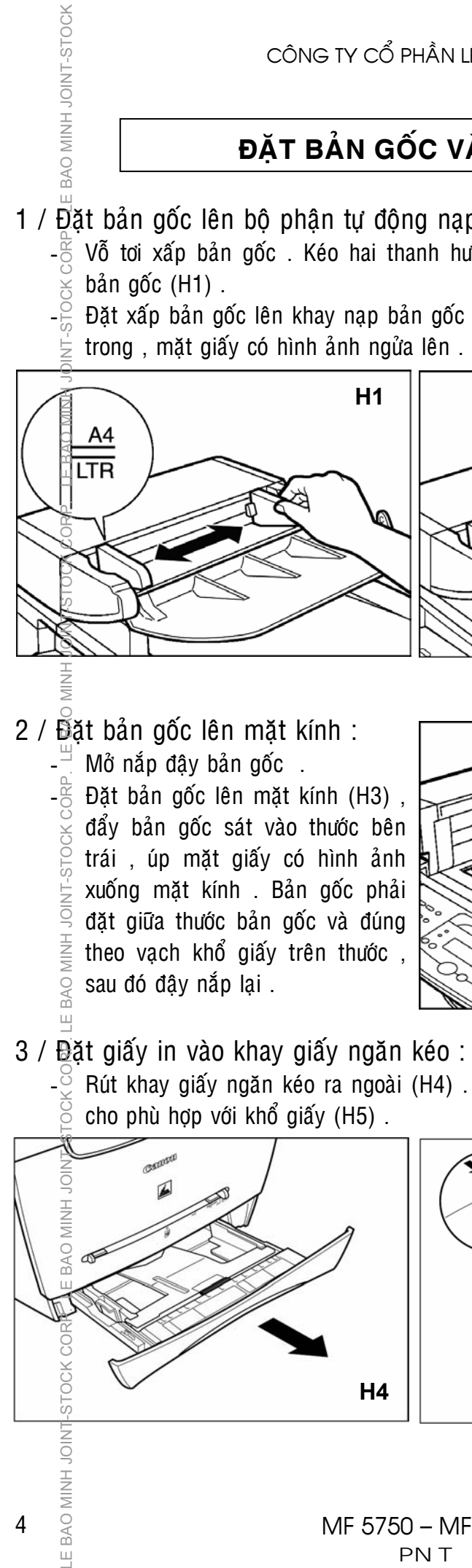

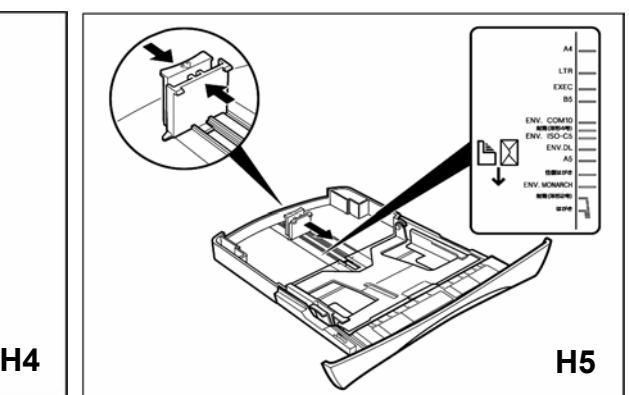

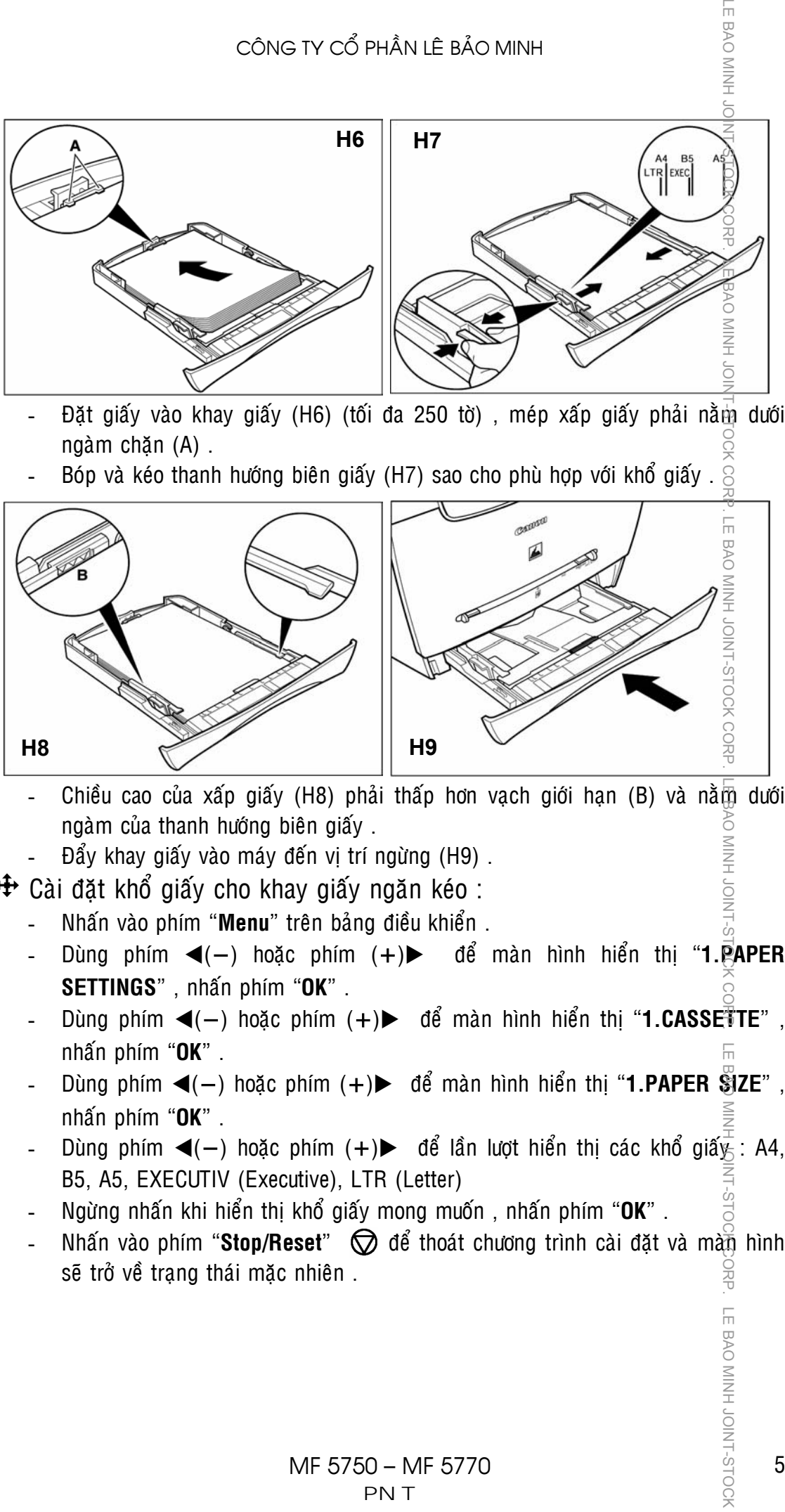

- Đặt giấy vào khay giấy (H6) (tối đa 250 tờ), mép xấp giấy phải nằm dưới ngàm chặn (A).
- Bóp và kéo thanh hướng biên giấy (H7) sao cho phù hợp với khổ giấy . $\frac{1}{2}$

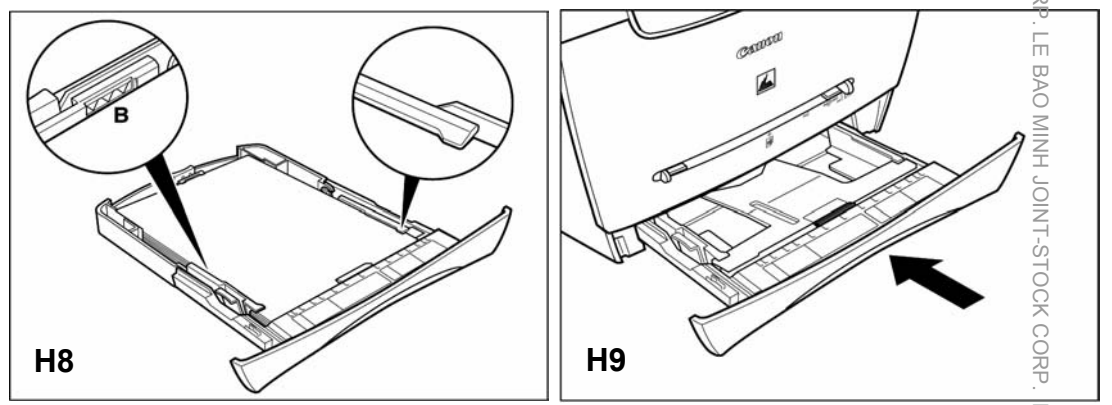

- Chiều cao của xấp giấy (H8) phải thấp hơn vạch giới hạn (B) và nằm dưới ngàm của thanh hướng biên giấy . NIDC HNIM
- Đẩy khay giấy vào máy đến vị trí ngừng (H9).

 $\oplus$  Cài đặt khổ giấy cho khay giấy ngăn kéo :

- Nhấn vào phím "Menu" trên bảng điều khiển .
- Dùng phím ◀(−) hoặc phím (+)▶ để màn hình hiển thị "**1.PAPER SETTINGS**" , nhaán phím "**OK**" .
- Dùng phím ◀(−) hoặc phím (+)▶ để màn hình hiển thị "**1.CASSETTE**", nhaán phím "**OK**" .
- Dùng phím ◀(−) hoặc phím (+)▶ để màn hình hiển thì "**1.PAPER**  $\tilde{\mathbf{S}}$ **IZE**", nhaán phím "**OK**" .
- Dùng phím ◀(−) hoặc phím (+)▶ để lần lượt hiển thi các khổ giấy =: A4, B5, A5, EXECUTIV (Executive), LTR (Letter)
- Ngöøng nhaán khi hieån thò khoå giaáy mong muoán , nhaán phím "**OK**" .
- Nhấn vào phím "**Stop/Reset**"  $\bigcirc$  để thoát chương trình cài đặt và màn hình sē trở về trạng thái mặc nhiên . 콩

LE BAO MINH JOINT-STOCH

## $4$  /  $\overline{2}$ ðāt giấy in hoặc bì thư vào khay giấy tay :

 $\mathscr{\mathscr{E}}$  Đặt giấy in vào khay giấy tay :

JOINT-STOCK

Kéo hai thanh hướng biên giấy sao cho phù hợp với chiều ngang khổ giấy (H10) . Đưa giấy vào khe khay giấy tay (H11) (chỉ 1 tờ), mặt giấy cần in ngửa lên.

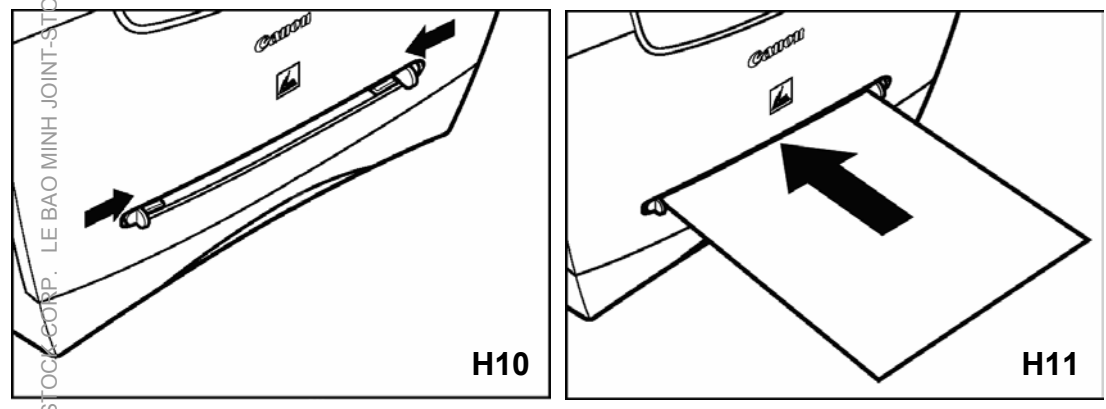

### $\breve{\le}$  Đặt bì thư vào khay giấy tay :

Kéo hai thanh hướng biên giấy sao cho phù hợp với chiều ngang bì thư (H12). Đưa bì thư vào khe khay giấy tay (H13) (1 tờ), mặt bì thư cần in ngửa lên.

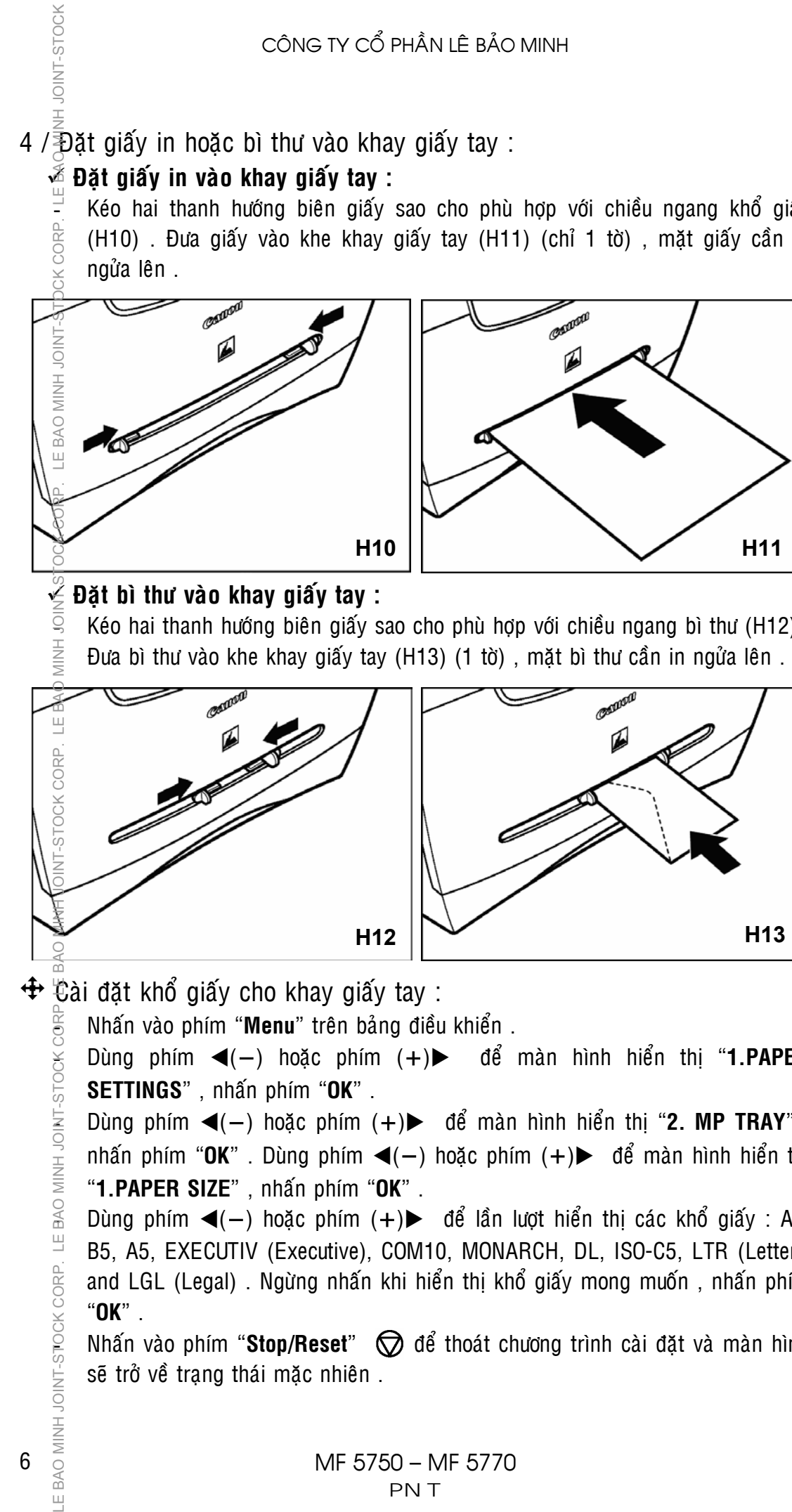

 $\bigoplus$   $\bigoplus$  ài đặt khổ giấy cho khay giấy tay :

Dùng phím ◀(−) hoặc phím (+)▶ để màn hình hiển thi "**1.PAPER SETTINGS**" , nhaán phím "**OK**" .

Dùng phím ◀(−) hoặc phím (+)▶ để màn hình hiển thị "2. MP TRAY", nhấn phím "OK". Dùng phím ◀(−) hoặc phím (+)▶ để màn hình hiển thì "**1.PAPER SIZE**" , nhaán phím "**OK**" .

Nhấn vào phím "**Menu**" trên bảng điều khiển .<br>
Số bùng phím  $\blacktriangleleft(-)$  hoặc phím  $(+)\blacktriangleright$  để<br>
SETTINGS", nhấn phím "OK" .<br>
Dùng phím  $\blacktriangleleft(-)$  hoặc phím  $(+)\blacktriangleright$  để màn<br>
nhấn phím "OK" . Dùng phím  $\blacktriangleleft(-)$  hoặc phín<br>
"1.PAPE Dùng phím ◀(−) hoặc phím (+)▶ để lần lượt hiển thị các khổ giấy : A4, B5, A5, EXECUTIV (Executive), COM10, MONARCH, DL, ISO-C5, LTR (Letter), and LGL (Legal) . Ngừng nhấn khi hiển thị khổ giấy mong muốn, nhấn phím "**OK**" .

Nhấn vào phím "**Stop/Reset**"  $\bigcirc$  để thoát chương trình cài đặt và màn hình sẽ trở về trạng thái mặc nhiên .

6

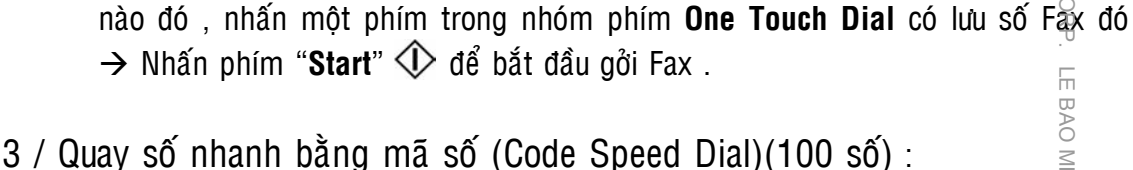

Quay số bằng một phím số với số Fax đã được nhâp sẵn (vui lòng xem  $\frac{2}{3}$ hần cài đặt One Touch Dial). Nhóm phím số này gồm 12 phím số (chỉ sử duỡg từ từ 01 đến 11) nằm bên trái bảng điều khiển. Muốn quay số tới một số Fax

Quay số nhanh bằng mã số (Code) (mã số gồm hai số từ 00 đến 99) vỗi số Fax đã nhập sẵn (vui lòng xem phần cài đặt Code Speed Dial). Muốn quay số tới một số Fax nào đó, nhấn phím "**Code Dial**", sau đó bằng các phím số bên phải bảng điều khiển, nhập mã số (code hai số) của Code Speed Dial muốn gọi có lưu số Fax đó -> Nhấn phím "**Start**"  $\bigcirc$  để bắt đầu gởi Fax  $\frac{1}{20}$ LE BAO MINH JOINT-STOCK CORP. LE BAO MINH JOINT-STOCK CORP. LE BAO MINH JOINT-STOCK LE BAO MINH JOINT-STOCK CORP. LE BAO MINH JOINT-STOCK CORP. LE BAO MINH JOINT-STOCK

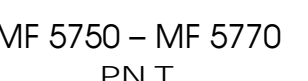

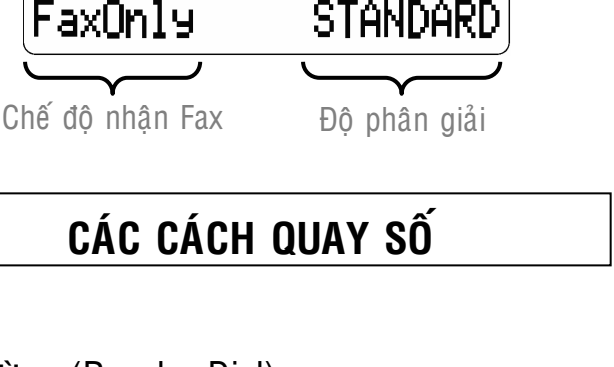

hình sẽ hiển thi như hình dưới đây :

Quay số bình thường bằng các phím số (Numeric key từ phím **0** đến ph<del>i</del>m **9**) nằm bên phải bảng điều khiển , nếu nhâp sai số , có thể nhấn phím "**C**" để xóa số và nhâp lại. Nếu cần thời gian ngưng trễ giữa số thoát tổng đài và số Fax, nhấn phím "**Redial/Pause**" chèn vào giữa hai nhóm số  $\rightarrow$  Nhấn phím "Start"  $\triangle$  để bắt đầu gởi Fax .

 $2/$  Quay số nhanh bằng một phím số (One Touch Dial)(11 số) :

 $1 /$  Quay số thông thường (Regular Dial) :

CÔNG TY CỔ PHẦN LÊ BẢO MINH

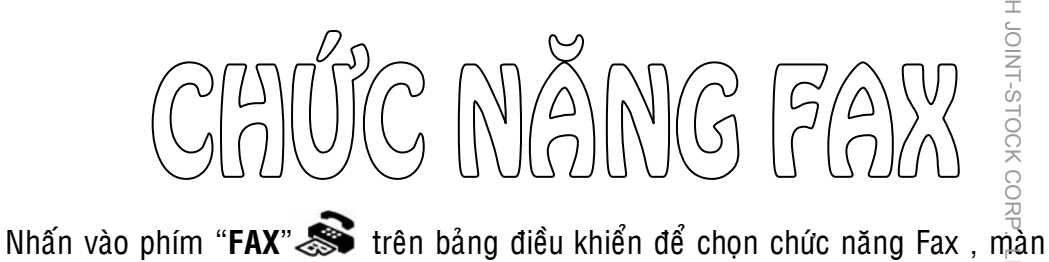

Ngày-Tháng-Năm-Thứ-Giờ-Phút

01/02 2005 TUE 10:52

LE BAO MINH JONT-STOCH

LE BAO

LE BAO MINH JOINT-STOCK COR

BAO MINH JOINT-STOCK CORP. LE BAO MINH JOINT-S

## $4 / \overline{3}$ uay số nhóm (Group Dial) :

Chức năng quay số này sẽ lưu được nhiều số Fax, có thể quay số tới nhiều máy Fax khác nhau để gồi một bản Fax . Có thể dùng một phím số của One Touch Speed Dial hoăc mã số của Code Speed Dial làm đại diên cho Group Dial (vui lòng xem phần cài đặt Group Dial) . Cách quay số tương tư One Touch Speed Dial (nếu dùng một phím số đại diện) hoặc tương tự Code Speed Dial (nếu dùng mã số hai số đại diên) → Nhấn phím "Start" < iva để bắt đầu gôûi Fax . CONG TV CÔ PHÂN LÊ BÁ<br>
Số chức năng quay số nhóm (Group Dial) :<br>
Tuây số nhóm (Group Dial) :<br>
Tuây fax khác nhau để gồi một bản Fax . C<br>
Tuay fax khác nhau để gồi một bản Fax . C<br>
Tuay fax that nhau để gồi một bản Fax .

## $5$  / Quay số với danh bạ (Dial with Directory) :

Trong trường hợp không nhớ được phím đại diện (One Touch Speed Dial) hoặc mã số đại diện (Code Speed Dial) của số Fax đã lưu , có thể mở xem danh sách này và truy tìm bằng cách nhấn phím "**Directory**", dùng phím ◀(-) hoặc phím (+)► để cuôn trang và truy tìm theo tên của số Fax đã lưu . Các tên này lần lượt hiển thì theo trình tự chữ cái  $(a, b, c, d, ...)$ .  $\frac{3}{10}$  maš of dia diện (Code Speed Dial) của số Fax đã luu, cô thế mới xem danh<br>
Một phim (+)  $\blacktriangleright$  dế cuộn trang và truy tim theo tên của số Fax đã luu. Các<br>
In một phim (+)  $\blacktriangleright$  dế cuộn trang và truy tim theo t

chữ đầu tiên của tên trong danh sách (VD : Để tìm tên CANON , nhấn phím số 1(ABC) ba lần để chọn chữ C).

# CÀI ĐẶT ĐỘ PHÂN GIẢI VÀ ĐỘ ĐẬM LỢT

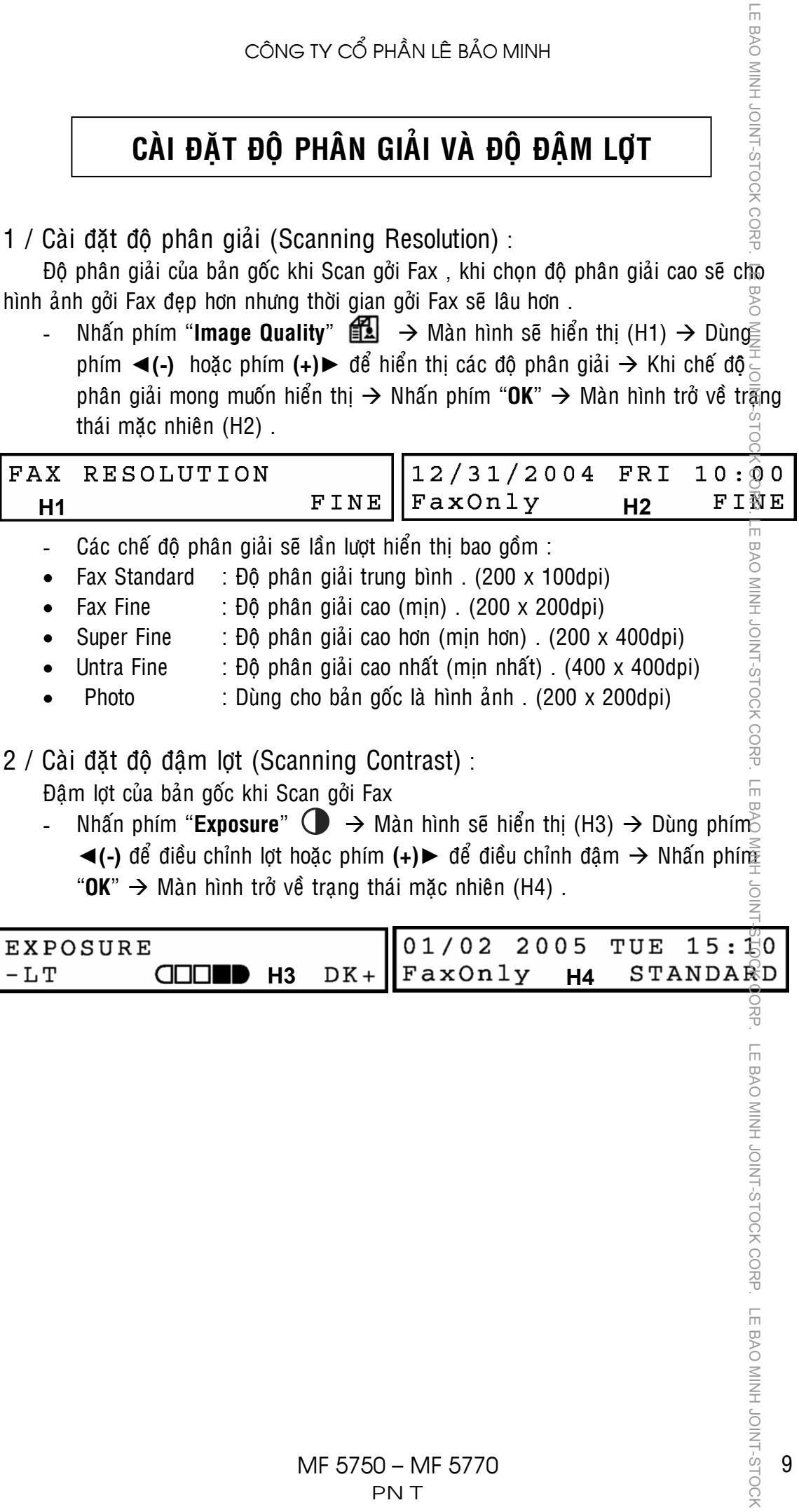

## **CÁC CHẾ ĐỘ GỞI FAX**

- $1 /$  Gôi Fax qua bộ nhớ (Memory Transmission) :
	- $-\times$  Trong chế đô gởi qua bô nhớ, máy sẽ quét bản gốc và lưu vào bô nhớ $\rightarrow$ quay số và kết nối giữa hai máy Fax gởi-nhận đã hoàn thành  $\rightarrow$  gởi-nhận thực hiên . Nếu việc kết nối không hoàn thành (máy bân ...)  $\rightarrow$  máy sẽ tam ngừng và tự động quay số kết nối trở lại sau một thời gian cài đặt sẵn.
	- $-\frac{1}{2}$  Chế độ gởi này thuận lợi cho người gởi Fax vì không phải chờ đợi khi đầu dây bên kia báo bân hoặc trục trặc . Máy sẽ tự đông in ra kết quả "Fail" sau vài  $\frac{m}{N}$ lần tự động quay số lại mà vẫn không gởi được (số lần quay số lại được cài  $\alpha$  dặt trước).
	- $\frac{1}{2}$  Các bước thực hiện như sau :

LE BAO MINH JOINT-STOCK

- a ) Bước 1 : Đặt các bản gốc lên khay bản gốc (xem phần đặt bản gốc trang 4).
- b) Bước 2 : Chon đô phân giải và đô đâm lợt khi quét bản gốc nếu cần (xem phần cài đặt đô phân giải và đô đâm lợt – trang 9).
- c ) Buoc 3 : Thực hiện nhập số Fax để quay số (xem phần cách quay số trang 7)
- d ) B**o**n is an an Inhang bhím "**Start**"  $\langle \cdot | \cdot \rangle$  . Bản gốc sẽ được quét ảnh → Màn hình sẽ BAC trở về hiển thi mặc nhiên đồng thời máy Fax sẽ quay số và kết nối gởi  $\sqsubseteq$ Fax . Có thể thực hiện thao tác gởi Fax khác tiếp theo ngay khi máy Fax CORP. đã quét bản gốc nhưng chưa hoàn thành công việc gởi Fax .
- $2/$  Go i Fax trưc tiếp (Manual Transmission) :
- $\frac{1}{2}$  Trong chế đô gởi trực tiếp , bản Fax được gởi đi sẽ không thông qua bô nhớ. Với chế đô này, máy Fax tại nơi nhân phải sẵn sàng, thì bản Fax gởi đi mới  $\bar{\bar{\Xi}}$ thực hiện được (việc quay số và kết nối giữa hai máy Fax gởi – nhận phải  $\Omega$  hoàn thành  $\rightarrow$  Máy Fax bên gởi mới thực hiên quét ảnh bản gốc và tiến hành  $\overline{\mathbb{Q}}$  gôi ). LE BAO MINH JOINT-STOCK CORP. LE BAO MINH JOINT-STOCK CORP. LE BAO MINH JOINT-STOCK CORP. LE BAO MINH JOINT-STOCK CORP. LE BAO MINH JOINT-STOCK CORP. LE BAO MINH JOINT-STOCK CORP. LE BAO MINH JOINT-STOCK CORP. LE BAO MINH
	- $\approx$  Các bước thực hiện như sau :
- a) Bước 1 : Đặt các bản gốc lên khay bản gốc (xem phần đặt bản gốc trang 4).
- b) Bwc 2 : Chon đô phân giải và đô đâm lợt khi quét bản gốc nếu cần (xem phần cài đặt đô phân giải và đô đâm lợt – trang 9).
- c ) Böôùc 3 : Nhaán phím "**Hook**" treân baûng ñieàu khieån .
- d) B $\overline{36}$ c 4 : Thực hiện nhập số Fax để quay số (xem phần cách quay số trang 7)
- e ) Bwc 5 : Nhấn phím "**Start**"  $\triangle$  Máy Fax sẽ quay số kết nối → Sau khi kết  $\Box$ nối thành công với máy Fax bên nhân  $\rightarrow$  Bản gốc sẽ được quét ảnh và BAO MINH JOINT-STOCK CORP. gởi đi  $\rightarrow$  Đến khi kết thúc gởi Fax  $\rightarrow$  Màn hình máy Fax sẽ trở về hiển thi măc nhiên .

10

 $\frac{\left| \mathbf{L} \right|}{\left| \mathbf{L} \right|}$ 

- 4 / Gởi Fax cho nhiều điểm nhân (Broadcasting Transmission) :
- Trong chế đô gởi Sequential Broadcasting Transmission, máy phải đă $\vec{E}$ ở chế độ gởi qua bộ nhớ (Memory Transmission), có thể quay số cộng dồn đến 112 số Fax nhưng các số Fax này phải được lưu trong One Touch Dial , Code Speed Dial và duy nhất chỉ nhập thêm được một số Fax bằng các phím số (Regular Dial) . Bản gốc sẽ được quét lưu vào bộ nhớ, sau đó máy sẽ lần lượt quay số kết nối và gởi cho các điểm nhân đầu cuối với các số Fax đã nhập trướ $\in$ đó. LE BAO MINH JOINT-STOCK QUAP. LE BAO MINH JOINT-STOCK CARP. LE BAO MINH JOINT-STOCK CORP. LE BAO MINH JOINT-STOCK CORP. LE BAO MINH JOINT-STOCK CORP. LE BAO MINH JOINT-STOCK
	- Chức năng này thuận tiện khi có nhu cầu gởi một bản Fax cho nhiều điểm nhân khác nhau (thí du : gôi thông báo cho các đơn vi trực thuộc) .
	- Các bước thực hiên như sau :
- a ) Bước 1 : Đặt các bản gốc lên khay bản gốc (xem phần đặt bản gốc trang 4)
- b ) Bước 2 : Chọn đô phân giải và đô đâm lợt khi quét bản gốc nếu cần (xem phần cài đặt đô phân giải và đô đâm lợt – trang 9).
- c ) Bước 3 : Thực hiện lần luột nhập số Fax để quay số (xem phần cách quay số trang 7), Nhập số Fax bằng cách :
	- o **One Touch Dial** : Lần lượt nhấn các phím số One Touch bên trái bảng điều khiển .
	- o **Code Speed Dial** : Nhấn phím "**Code Speed**" → Bằng các phím số bên phải bảng điều khiển → Nhập mã số (2 số) . Phải nhấn phím **"Code Speed**" trước mỗi lần nhâp mã số
	- o **Directory** : Nhấn phím "Directory"  $\rightarrow$  Dùng phím < (-) hay phím (+)► để cuôn màn hình và chon tên đơn vi có số Fax tương ứng  $\rightarrow$  Nhâ $\tilde{n}$  phím "**OK**" .
	- o **Regular Dial** : Bằng các phím số bên phải bảng điều khiển → Nhập số Fax cần gởi  $\rightarrow$  Nhấn phím "OK" . Chỉ nhập được 1 số Fax duy nha<sup> $\overline{a}$ </sup> bằng Reguler Dial .

Thời gian chờ nhập giữa hai số Fax không được lâu hơn 5 giây .

d ) Bước 5 : Nhấn phím "**Start**"  $\langle \hat{\mathbf{l}} \rangle$  Máy Fax sẽ quay số kết nối đến các điểm nhân  $\rightarrow$  Nếu điểm nhân bì bân đường truyền  $\rightarrow$  Máy Fax sẽ tiếp tục quay số đến các điểm khác và sẽ tư đông quay số trở lai điểm nhân bì bân đường truyền. MINH JOINT-STOCK CORP. LE BAO MINH JOINT-STOCK

TE BAO MINH JOIN.

LE BAO MINH JOINT-STOCK CORP. LE BAO MINH JOINT-STOCK CORP. LE BAO MINH JOINT-STOCK CORP. LE BAO MINH JOINT-STOCK CORP. LE BAO MINH JOINT-STOCK CORP. LE BAO MINH JOINT-STOCK CORP. LE BAO MINH JOINT-STOCK CORP. LE BAO MINH CORP. LE BAO MINH JOINT-STOCK CÔNG TY CỔ PHẦN LÊ BẢO MINH **CÁC CHẾ ĐỘ NHẬN FAX** - Coù boán cheá ñoä nhaän Fax : **Fax Only** – **Manual** – **AnsMode** –**FaxTel** . Khi đang nhận Fax, nếu máy Fax có sự cố (Kẹt giấy, hết mực ...), máy vẫn tiếp tục nhận Fax và lưu vào bộ nhớ, khi sự cố trên đã được giải quyết, bản Fax sẽ được in ra sau khi nhấn phím "**Stop/Reset**"  $\oslash$ . Tùy theo nhu cầu sử dụng , có thể chon môt trong bốn chế đô nhân Fax và  $\frac{\infty}{\infty}$  cách cài đặt như sau : Nhấn phím "**Menu**" → Dùng phím **◀(-)** hoặc phím **(+) •** để hiển thị "**FAX SETTINGS**" → Nhấn phím "OK" → Dùng phím < (-) hoặc phím (+)► để hiển thị "RECEIVE MODE" → Nhấn phím "OK" → Dùng phím ◀(-) hoặc phím (+)► để các chế đô nhân Fax sẽ lần lượt hiển thì bao gồm : Fax Only – FaxTel – Manual – AnsMode  $\rightarrow$  Ngừng nhấn khi chế độ muốn chọn hiển thị  $\rightarrow$  Nhấn phím "OK"  $\rightarrow$  Nhấn phím "Stop/Reset"  $\oslash$   $\rightarrow$ Màn hình sẽ trở về trạng thái mặc nhiên (H1) và hiển thị chế độ nhận Fax ở **SERVIEW** bên trái màn hình (chế đô AnsMode phải sử dụng với thiết bị trả lời tự đông gắn thêm bên ngoài, bình thường không chọn).  $\sqcup$ 01/02 2005 TUE 10:52 OINT-STOCK CORP **STANDARD** FaxOnly

Chế đô nhân Fax

 $1$  /  $N\rightarrow$  an Fax chuyên dụng - Fax Mode - Hiển thị "FAX Only" :

- $\sqrt{2}$  Trong chế đô nhân Fax chuyên nghiêp, khi tín hiêu quay số goi đến (tín hiêu  $\overline{\mathbb{F}}$  đổ chuông), máy sẽ tự động On Hook và phát tín hiệu nhận Fax .
- $\frac{1}{2}$  Có thể cài đặt một số hồi chuông để thông báo trước khi nhân Fax (chuông của điện thoại gắn ngoài).
- $\%$  Chế đô này sử dụng chuyên dụng Fax, đường dây chỉ dùng cho chế đô Fax, không dùng cho chế độ điện thoại.

 $2 /$  Nhận Fax nhân công – Manual Mode - Hiển thi "Manual":

- $-\stackrel{\geq}{\circ}$  Trong chế đô nhân Fax nhân công, khi tín hiêu quay số gọi đến (tín hiệu đổ chuông), điện thoại gắn ngoài sẽ đổ chuông, khi nhấc tai nghe của điện thoại gắn ngoài lên sẽ có hai tình huống xảy ra : CORP.
	- a Nếu là điện thoại gọi đến  $\rightarrow$  Có thể sử dụng nói chuyện như một điện thoai bình thường.
	- b Nếu là Fax (có tín hiệu Fax)  $\rightarrow$  Phải nhấn phím "**Start**"  $\langle \cdot \rangle$  trước, hoặc nhấn phím **25** (được cài đặt mặc nhiên , có thể thay đổi trong Menu >

**BAO MINH JOINT-STOCK** 

 $\frac{\left| \mathbf{L} \right|}{\left| \mathbf{L} \right|}$ 

Rx Settings > Remote Rx > Remote Rx ID) trên điện thoai gắn  $\overline{n}$ goài. sau đó mới cúp tai nghe xuống.

TE BAO MINH

70  $\leq$ 

 $-$  Chế đô này sử dung cho trường hơp đường dây Line sử dung chung điể $\tilde{\hat{a}}$  thoai và Fax và tất nhiên phải có người trực điên thoại. Chế đô này được chạn khi tỷ lê sử dung điên thoai nhiều hơn là Fax (sử dung điên thoai là chính)  $\Box$ 

### $3$  / Nhân Fax tư đông – Fax/Tel Auto SW - Hiển thi "FaxTel" :

- Trong chế độ nhận Fax tự động, khi tín hiệu quay số gọi đến (tín  $\overline{m}$ ệu đổ chuông), máy Fax sẽ On Hook và tự đông phân biệt cuộc goi đến là cuộc goi kết nối để yêu cầu nhân Fax hay cuộc gọi kết nối để yêu cầu đàm thoại $\hat{a}$ LE BAO MINH JOINT-STOCK CORP. LE BAO MINHED DI 1-STOCK CORP. LE BAO MINH JOINT-STOCK CORP. LE BAO MINH JOINT-STOCK CORP. LE BAO MINH JOINT-STOCK CORP.
	- a Nếu cuộc goi kết nối để yêu cầu nhân Fax (có Tone Fax)  $\rightarrow$  Má $\widetilde{v}$  sẽ tư đông nhân Fax như chế đô Fax Mode .
	- b Nếu cuộc gọi kết nối để yêu cầu đàm thoại (không có Tone Fax)  $\frac{3}{2}$  Máy sẽ chuyển qua chế đô đổ chuông đặc biệt để báo cuộc gọi đến  $\overline{4}a$  điện thoai  $\rightarrow$  Nhấc tai nghe trên điện thoai gắn ngoài để đàm thoai.
- Chế đô này sử dụng gần giống như Fax Mode, đường dây có thể s $\frac{3}{8}$  dụng chung điện thoại và Fax, nhưng chức năng điện thoại chỉ là phụ. JOINT-STOCK CORP: LE BAMINH JOINT-STOCK CORP: LE BAO MINH JOON CORP LE BAO MINI-STOCK CORP: LE BAO MINI-STOCK CORP: LE BAO MINI-STOCK CORP: LE BAO MINI-STOCK CORP

## CÀI ĐĂT SỐ FAX VÀ TÊN CÔNG TY – NGÀY/GIỜ

CORP.

LE BAO MINH JOINT-STOCK

- + Fax Number : Cài đặt số Fax (CSI)
	- $-\frac{\omega}{2}$  Cài đặt số Fax bao gồm : Mã nước + Mã vùng + Số Fax
	- $\stackrel{\frown}{\sigma}$  Sau khi hai máy Fax quay số và kết nối , số Fax được cài đặt trong máy sẽ  $\bar{z}$  hiển thì ở màn hình máy Fax bên kia và ngược lai .
	- $-\frac{5}{6}$  Fax Number cài đặt được tối đa 20 ký tự.
- $+$  Fax Name : Cài đặt tên công ty (RTI)
	- $-\frac{1}{x}$  Cài đặt tên người chủ máy, tên công ty hoặc tên bộ phận, phòng ban.
	- $\frac{\pi}{2}$  Sau khi hai máy Fax quay số và kết nối, tên được cài đặt trong máy sẽ hiển  $\frac{1}{2}$ thi ở màn hình máy Fax bên kia và ngược lại.
	- $\frac{1}{60}$  Fax Name cài đặt được tối đa 24 ký tự.
- + Fa Header : Cài đặt tiêu đề (TTI)
- $\bar{P}$  Tiêu đề này sẽ được gởi theo bản Fax gởi đi và bên nhân Fax sẽ được in ở đầu bản in . Máy sẽ tự động lấy Fax Number (CSI) và Fax Name (RTI) làm Fax  $\frac{1}{3}$  Header (TTI). LE BAO MINH JOINT-STOCK CORP. LE BAO MINH JOINT-STOCK CORP. LE BAO MINH JOINT-STOCK CORP. LOINT-STOCK CORP. LE BAO MINH JOINT-STOCK CORP. LE BAO MINH JOINT-STOCK CORP. LE BAO MINH JOINT-STOCK CORP. LE BAO MINH JOINT-STOCK
- 1 / Căi đặt số Fax (Fax Number)(20 ký tự)

Ca i dăt tên công ty (Fax Name)(24 ký tư) :

- $\geq$  Nhấn phím "**Menu**" .
- $\frac{\circ}{\circ}$  Dùng phím **</a>(-)** hoặc phím (+)► đến khi nào màn hình hiển thị "**FAX**  $\frac{1}{2}$  **SETTINGS**"  $\rightarrow$  Nhấn phím "OK" .
- $\frac{3}{4}$  Dùng phím **</a>** (-) hoặc phím (+)► đến khi nào màn hình hiển thị "2.USER **SETTINGS<sup>"</sup> → Nhấn phím "OK"**.
- Duøng phím ◄**(-)** hoaëc phím **(+)**► ñeán khi naøo maøn hình hieån thò "**1.TEL LINE**   $SETTINGS" → Nhán phím "OK"$ .
- Duøng phím ◄**(-)** hoaëc phím **(+)**► ñeán khi naøo maøn hình hieån thò "**1.UNIT TEL**   $NUMBER" \rightarrow Nh\hat{a}n$  phím " $OK"$ .
- $\tilde{\varphi}$  Bằng các phím số bên phải bảng điều kiển  $\rightarrow$  Nhập số Fax của bạn  $\rightarrow$  Nhấn phím "**OK**"
- **Ghi chú** : Nhâp ký tư số
	- √ Để nhâp dấu **+** trước các số → Nhấn phím **#** .
	- √ Để xóa số trước đó → Nhấn phím **◀(-)** hoặc phím "**Clear**" .
	- $\checkmark$  Để xóa toàn bô các số  $\hat{\to}$  Nhấn giữ phím "**Clear**".
- Nhaán phím "**Menu**" .
- $\frac{1}{2}$  Dùng phím < (-) hoặc phím (+)  $\triangleright$  đến khi nào màn hình hiển thi "1.UNIT NAME<sup>"</sup> → Nhấn phím **"OK" .**<br>
NAME<sup>"</sup> → Nhấn phím "**OK" .**<br>  $\frac{1}{2}$ <br>  $\frac{1}{2}$ <br>  $\frac{1}{2}$ <br>  $\frac{1}{2}$ <br>  $\frac{1}{2}$ <br>  $\frac{1}{2}$ <br>
MF 5

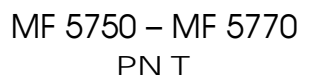

 $\sqcup$ 

- Bằng các phím số bên phải bảng điều kiển  $\rightarrow$  Nhâp tên Cty hoặc b $\delta$  phân làm việc của bạn  $\rightarrow$  Nhấn phím "**OK**"  $\rightarrow$  Nhấn phím "**Stop/Reset**"  $\bigcirc$  . **Ghi chú** : Nhâp ký tự chữ
	- $\checkmark$  Sử dụng các phím số để nhập ký tự chữ (vui lòng xem bảng dưới). Nhấn các phím số nhiều lần đến khi nào ký tư mong muốn hiển thị.

TE BAO MINH

 $\overline{d}$ 

- $\checkmark$  Nhấn # để nhập các ký tự đặc biệt (vui lòng xem bảng dưới) .
- $\checkmark$  Nhấn phím  $*$  để chuyển giữa ký tự chữ in (:A), ký tự chữ thườ $\bar{g}$ g (:a) và ký tự số (:1) (vui lòng xem bảng dưới) . S-1NIO
- 9 Ñeå xoùa soá tröôùc ñoù Æ Nhaán phím ◄**(-)** hoaëc phím "**Clear**" .
- $\checkmark$  Để xóa toàn bô các số  $\hat{\to}$  Nhấn giữ phím "**Clear**".

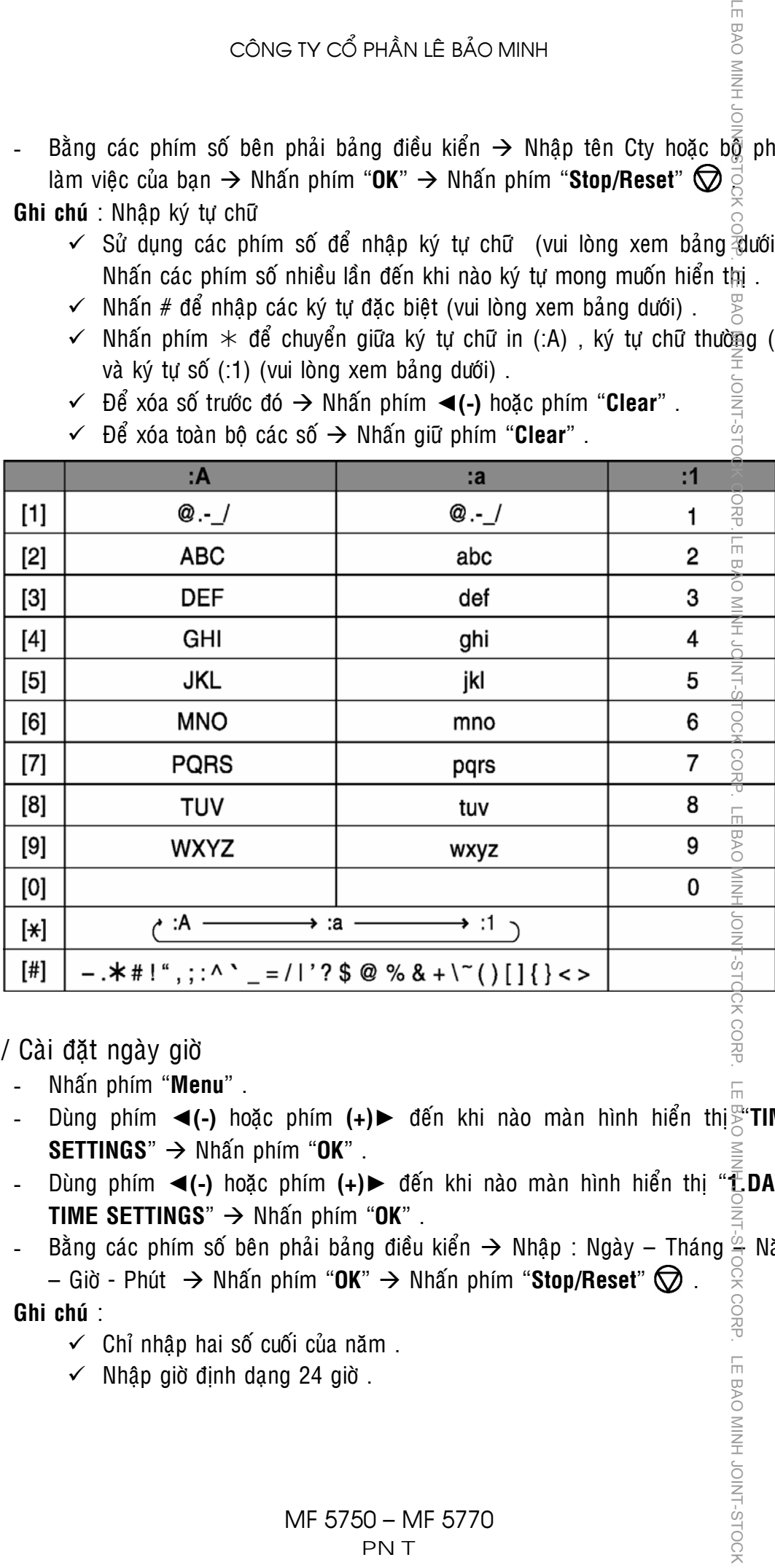

### 2 / Cài đặt ngày giờ

- Nhaán phím "**Menu**" .
- Duøng phím ◄**(-)** hoaëc phím **(+)**► ñeán khi naøo maøn hình hieån thò "**TIME**   $SETTINGS"$   $\rightarrow$  Nhấn phím "OK".
- Dùng phím ◀(-) hoặc phím (+)► đến khi nào màn hình hiển thị "**LDATE TIME SETTINGS**"  $\rightarrow$  Nhấn phím "OK".

- Bằng các phím số bên phải bảng điều kiển  $\rightarrow$  Nhập : Ngày – Tháng  $\frac{\omega}{\sigma}$  Năm  $-$  Giờ - Phút  $\rightarrow$  Nhấn phím "OK"  $\rightarrow$  Nhấn phím "Stop/Reset"  $\oslash$  . CK CORP.

### **Ghi chuù** :

- $\checkmark$  Chỉ nhâp hai số cuối của năm.
- $\checkmark$  Nhập giờ định dạng 24 giờ .

LE BAO MINH JOINT-STOCH

1 / Cài đặt quay số nhanh bằng 01 phím (One Touch Speed Dial)(11 số) :  $\bar{\otimes}$  Nhấn phím "**Menu**" .

- <sup>2</sup> Dùng phím ◀(-) hoặc phím (+)► đến khi nào màn hình hiển thị "**ADD.**  $\overline{a}$  **REGISTRATION**"  $\rightarrow$  Nham phim "OK".
- Duøng phím ◄**(-)** hoaëc phím **(+)**► ñeán khi naøo maøn hình hieån thò "**1.1-TOUCH**   $SPD$  **DIAL**"  $\rightarrow$  Nhấn phím "OK".
- $\frac{\partial}{\partial t}$  Dùng phím **< (-)** hoặc phím (+)  $\blacktriangleright$  để chọn số One Touch Dial (từ 01 đến 11) hoặc nhấn vào phím One Touch Dial muốn đăng ký → Nhấn phím "OK" hai laàn .
- $-\times$  Bằng các phím số bên phải bảng điều khiển  $\rightarrow$  Nhâp số Fax muốn lưu (tối đa  $\stackrel{\curvearrowright}{\scriptstyle\sim}$  120 ký tự) (vui lòng xem cách cài đặt ký tự số ở trang 14)  $\rightarrow$  Nhấn phím  $\overline{\mathsf{P}}$  "**OK**" hai lần .
- $\frac{6}{2}$  Bằng các phím số bên phải bảng điều khiển  $\rightarrow$  Nhập tên công ty của số Fax  $\bar{\xi}$  muốn lưu (tối đa 16 ký tự) (vui lòng xem cách cài đặt ký tự chữ và số ở trang  $\frac{1}{20}$  15)  $\rightarrow$  Nhấn phím "OK".
- $\mathbb{H}$  Nhấn phím "**Stop/Reset**"  $\mathbb{Q}$  .
- $2 /$  Cài đặt quay số nhanh bằng mã số (Code Speed Dial)(100 số) :
	- Nhaán phím "**Menu**" .
	- Duøng phím ◄**(-)** hoaëc phím **(+)**► ñeán khi naøo maøn hình hieån thò "**ADD. REGISTRATION<sup>"</sup> → Nhấn phím "OK".**
	- $\frac{1}{\sqrt{2}}$  Dùng phím **< (-)** hoặc phím (+)► đến khi nào màn hình hiển thị "2.CODE  $\geqq$  **SPD DIAL**"  $\rightarrow$  Nhấn phím "**OK**" .
- <sup>2</sup> Dùng phím ◀(-) hoặc phím (+)► để chon số Code Speed Dial (từ 00 đến 99)  $\overline{u}$  hoặc nhấn vào phím Code Dial, sau đó nhập hai số muốn đăng ký  $\rightarrow$  Nhấn  $\frac{1}{2}$  phím "OK" hai lần. Some TV CO PHÁN LÊ BÂO MINH<br>
Some TOUCH DIAL - CODE SPEED DIAL - GROUP DIAL<br>
Some TOUCH DIAL - CODE SPEED DIAL - GROUP DIAL<br>
Some TOUCH DIAL - CODE SPEED DIAL - GROUP DIAL<br>
Solid 31 data quay số nhanh bằng 01 phim (one
	- $\frac{3}{5}$  Bằng các phím số bên phải bảng điều khiển  $\rightarrow$  Nhâp số Fax muốn lưu (tối đa  $\tilde{S}$  120 ký tự) (vui lòng xem cách cài đặt ký tự số ở trang 14)  $\rightarrow$  Nhấn phím  $\frac{1}{2}$  "**OK**" hai lần .
	- $\stackrel{<}{\scriptstyle\sim}$  Bằng các phím số bên phải bảng điều khiển  $\rightarrow$  Nhâp tên công ty của số Fax  $\bar{y}$  muốn lưu (tối đa 16 ký tự) (vui lòng xem cách cài đặt ký tự chữ và số ở trang  $15)$   $\rightarrow$  Nhấn phím "OK".
	- $\stackrel{\triangle}{\scriptstyle\sim}$  Nhấn phím "**Stop/Reset**"  $\bigotimes$  .

3 / Cai đặt quay số nhóm (Group Dial) :

Khi đằng ký Group Dial có đặc điểm sau :

•  $\leq$  Có thể dùng One Touch Dial hoặc Code Speed Dial còn trống để làm phím raăng ký đại diên cho Group Dial.

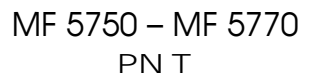

- Số Fax đăng ký trong Group phải được đăng ký trước trong One Touch Dial hoặc Code Speed Dial . Không thể nhập số Fax vào Group Dial bằng các phím soá . **CORP**
- ¾ **Vaøo chöông trình caøi ñaët Group Dial :** 
	- Nhaán phím "**Menu**" .
	- Dùng phím ◀(-) hoặc phím (+)▶ đến khi nào màn hình hiển thị<sup>8</sup> **ADD**. **REGISTRATION<sup>"</sup> → Nhấn phím "OK".**
	- Dùng phím ◀(-) hoặc phím (+)▶ đến khi nào màn hình hiển thị "3.GROUP  $DIAL" \rightarrow Nh$ án phím " $OK"$  .
- ¾ **Choïn phím ñaïi dieän cho Group Dial :** 
	- Neáu ñaêng kyù **One Touch Dial** laøm ñaïi dieän cho **Group Dial** Æ Nhaán vaøo phím số One Touch Dial bên trái bảng điều khiển (từ 01 đến 11 và phải là phím chưa cài đặt cho chức năng quay số tắt)  $\rightarrow$  Nhấn phím "OK" hai lần .
- Nếu đăng ký **Code Dial** làm đai diên cho **Group Dial →** Nhấn vào phím "**Code Dial**"  $\rightarrow$  Bằng các phím số bên phải bảng điều khiển  $\rightarrow$  Nhấn vào hai phím mã số (từ 00 đến 99 và phải là số chưa cài đặt cho chức năng  $\overline{q}$ uay số tắt) (H11)  $\rightarrow$  Nhấn phím "OK" hai lần. LE BAO MINH JOINT/JOINT-LE BAO MINH JOINT-STOCK CARP. LE BAO MINH JOINT-STOCK CORP. LE BAO MINH JOINT-STOCK CORP. LE BAO MINH JOINT-STOCK CORP. LE BAO MINH JOINT-STOCK CORP. LE BAO MINH JOINT-STOCK CORP. LE BAO MINH JOINT-
- **≻ Nhân số Fax vào Group Dial : Nhân lần lượt các One Touch và Code Speed vào** Group, sau đó nhấn "OK" hai lần.
	- **One Touch Dial** : Lần lượt nhấn các phím số "**One Touch**" bên trái bảng điều khiển .
	- **Code Speed Dial** ∴ Nhấn phím "**Code Speed**" → Bằng các phím  $\frac{1}{50}$  bên phải bảng điều khiển  $\rightarrow$  Nhập mã số (2 số). Phải nhấn phím "**Code Speed**" trước mỗi lần nhân mã số.
- ¾ **Ñaët teân cho Group Dial :** 
	- Bằng các phím số bên phải bảng điều khiển  $\rightarrow$  Nhâp tên của Group $\bar{\vec{\lambda}}$ tối đa 16 ký tự) (vui lòng xem cách cài đặt ký tự chữ và số ở trang 15)  $\rightarrow$  Nhấn phím "**OK**" .
	- $-$  Nhấn phím "**Stop/Reset**"  $\bigotimes$  .
- 4 / In danh ba Fax lưu trong máy (Speed Dial List) :
	- Nhaán phím "**Menu**" .
	- Dùng phím ◀(-) hoặc phím (+)► đến khi nào màn hình hiện thị " $REPORTS/LISTS"$   $\rightarrow$  Nhan phim " $OK"$ .
	- Duøng phím ◄**(-)** hoaëc phím **(+)**► ñeán khi naøo maøn hình hieån thò "**2.SPEED DIAL LIST**"  $\rightarrow$  Nhan phim "OK" .
	- Dùng phím ◀(-) hoặc phím (+) **►** để chon danh sách muốn in bao gồm<sup>2</sup>:
		- **1 TOUCH LIST CODE DIAL LIST GROUP DIAL LIST**
	- Nhaán phím "**OK**" .

LE BAO MINH JOINT-STOCH

**LE BAO MINH** 

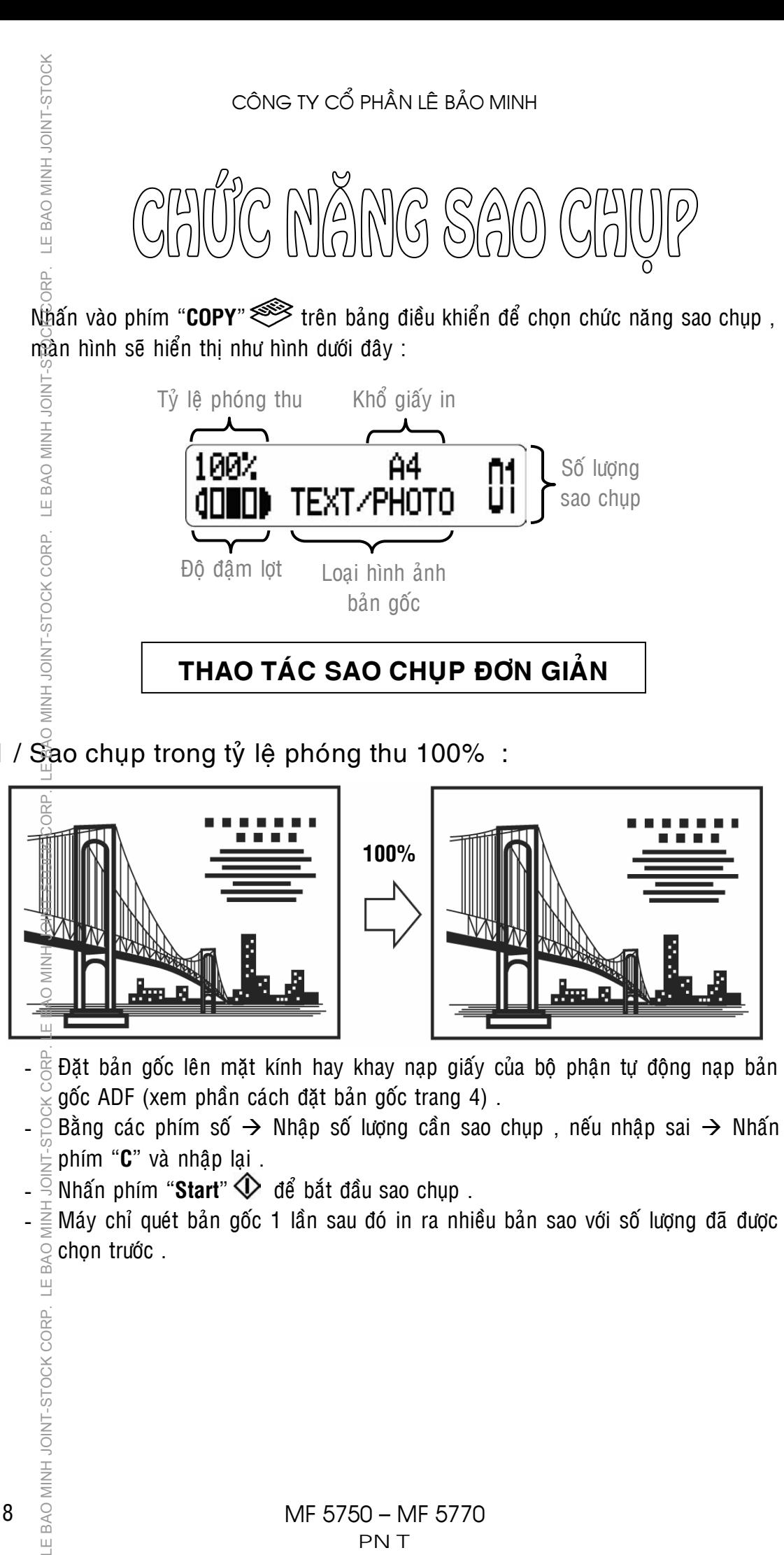

1 / Sao chụp trong tỷ lệ phóng thu 100% :

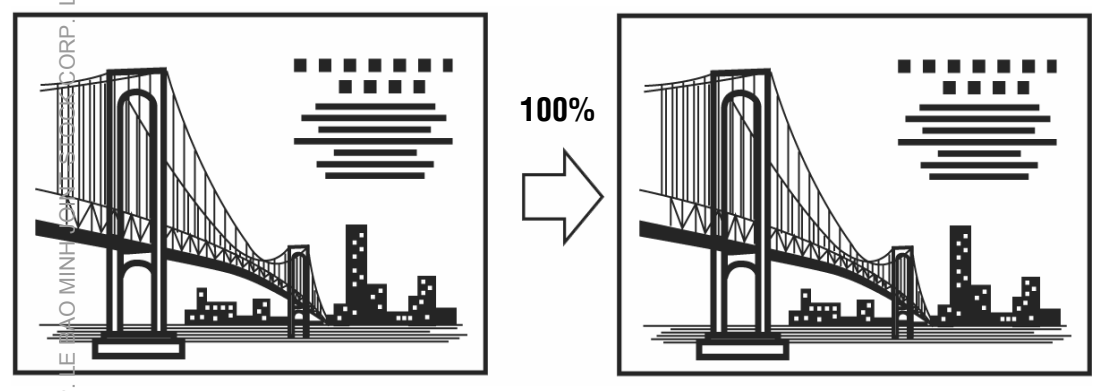

- $\frac{\alpha}{\beta}$ Đặt bản gốc lên mặt kính hay khay nạp giấy của bộ phận tự động nạp bản gốc ADF (xem phần cách đặt bản gốc trang 4).
- Bằng các phím số  $\rightarrow$  Nhập số lượng cần sao chụp , nếu nhập sai  $\rightarrow$  Nhấn phím "**C**" và nhập lai.
- $\overline{S}$  Nhấn phím "**Start**"  $\overline{\mathbf{\diamond}}$  để bắt đầu sao chup .
- $\bar{\Xi}$  Máy chỉ quét bản gốc 1 lần sau đó in ra nhiều bản sao với số lượng đã được chon trước .<br>Examples trong trước .<br>Examples trong trước .<br>Examples trong trước .

18

 $\sqcup$ 

## LOẠI HÌNH ẢNH BẢN GỐC – ĐIỀU CHỈNH ĐẬM LỢT

- 1 / Điều chỉnh đâm lợt (Exposure Adjust) : Có hai chế độ điều chính dâm lợt : Điều chỉnh đâm lợt tự động và điều chỉnh đâm lợt bằng tay .
- **a ) Điều chỉnh đâm lợt tự động :** Trong chế đô này, sau khi quét bản gốc với độ đậm lợt nào đó → Máy sẽ tự động điều chỉnh độ đậm lợt của bản sao <del>ch</del>o phù hợp và tối ưu nhất.
	- Nhấn vào phím "**Exposure**" **●** trên bảng điều khiển hai lần → Man hình hiển thi "**Auto Exposure**" (H1) → Nhấn phím "OK" → Màn hình hiển thì (H2) Nhấn phím "**Start**"  $\Diamond$  để bắt đầu sao chup . XC

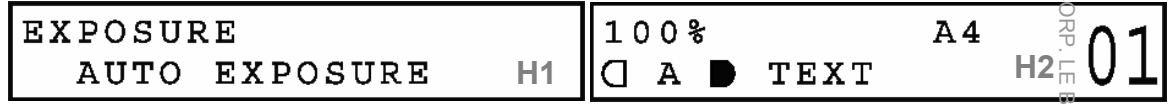

- **b ) Điều chỉnh đâm lợt bằng tay** : Khi điều chỉnh đô đâm lợt bằng tay, dồ đâm của bản sao in ra do người sử dụng tự điều chỉnh theo ý muốn.
- Nhấn phím "**Exposure**"  $\bigcirc$   $\rightarrow$  Màn hình sẽ hiền thi (H3)  $\rightarrow$  Dùng phím  $\blacktriangleleft$  (-) ñeå giaûm lôït (daáu khoái ñen seõ di chuyeån veà beân traùi) hay phím **(+)**► ñeå taêng đâm (dấu khối đen sẽ di chuyển về bên phải) → Nhấn phím "OK" → Màn hình sẽ sẽ hiển thì (H4) với mức đâm hay lợt đã chọn → Nhấn phím <sup>®</sup> Start<sup>"</sup>  $\Phi$  để bắt đầu sao chup. LE BAO MINH JOINT-STOCK CORP. LE BAO MINH JOINT-SHOCK CORP. LE BAO MINH JOINT-STOCK CORP. LE BAO MINH JOINT-STOCK CORP. LE BAO MINH JOINT-STOCK CORP. LE BAO MINH JOINT-STOCK

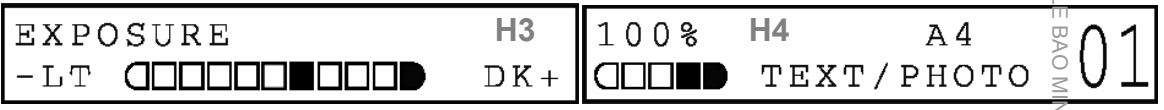

- 2 / Loại bản gốc (Original Type) : Các chế độ loại hình ảnh bản gốc :
	- **TEXT** : Được chon khi bản gốc là chữ hoặc là các hình ảnh được tao thành bằng các đường nét (TD : bản vẽ kỹ thuật).
	- **PHOTO** : Được chon khi bản gốc là hình ảnh có đô đâm lợt thay đổi tăng giảm (TD : hình ảnh từ ảnh chụp).
	- **TEXT/PHOTO** : Được chon khi bản gốc vừa có chữ, vừa có hình ảnh (TD : Catalog quảng cáo).
	- Nhấn phím "**Image Quality**" **Exambra**nhiều lần đến khi nào chế độ loại bản gốc mong muốn hiển thi  $\rightarrow$  Nhấn phím "**Start**"  $\circled{V}$  để bắt đầu sao chup .
	- Chế đô điều chỉnh đâm lợt sẽ tư đông chuyển về đâm lợt chỉnh tay khi $\frac{3}{4}$ HOTO hay TEXT/PHOTO duoc chon. *FOCK CORP.* LE BAO MINH JOINT-STOCK

**IS BAO MINH JO** 

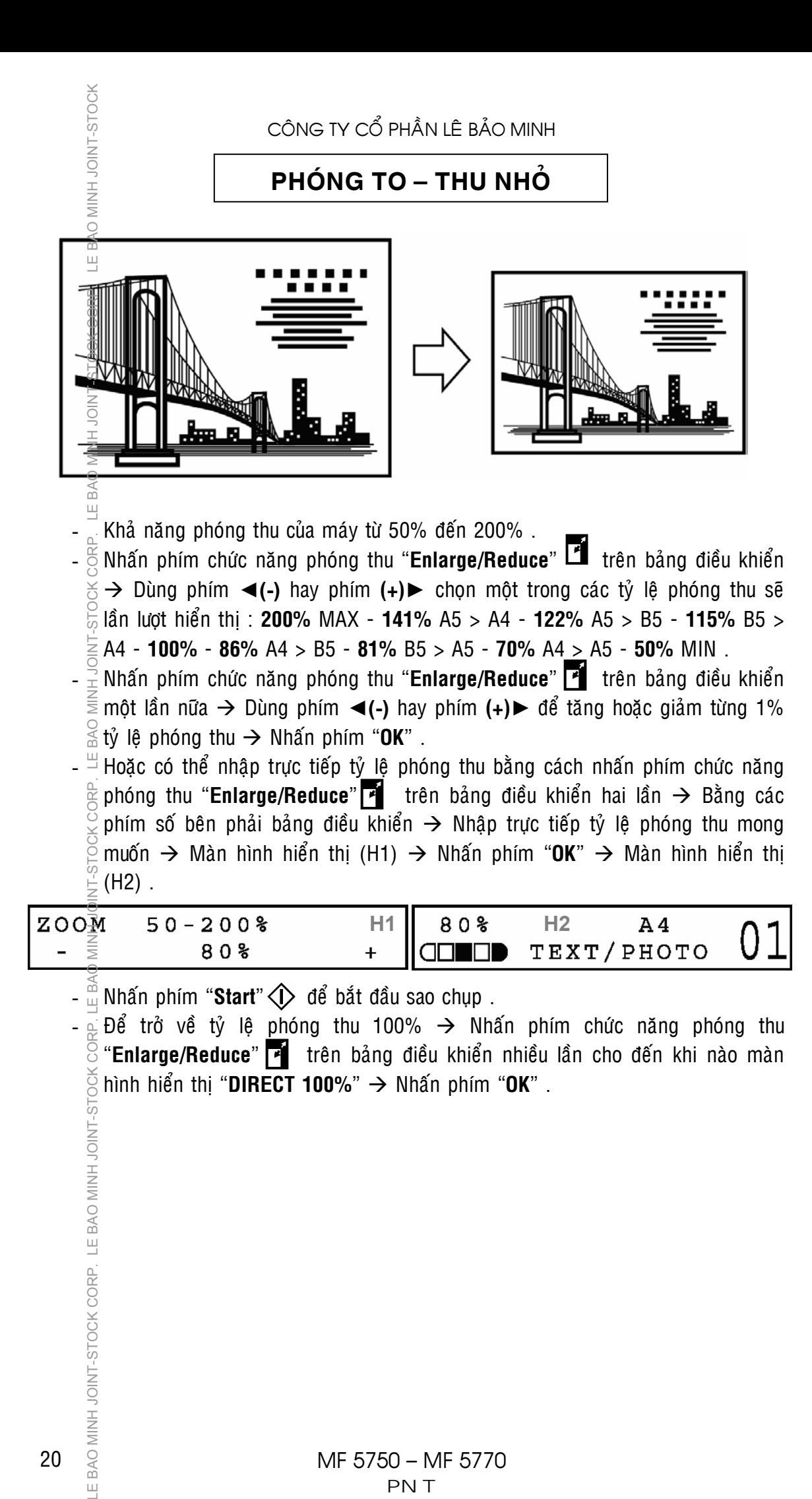

20

 $\sqcup$ 

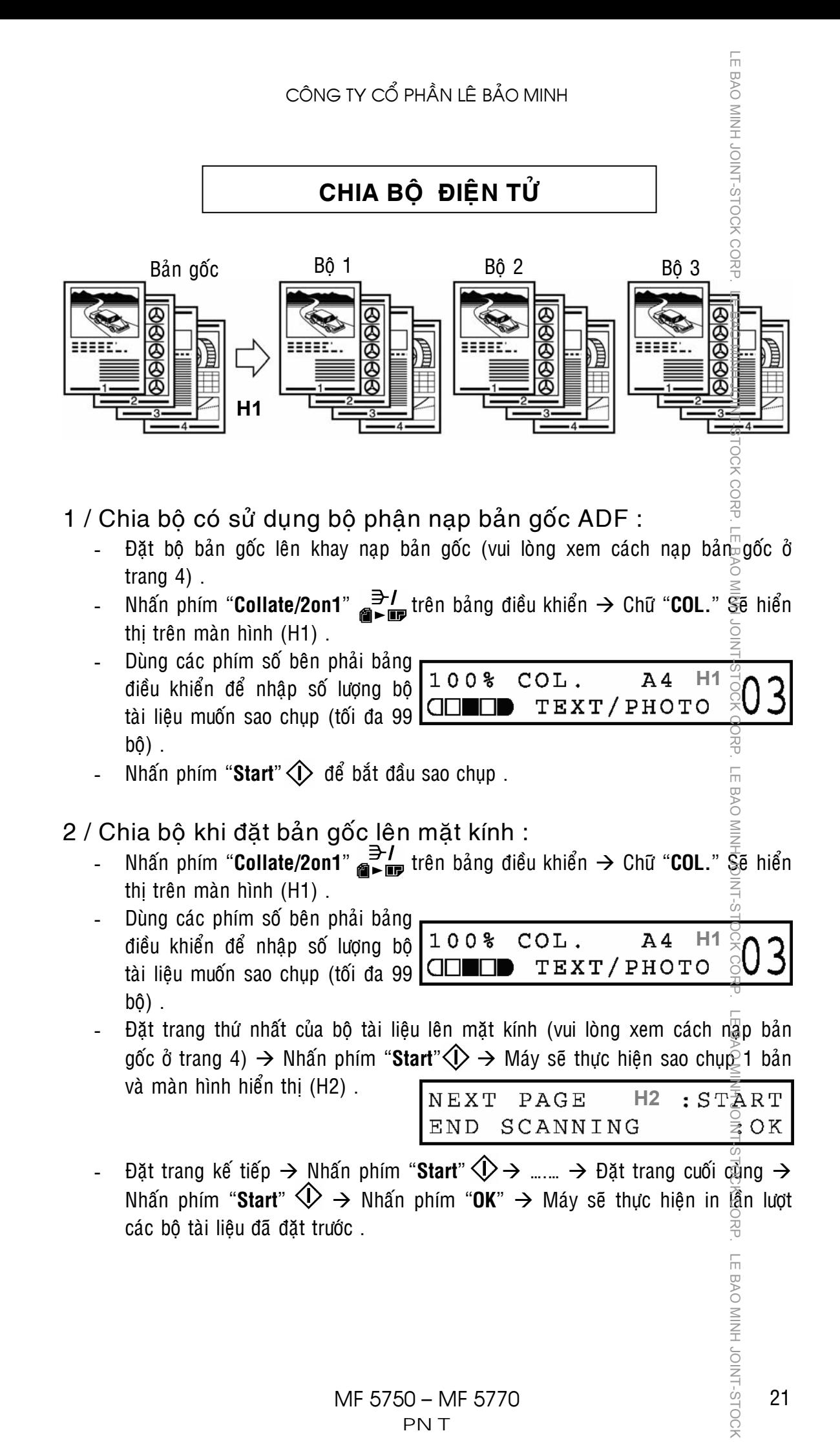

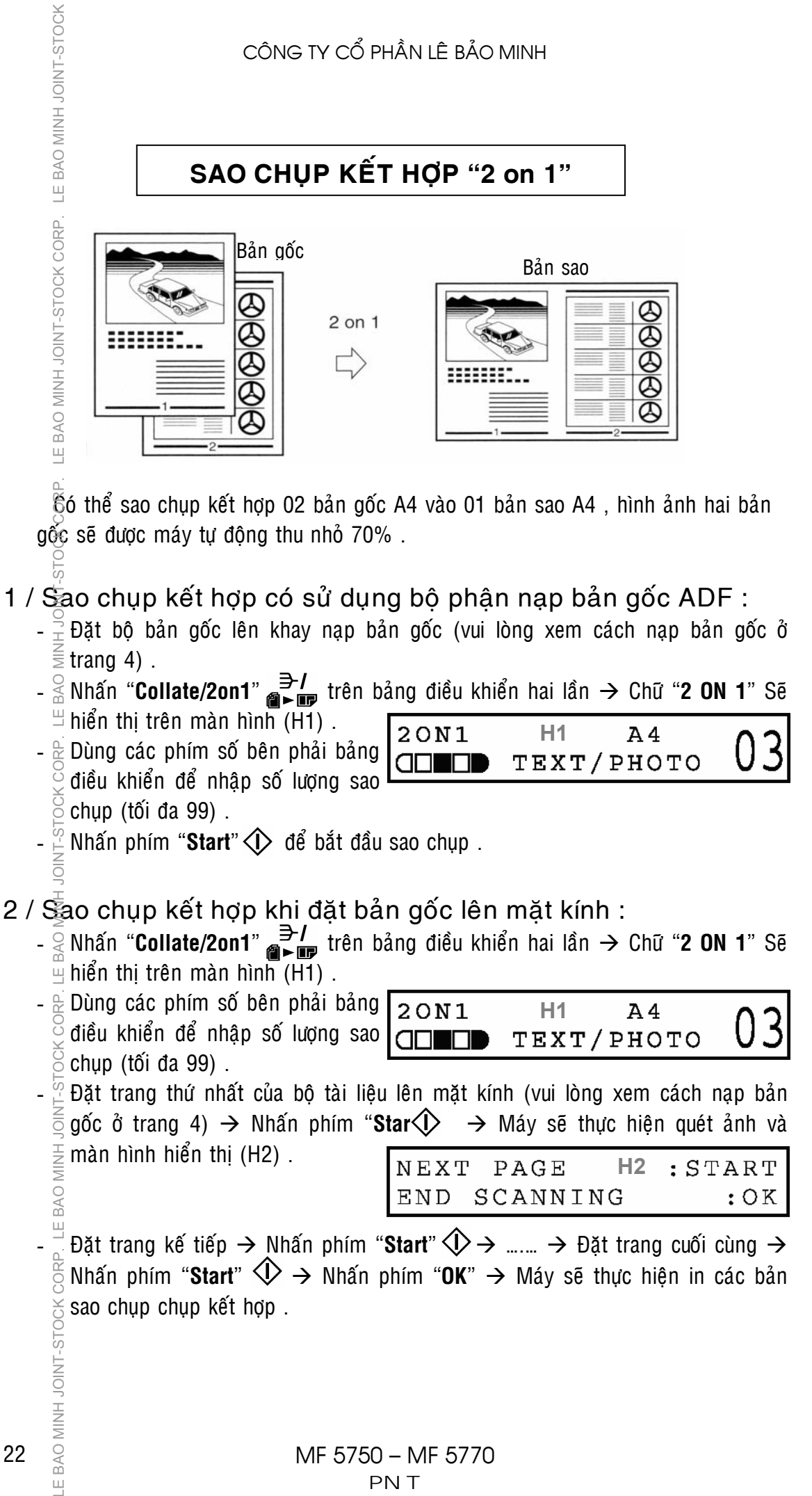

22

 $\frac{1}{2}$ 

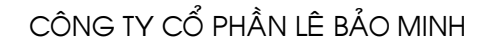

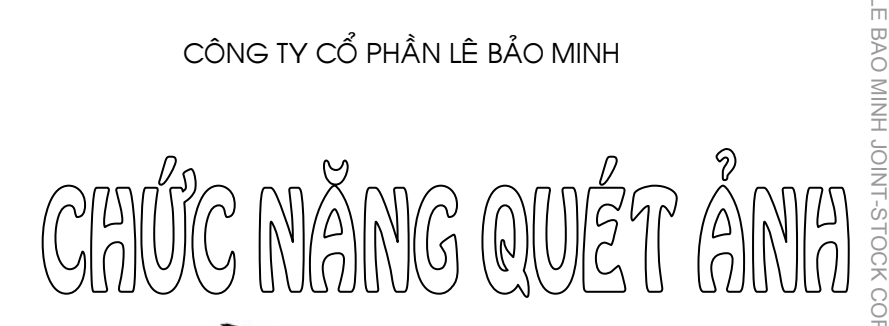

Nhấn vào phím "**SCAN"** irên bảng điều khiển để chon chức năng quét ảnh, màn hình sẽ hiển thi như hình dưới đây :

SCANNING MODE

**BAO** 

**TOCK** 

Để thực hiện thao tác quét ảnh, chức năng Scan của máy phải được  $\tilde{\epsilon}$ ài đặt hoàn tất trên máy vi tính, viêc cài đặt này có thể do kỹ thuật lắp ráp máy thữc hiện , hoặc do người điều hành mang (IT) thực hiện cài đặt .

## 1 / Thực hiện quét ảnh từ máy vi tính và lưu File :

Đặt bản gốc lên ADF hoặc trên mặt kính của máy MF5750/5770 .

Trên máy vi tính → Vào Start > All Program > Canon > MF Toolbox <u>A</u> Khởi ñoäng phaàn meàm **Toolbox** . Maøn hình maùy vi tính seõ hieån thò thanh coâng cuï cuûa Toolbox

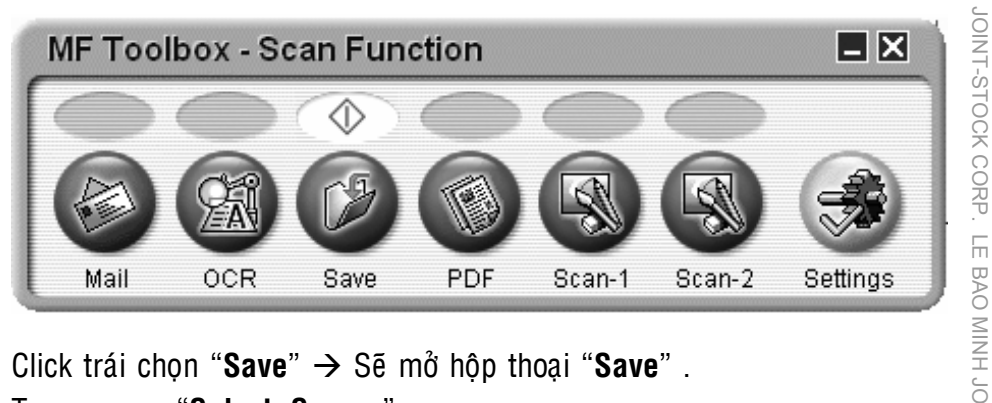

Click traùi choïn "**Save**" Æ Seõ môû hoäp thoaïi "**Save**" .

Trong muc "Select Source"

 $\rightarrow$  M $\dot{o}$  thanh cuôn  $\rightarrow$  Chon "**Planten Glass**" nếu bản gốc đặt trên mặt kính hoặc chon "Document Feeder" nếu bản gốc đặt trên ADF. Bình thường nên chon "**Auto Mode**" .

Trong muc "Scan Mode"  $\rightarrow$ Mở thanh cuộn  $\rightarrow$  Chọn chế độ quét ảnh phụ thuộc vào loại hình aûnh baûn goác "**Black and White**" (bản gốc là văn bản ký tư chữ và  $chi$ inh cần lấy hình trắng đen);

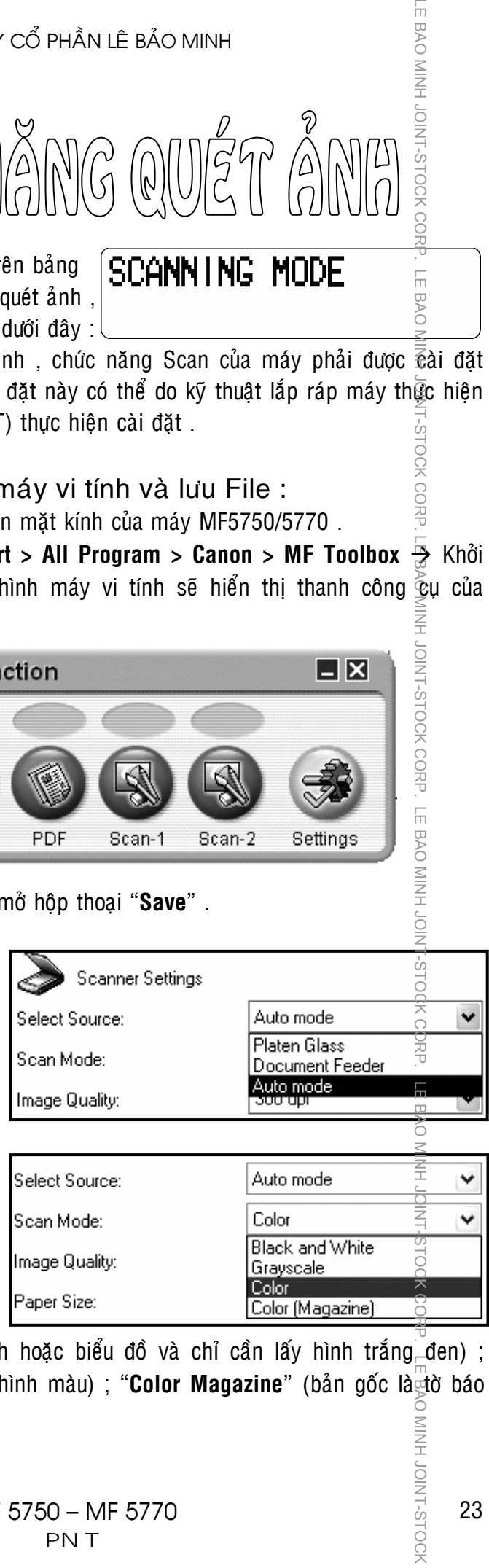

"Grayscale" (bản gốc là hình ảnh hoặc biểu đồ và chỉ cần lấy hình trắng đen) ; "**Color**" (bản gốc màu và cần lấy hình màu) ; "**Color Magazine**" (bản gốc là tờ báo màu). **NINH JOIN-STOCH** 

Trong muïc "**Image Quality**"  $\rightarrow$  M $\dot{\theta}$  thanh cuộn  $\rightarrow$  Chọn độ  $phân$   $\overline{di}$ ai quét anh (néu quét anh mà bằn gốc đặt trên ADF  $\rightarrow$  Độ phân giải tối đa chỉ đạt 300dpi. Nếu chon định dang File là DPF  $\rightarrow$  Đ $\tilde{e}$  phân giải tối đa chỉ đat  $400d\overline{\mathfrak{B}}$ ).

 $\overline{\mathcal{F}}$ rong mục "**Paper Size**"  $\rightarrow$ Mở thành cuôn  $\rightarrow$  Chon khổ giấy bản gốc. Nếu bản gốc đặt trên mặt kinh  $\rightarrow$  Khổ giấy lớn nhất có thể cài đặt chỉ là A4.

 $\overline{\mathcal{F}}$ rong muc "**File Name**"  $\rightarrow$ **Dăt tên File . Trong muc "Save as Type**<sup>' $\overline{\epsilon}$   $\rightarrow$  M $\overset{\circ}{\sigma}$  thanh cuôn  $\rightarrow$  Chon</sup> đình dạng File sẽ lưu trữ sau khi quét anh (BMP,JPEG, TIFF,PDF) . I⊠ Save Pictures to a Subfolde ppp

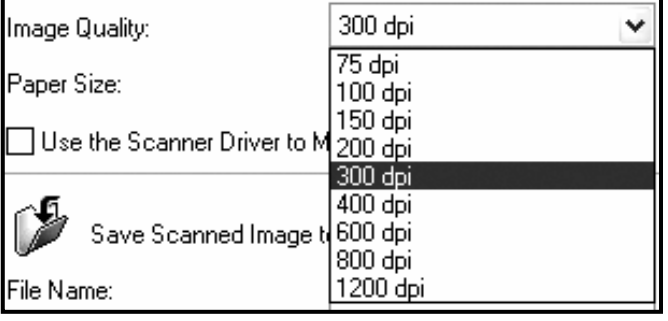

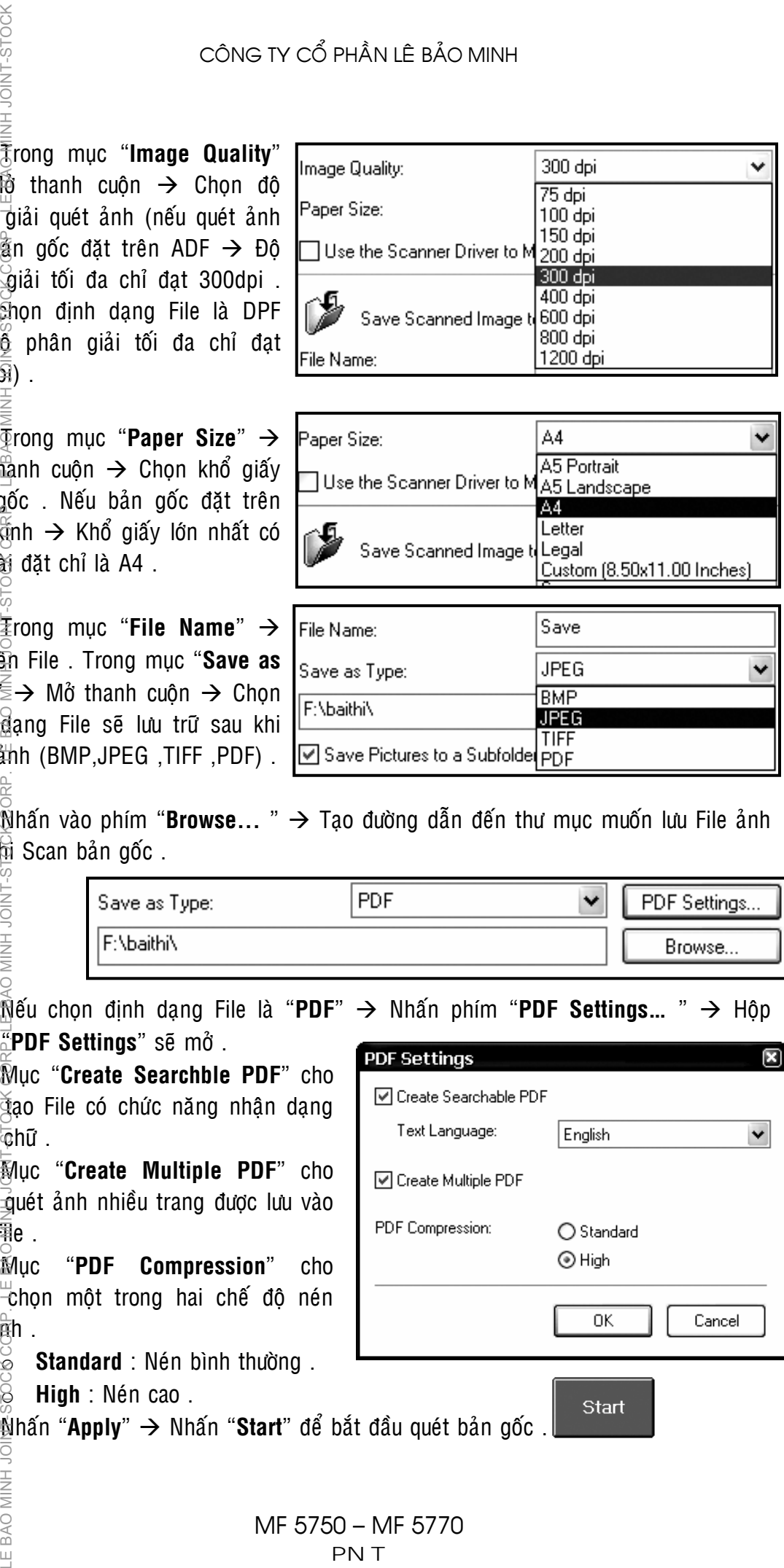

 $\mathbb{\tilde{N}}$ hấn vào phím "**Browse...** "  $\rightarrow$  Tạo đường dẫn đến thư mục muốn lưu File ảnh sau khi Scan bản gốc.

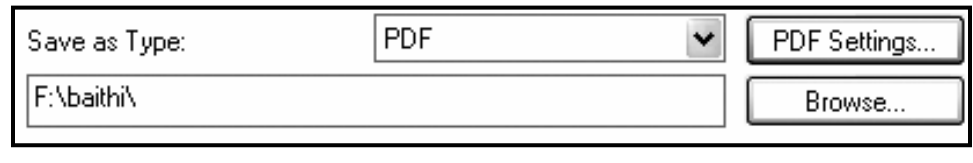

 $\mathbb{\overline{N}}$ ếu chọn định dạng File là "PDF" → Nhấn phím "PDF Settings... " → Hộp thoai **"PDF Settings**" sẽ mở.

**Muc** "Create Searchble PDF" cho phép tao File có chức năng nhân dạng ký tư chữ.

Muïc "**Create Multiple PDF**" cho phép quét ảnh nhiều trang được lưu vào  $m$ ôt F $\bar{R}$ e.

**Muc** "PDF Compression" cho phép chon môt trong hai chế đô nén File  $\hat{a}$  $\overline{a}$ h.

 $\geq$  **Standard** : Nén bình thường .

 $\hat{\Theta}$  **High** : Nén cao .

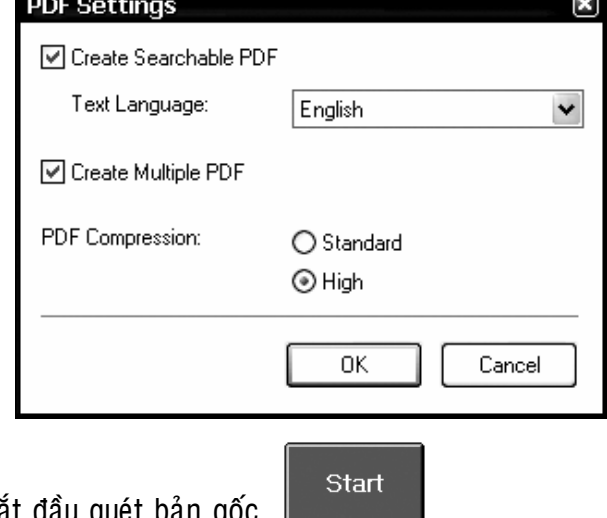

24

2 / Thực hiện quét ảnh từ máy MF5750/5770 và lưu File :

Đặt bản gốc lên ADF hoặc trên mặt kính của máy MF5750/5770  $\rightarrow$  Nhấn phím Scan  $\geq$  trên bảng điều khiển  $\rightarrow$  Nhấn phím "Start"  $\langle \hat{D} \rangle$   $\rightarrow$  Bản gốc sẽ được quét ảnh và File ảnh sẽ được lưu vào trong một thư mục được chỉ định trước trên  $\frac{1}{100}$ ày vi tính .

Để thực hiện chức năng quét ảnh từ máy MF5750/5770, phải thực hiện các buốc sau :

> **Böôùc 1** : Chæ ñònh phaàn meàn **MF Toolbox** seõ khôûi ñoäng khi phím "**Start**" xxx trên MF5750/5770 được nhấn.

Trên máy vi tính → Nhấn "Start" → Chọn "Control panel" → **D**ouble Click vào "Scaners and Cameras" → Click phải vào "WIA <sup>霍</sup>anon **MF5750/5770**" chon "**Properties**" → Mở hôp thoại "WIA Canon MF5750/5770 **Properties**" → Chon the "**Events**".

o Trong muc "Select an Event" : Chon "Canon MF5750/5770 Scan Button"

o Trong muc "**Actions**" " Chon "Start this Program"  $\rightarrow$  Chon "MF Toothox"

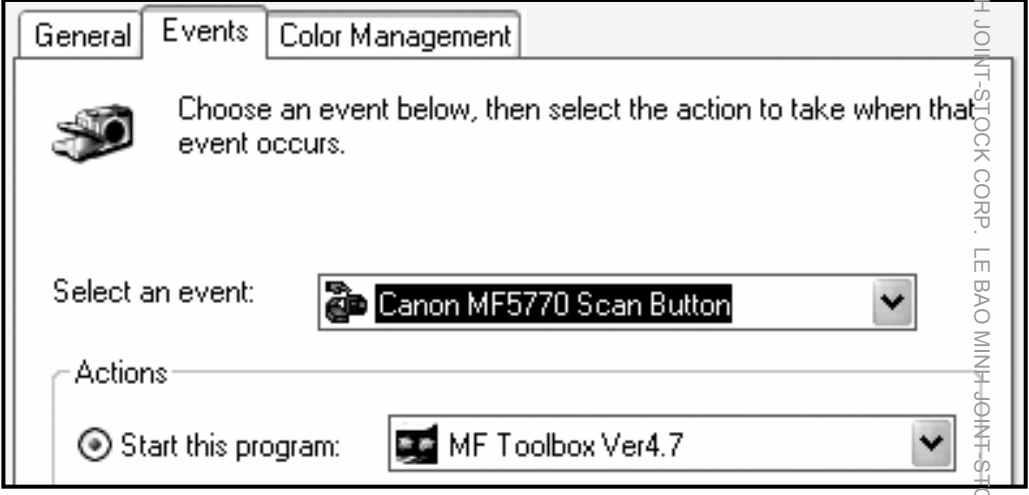

**⇒ Bước 2** : Đặt ký hiệu "Start" cho chế độ Save → Cài đặt chế độ mặc nhiên trong chức năng **Save** của MF Toolbox tương tư như thực hiện quét ảnh từ máy vi tính .

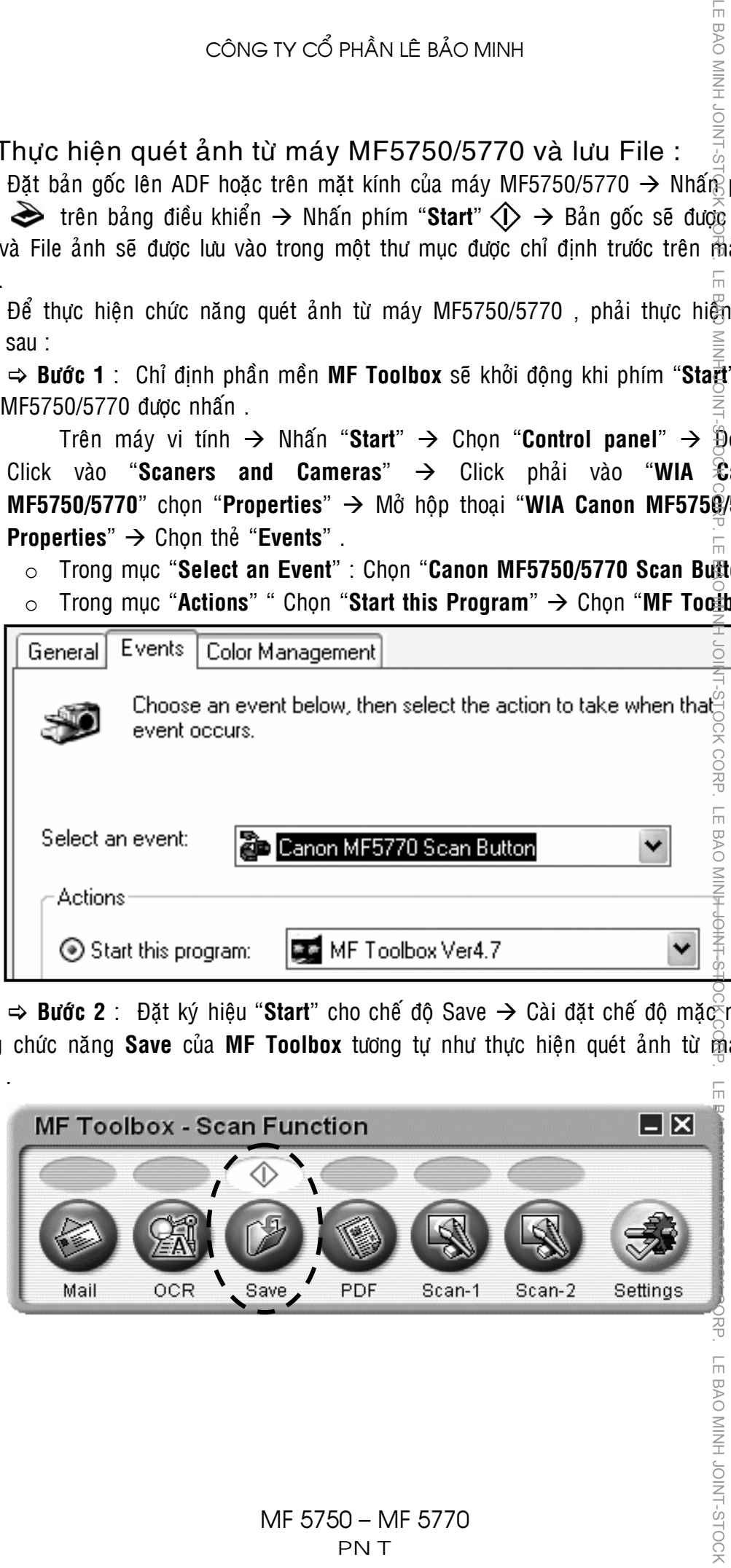

-E BAO MINH JOINT-S

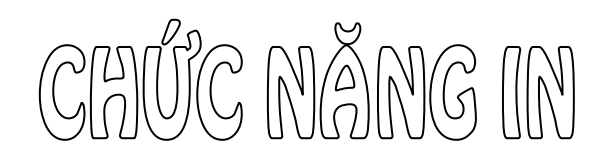

 $\Theta$ ể thực hiện thao tác in , chức năng in của máy phải được cài đặt hoàn tất trên máy  $\mathcal{Y}$  tính, việc cài đặt này có thể do kỹ thuật lắp ráp máy thực hiện, hoặc do người điều hành mang (IT) thực hiện cài đặt.

 $\frac{1}{2}$ hao tác in có thể được thực hiện từ các chương trình phần mềm ứng dụng (Application) khác nhau . Quyển sách này sẽ hướng dẫn thực hiện in trên phần mềm Microsoft Word.

 $1 -$  Thao tác in don giản :

‡hao tác in đơn giản khi văn bản cần in là khổ giấy A4 , số lượng bản in là môt bô . Nếu máy **MF5750/5770** phải được cài đặt ở chế đô "**Default Printer**" , để in văn bản , người sử dụng chỉ cần Click chuột vào biểu tượng in  $\mathbb{R}$  trên thanh công cu.

Trong<sup>S</sup>trường hợp máy MF5750/5770 không được cài đặt ở chế đô "**Default Print** $\overline{\mathbf{e}}$ **<sup>"</sup>** . Click "File"  $\rightarrow$  chon "**Print..**." hoặc nhấn "Ctrl+P" để mở hôp thoai Print.

 $ff$ rong hôp thoai Print, tai dòng "**Name**" nhấn vào thanh cuôn để chon maùy in "**Canon MF5700 Series**" , sau ñoù nhaán "**OK**" .

 $\overline{\Phi}$ rong trường hợp cần in nhiều  $b\hat{o}$  (c $\bar{\xi}$  chia bô). Đặt số bô trong ô số lượng của mục "**Number of Copies**" (TD  $\overline{\overline{z}}$  10 bô), đánh dấu chon "**Collate**" .

CONG TV CO PHÂN LÊ BÀO MIT<br>
Số thực hiện than tác in , chức năng in dùa máy ph<br>
Số thực hiện thao tác in , chức năng in dùa máy ph<br>
máy vị tinh , việc cải đặt này có thể do kỹ thuật tắp người điều hành mang (IT) thực hiệ Ctrl+P  $\div$  $|10|$  $\triangledown$  Collate

 $2 - \overline{0}$ ác chức năng in mở rộng thường sử dụng :

Nhaán **Ctrl+P** ñeå môû hoäp thoaïi "**Print**" , nhaán vaøo phím "**Properties**" trong hoäp thoaïi Print ñeå môû hoäp thoaïi "**Canon** 

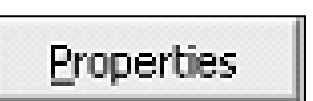

26

### **2.1 - Choïn khoå giaáy in :**

Trong mục "Paper Size", nhấn vào thanh cuộn để chọn khổ giấy của v**an bản** gốc (TD : A4, A5, B6 ...). Mục "**Output Size**" chọn "Match Paper Size". Lûc này khổ giấy bản in sẽ bằng khổ giấy đinh dạng của bản gốc , sau đó nhấn "**OK**"  $\frac{\pi}{6}$ 

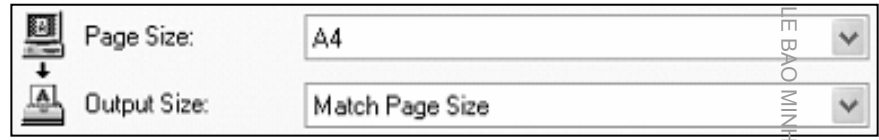

TE BAO MINH JOIN

### **2.2 - Chon khổ giấy in có phóng to – thu nhỏ :**

Gần tương tự, trong mục "**Paper Size**", nhấn vào thanh cuộn để chọn khổ giấy của văn bản gốc . Mục "**Output Size**" chọn khổ giấy muốn in . Lúc này bản in sẽ tự đông phóng to hoặc thu nhỏ, tỷ lệ phóng thu phụ thuộc vào khổ giấy bản gốc $\hat{\omega}$ à khổ giấy bản in (TD : khổ giấy bản gốc là A3, khổ giấy bản in là A4, tỷ lê thu $\overline{d}$ nhỏ tự dông chon là 70%), sau đó nhấn "OK".

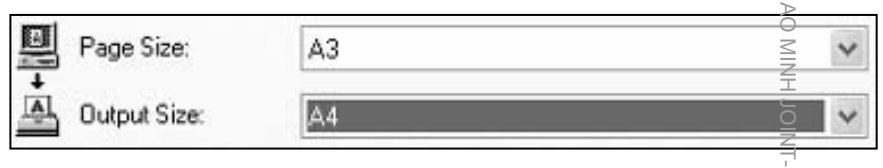

Hoặc có thể chọn tỷ lệ phóng to hoặc thu nhỏ trực tiếp bằng cách đánh dấu vào muc chon "**Manual Scaling**", nhâp tỷ lê phóng thu trong ô "%", sau đ<del>ố</del> nhấn "**OK**" .

### Manual Scaling 80 % [25 to 200] Scaling:  $\leq$

### **2.3 - In keát hôïp (Combine) & In aùp phích (Poster) :**

Trong chế độ in kết hợp (Combine), bản gốc được thu nhỏ và in kết hợp lên một in A4.

Ngược lại, trong chế độ in áp phích (Poster), bản gốc được phóng to lên trên môt số bản in A4 ghép lại.

Nhấn vào thanh cuộn " **Page Layout**" de chon số bản gốc sẽ được thu nhỏ và in kết hợp vào một trang giaáy (xx Paper per Sheet) hoặc chọn Poster  $(so$  tờ x số tờ), sau đó nhaán "**OK**".

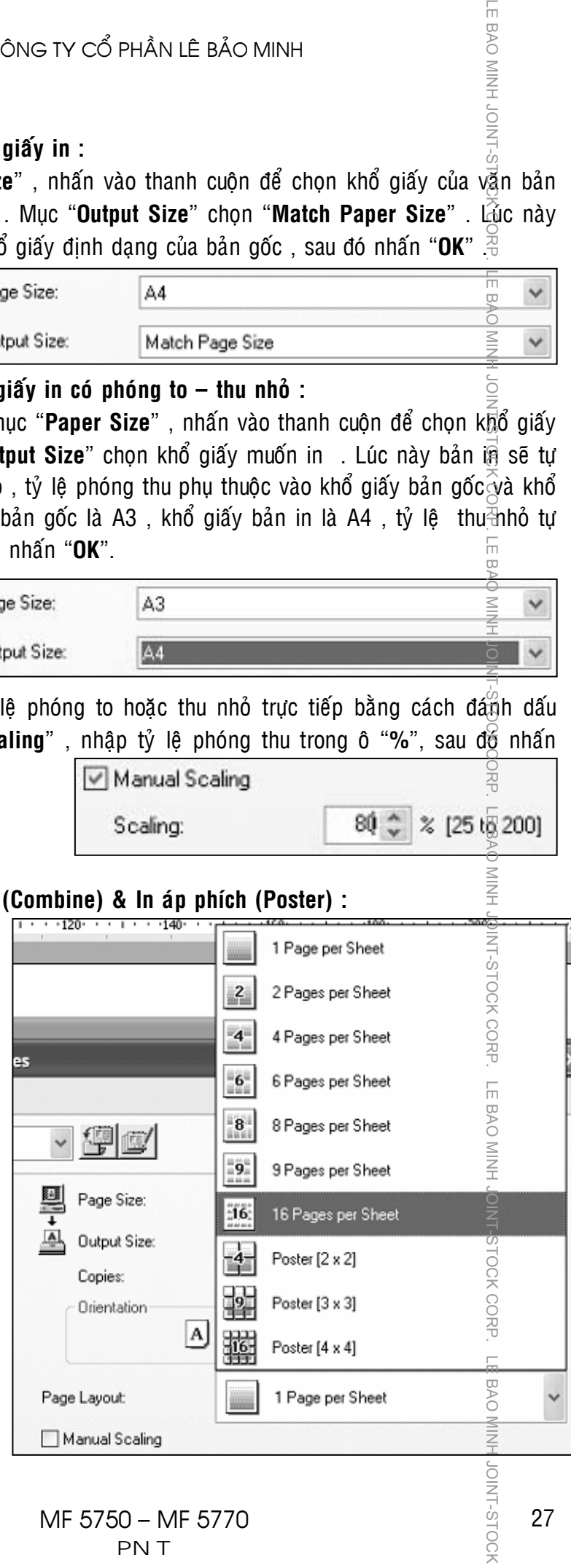

**IOINT-STOCH** 

 $3 - C$ ồng cu hỗ trợ trang trí (Layout Options ...) :

JOINT-STOCK

į

Có thể trang trí các loai khung viền cho văn bản bằng các nét chấm, đường đứt đoan hay đánh dấu góc . ngoài ra , còn có thể đánh dấu ngày in (máy sẽ lấy ngày  $\tilde{\mathfrak{g}}$ ờ hệ thống), tên User và đánh số trang các trang in.

Nhaán **Ctrl+P** ñeå môû hoäp thoaïi "**Print**" , nhaán vaøo phím "Properties" trong hộp thoại Print để mở hôp thoai "Canon **MF 5700 Series Properties**", chon the "**Paper Setup**". Sau đó nh**ặn phím "Layout Options ..."** → Xuất hiện hộp thoại "**Layout Options**". LE BAO MINH JOINT-STOCK CORP. LE BAO MINH JOINT-STOCK CORP. LE BAO MINH JOINT-STOCK CORP. LE BAO MINH JOINT-STOCK CORP. LE BAO MINH JOINT-STOCK CORP. LE BAO MINH JOINT-STOCK CORP. LE BAO MINH JOINT-STOCK CORP. LE BAO MINH

- o «Muc "**Edging**" dùng để trang trí khung  $\exists$ viên hay đánh dấu góc (mở thanh cuôn  $\Leftrightarrow$ và chọn các kiểu in viền hay đánh dấu  $\delta$ góc .
- o  $\overline{S}$ Muc "**Print Date**" dùng để in ngày tháng  $\overline{P}$ lên trang in (mở thanh cuôn và chon vi trí  $\check{\bar{\mathbb{S}}}$ in trên trang giấy) .
- o **JMuc** "**Print User Name**" dùng để in tên  $\bar{\epsilon}$ người sử dụng máy (mở thanh cuộn và  $^{\circ}$ chon vi trí in trên trang giấy) .
- o <sup>-</sup>Mục "**Print Page Number**" dùng để in đánh số tứ tự trang (mở thanh cuộn và  $\delta$ chon vi trí in trên trang giấy) .

 $\tilde{S}$ au khi chon các chế đô in , nhấn phím "OK".

 $4 - \sqrt{6}$  chú thích (Water Mark) :

Có thể chú thích mờ lên các trang in, chú thích này nói lên tính chất của bản in với  $\frac{1}{20}$ ôt số nôi dung chú thích có sẵn hoặc người in tư soan nôi dung .

Nhaán **Ctrl+P** ñeå môû hoäp thoaïi "**Print**" , nhaán vaøo phím "**Properties**" trong hoäp thoaïi Print ñeå môû hoäp thoaïi "**Canon MF 5700 Series Properties**", chon the "**Paper Setup**".

Sau đó đánh dấu chon vào muc "Water Mark"  $\rightarrow$ Nhaán phím "**Edit Watermark**  …<sup>"</sup> → Xuất hiện hộp thoại

### "**Edit Watermark**" .

Teong hop thoai "**Edit Watermark**" :

- o Muc **Name** : Đặt tên cho chú thích mờ.
- o Muc **Text** : Nhâp nôi dung của dòng chú thích (TD : LE BAO MINH). BAO MINH JOINT-STOCK CORP.
	- o Muc **Font** : Chon Font chữ cho dòng chú thích .
	- o Muc **Style** và muc **Size** : Chon kiển chữ và cỡ chữ của dòng chú thích .

Plain Paper

CONFIDENTIAL

o Muc **Color** : Chon độ đâm của chữ của dòng chú thích .

Paper Type:

V Watermark:

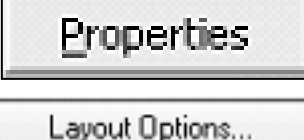

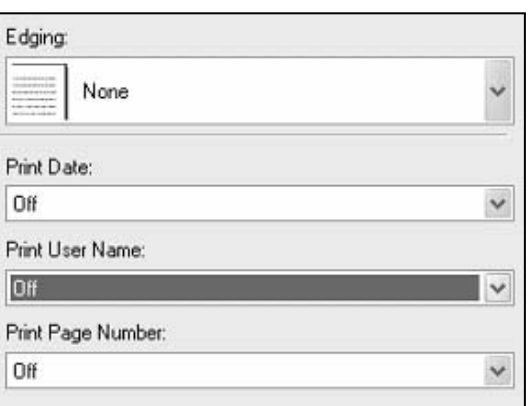

Properties

Edit Watermark

 $\checkmark$ 

28

LE B

o Mục **Border** : Chọn kiểu đóng khung dòng chú thích hay không có khung

LE BAO MINH JO

- o Mục Print Style : Chọn dòng chú thích sẽ in ẩn phía dưới nội dung bản in hay in đè lên nội dung bản in .
- o Mục **Position** : Chọn vị trí của dòng chú thích theo tọa độ X và  $\overline{\mathfrak{X}}$  bằng cách nhập số hay nằm thanh kéo điều chỉnh .
- o Mục Angle : Chọn góc xiên của dòng chú thích với 2 góc có san hoặc đánh dấu chọn mục "Set Angle" và tự điều chỉnh độ xiên .  $\leqq$

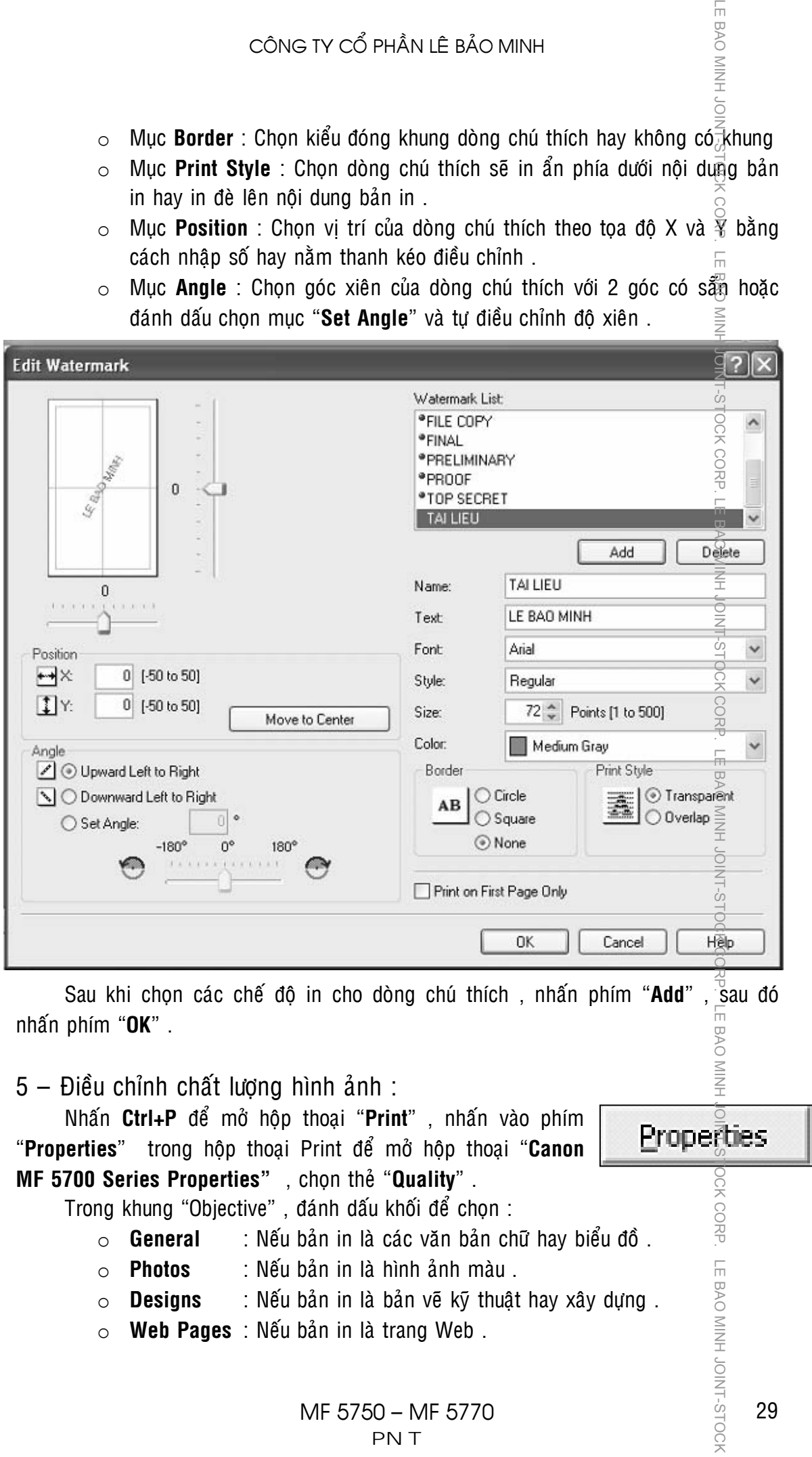

## CÔNG TY CỔ PHẦN LÊ BẢO MINH

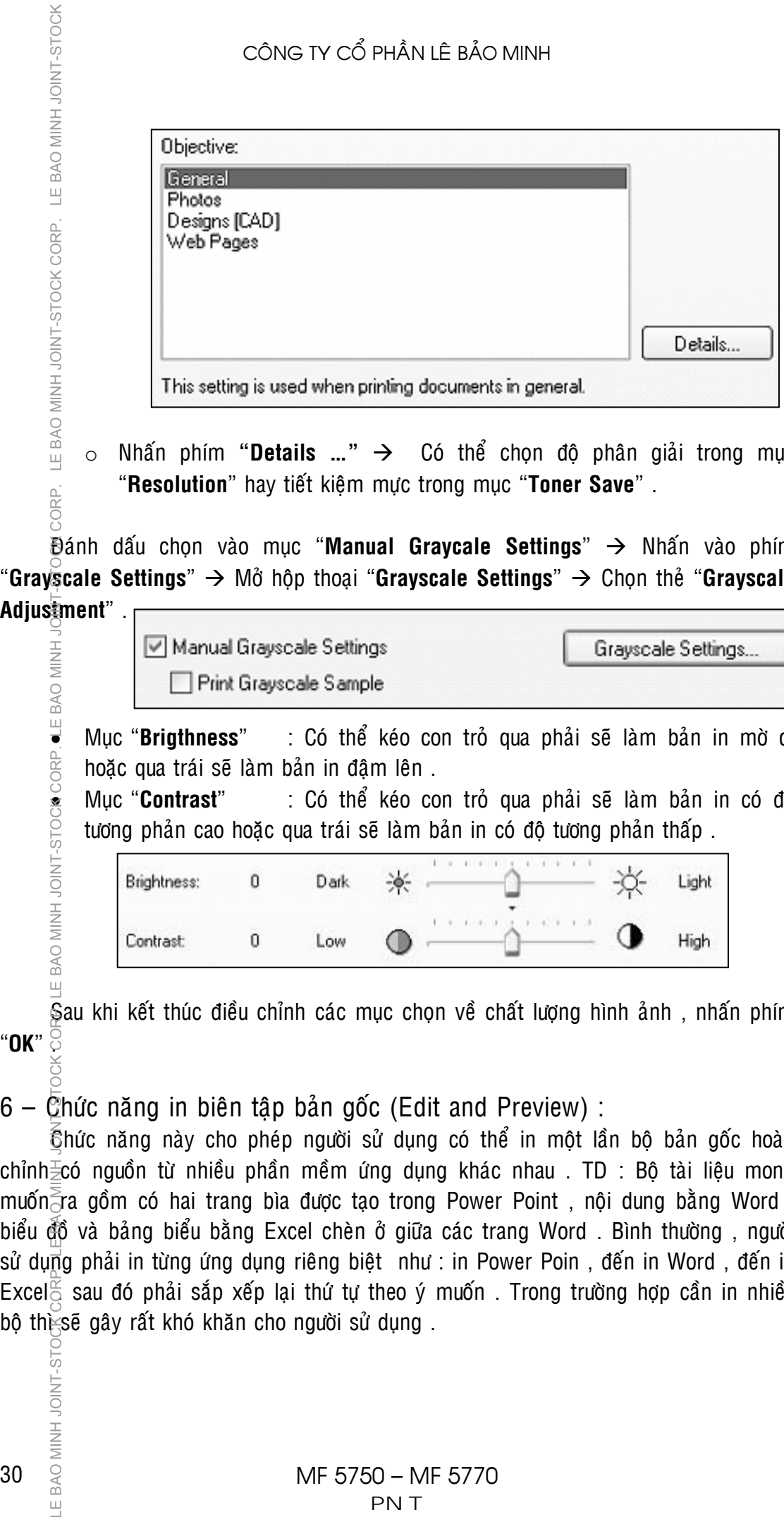

 $\circ$  Nhấn phím "**Details ...**"  $\rightarrow$  Có thể chon đô phân giải trong mục "Resolution" hay tiết kiêm mực trong mục "Toner Save" .

**Đánh dấu chọn vào mục "Manual Graycale Settings" → Nhấn vào phím** "Gravscale Settings" → Mở hôp thoai "Grayscale Settings" → Chon the "Grayscale

**Adjustment**" .

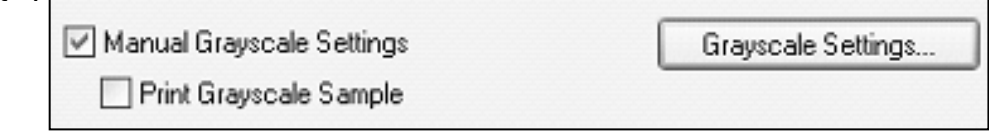

hoặc qua trái sẽ làm bản in đâm lên.

• Muc "**Contrast**" : Có thể kéo con trỏ qua phải sẽ làm bản in có đô tượng phản cao hoặc qua trái sẽ làm bản in có đô tượng phản thấp.

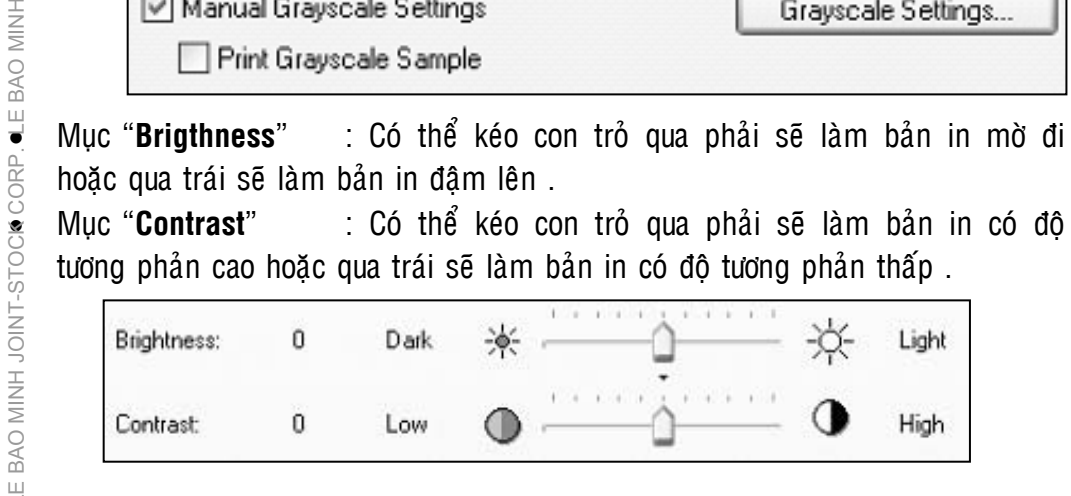

Sau khi kết thúc điều chỉnh các muc chon về chất lượng hình ảnh, nhấn phím "**OK**" .

 $6 -$  Chức năng in biên tập bản gốc (Edit and Preview) :

 $\hat{\epsilon}$ hức năng này cho phép người sử dụng có thể in một lần bộ bản gốc hoàn chỉnh $\equiv$ có nguồn từ nhiều phần mềm ứng dụng khác nhau . TD : Bô tài liêu mong muốn $\bar{z}$ ra gồm có hai trang bìa được tao trong Power Point, nôi dung bằng Word, biểu đồ và bảng biểu bằng Excel chèn ở giữa các trang Word . Bình thường , người sử dụng phải in từng ứng dụng riêng biệt như : in Power Poin, đến in Word, đến in Excel  $\mathbb{E}$  sau đó phải sắp xếp lại thứ tự theo ý muốn . Trong trường hợp cần in nhiều

30

Chức năng Edit and Preview sẽ giúp ích trong trường hợp này . Hướng  $\tilde{d}$ ân sau sẽ mô tả thao tác in từ hai ứng dụng : gồm 6 trang Word và 1 trang Exce $\sharp$  được chèn ở giữa 6 trang Word.

Môû File Word , nhaán **Ctrl+P** ñeå môû hoäp thoaïi "**Print**" , nhấn vào phím "**Properties**" trong hộp thoại Print để mở hộp **thoai "Canon MF 5700 Series Properties"**, chon the "Page **Setup**" .

Trong mục "**Output Method**"  $\rightarrow$  M $\ddot{\text{o}}$ thanh cuôn và chon "**Edit and Preview**" → Xuất hiện hộp thoại "**Printer Information**"  $\rightarrow$  Nhấn "OK"  $\rightarrow$  Nhấn "**OK**" ñeå ñoùng hoäp thoaïi "**Canon MF 5700 Series Properties**"  $\rightarrow$  Chon in 3 trang đầu → Nhấn "OK" trong hôp thoai "Print" để bắt đầu in , File Word sẽ không được in ra mà được chuyển qua hôp thoại Edit "Canon Page Composer" môt File Word gồm 3 trang.

LE BAO MINH JOINT-STOCK CORP. LE BAO MINH JOINT-STOCK CORP. LE BAO MINH JOINT-STOCK CORP. LE BAO MINH JOINT-STOCK CORP. LE BAO MINH JOINT-STOCK Properties Ō MINT 第1 Edit and Preview Output Method: 炉 Canon PageComposer - Canon MF5700 Series File Edit Move to Help 幻幻贺 旷闲 胸脂且  $E5 - E5$ 路り Document Name | Total Pa... | Eayout Data Microsoft Word - Document1 3 **TPage per Sheet** Microsoft Word - Document1 3 Page per Sheet

**LE BAO MINH** 

Tiếp tục thực hiện in 3 trang cuối → Xuất hiện 2 Files Word trong "Canon Page **Composer**" .

Môû tieáp File Excel , nhaán **Ctrl+P** ñeå môû hoäp thoaïi "**Print**" , nhaán vaøo phím "**Properties**" trong hôp thoai Print để mở hôp thoai "Canon MF 5700 Series **Properties**", chon the "**Page Setup**".

Trong muc "**Output Method**" → Mở thanh cuôn và chon "**Edit and Preview**" → Xuất hiện hôp thoai "**Printer Information**"  $\rightarrow$  Nhấn "OK"  $\rightarrow$  Nhấn "**OK**" ñeå ñoùng hoäp thoaïi "**Canon MF 5700 Series Properties" → Nhấn "OK" trong** hoäp thoaïi "**Print**" ñeå baét ñaàu in , File Excel sẽ không được in ra mà tiếp tục được được chuyển qua hộp thoại Edit "**Canon Page Composer**" moät File Excel gồm 1 trang nằm dưới 2 Files Word.

Chon File Word có chứa 3 trang cuối → Nhấn vào "Move to" → Chọn "Last". File Word có chứa 3 trang cuối sẽ di chuyển xuống dưới .

- Sill Edit and Preview Output Method: Canon PageComposer - Canon MF5700 Series File Edit Move to Help 印印包 矿距 乾隆县 门市 뵮 - ED Document Name Total Pa... Layout Data Microsoft Word - Document1 3 LPage per Sheet Microsoft Word - Document1 3 Page per Sheet **Book1**  $\mathbf{1}$ **i** Page per Sheet **D** Canon PageComposer - Canon MF5700 Series File Edit Move to Help Top S S 1  $\Rightarrow$   $\Rightarrow$ Previous Document Next Total Pa... \_<br>∕Éavout Data

 $\overline{3}$ 

 $\overline{3}$ 

 $\mathbf{1}$ 

Iment1

Micr Last

Book1

Microsoft Word - Document1

 $\widetilde{\Phi}$ Page per Sheet

∕i<br>"DPage per Sheet

1 Page per Sheet

OV.

ININH JOIN-STOCH

## CÔNG TY CỔ PHẦN LÊ BẢO MINH

 $\begin{array}{ccc}\n\sum_{\substack{12\\12\\13\\14\\2}\n\end{array}$  công TY Cổ PH<br>  $\sum_{\substack{12\\12\\12\\2}}$  files  $\rightarrow$  Click phải  $\frac{\mathcal{A}}{n}$  Chọn "**Combine**" . Xuất hiện hộp thoại<sup>k</sup>Combine", trong đó có thể thấy trang Excel được kẹp giữa 6 trang Word. Trong theû **Print Settings** > Muïc **Copies** > Đặt s $\overline{6}$  bộ muốn in (TD : 25 bộ). Nhấn phím  $\frac{3}{2}$ **Combine**".

Combine

Document Name:

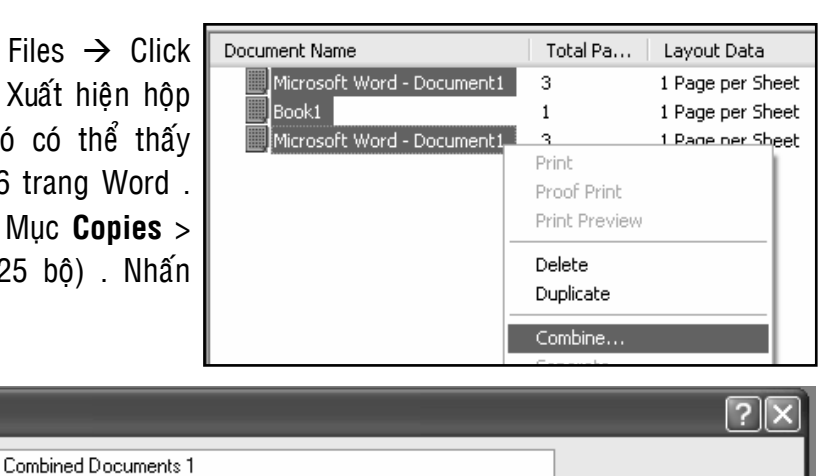

 $\vee$ 

 $\frac{1}{2}$   $\frac{1}{2}$ 

Change Print Settings...

Layor

I,

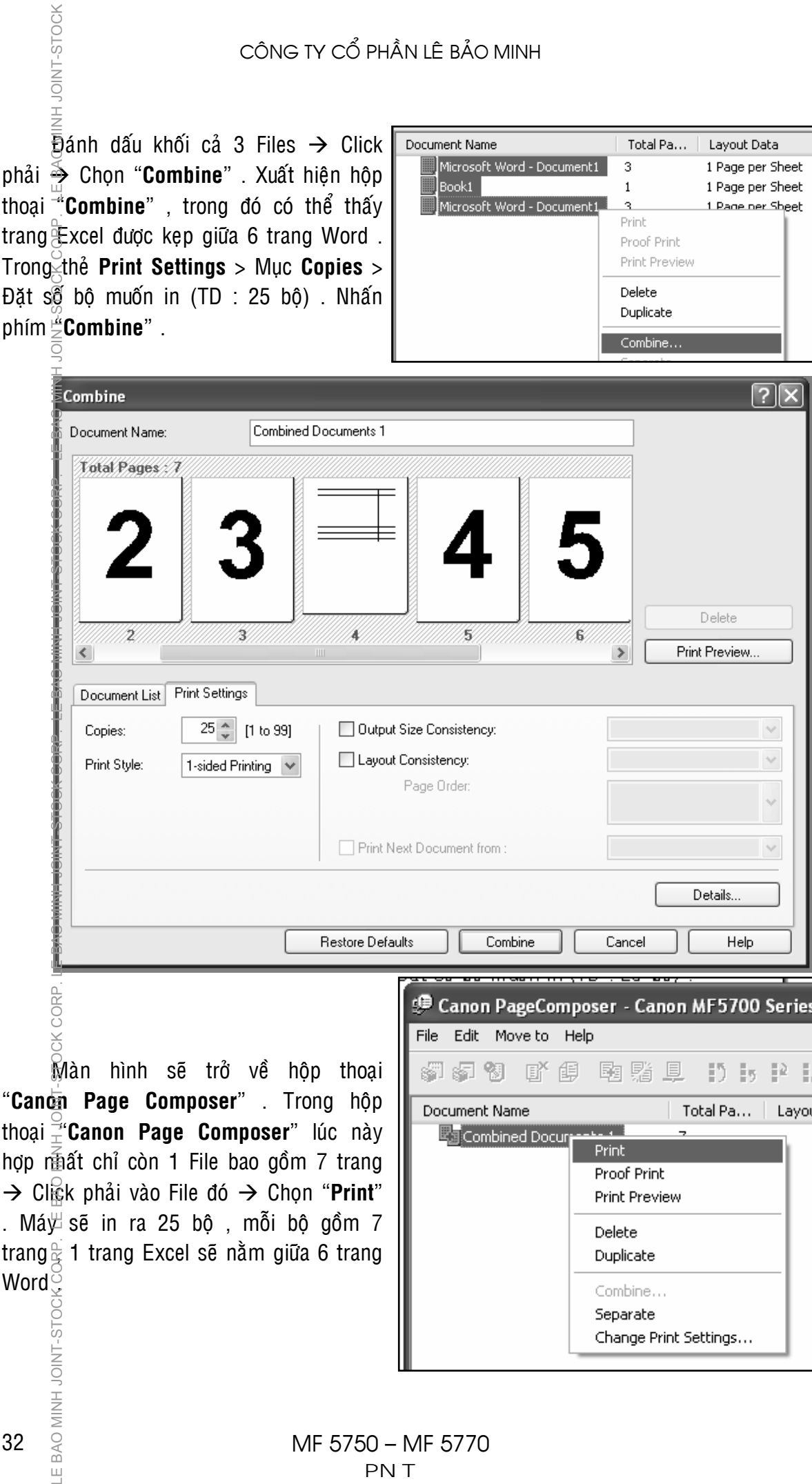

32

LE BAO MINH JOINT-STO

CÔNG TY CỔ PHẦN LÊ BẢO MINH

## **HỦY BỎ TÁC VỤ IN**

Trong trường hơp in sai khổ giấy (khổ giấy cài đặt trong Page Setup trên máy vi tính phải phù hợp với khổ giấy cài đặt trong máy MF), chúng ta phải hủy bồ tác vu in trong bô nhớ của máy, vì tác vụ in sai khổ giấy sẽ làm máy báo lỗi "**Check Paper Size**" và sẽ làm ngừng moi hoat động in từ các máy vi tính khác gởi đến .

Việc hủy bỏ tác vu in đang báo lỗi "**CHECK PAPER SIZE**" là cần thiết thể giải phóng sự cố nghên mạch đường truyền tín hiệu.

Sau khi hủy bỏ tác vụ in đang báo lỗi "**CHECK PAPER SIZE**", máy MF mới có thể thực thi các dữ liêu của các tác vụ in kế tiếp .

**1 – Hủy bỏ tác vụ in khi dữ liệu in còn trong bộ nhớ máy vi tính** $\bar{\circ}$ **:** 

- o Nếu sử dung Windows XP hoặc 2003 Server → Nhấn "Start" trên Windows Task Bar  $\rightarrow$  Chon "**Printers and Faxes**"  $\rightarrow$  Double Click chinh xác vão biểu tượng của máy in **MF5700**  $\rightarrow$  Click phải vào tác vu in muốn hủy bỏ  $\geq$  Nhấn chon "**Cancel**" .
- o Neáu söû duïng **Windows 98** , **Windoes Me** hoaëc **Windows 2000** Æ Nhaán "Start" trên Windows Task Bar  $\rightarrow$  Chon "Printers and Faxes"  $\rightarrow$  Double Click chính xác vào biểu tượng của máy in **MF5700**  $\rightarrow$  Click phải vào tá $\vec{\mathcal{E}}$  vụ in muốn hủy bỏ → Nhấn chọn "**Cancel**".

## **2 – Hủy bỏ tác vu in khi dữ liêu in trong bô nhớ máy MF5750/5770 :**

Nhấn phím "**Status Monitor**" **۞** trên bảng điều khiển của máy → Dùng phím W(−) hoaëc phím (+)X seõ hieån thò bao goàm : "**Copy Status**" – "**RX/TX Status**" – "TX/RX Log" – "Print Status" – "Report Status" → Nhấn chon "Print Stautus" → Nhaán phím "**OK**" . LE BAO MINH JOINT-STOCK CORP. LE BAO MINH JOINT-STOCK CORP. LE BAO MINH JOINT-STOCK CORP. LE BAO MINH JOINT-STOCK CORP. LE BAO MINH JOINT-STOCK CORP. LE BAO MINH JOINT-STOCK

- $\circ$  Màn hình sẽ hiển thi tác vu đang thực hiện in
	- ≻ Nếu muốn hủy bỏ tác vụ đang in (có ký hiệu dấu ∗ bên góc phải là tác vu đang hiện hành gây lỗi)  $\rightarrow$  Nhấn phím "OK".
	- $\triangleright$  Nếu muốn hủy bỏ các tác vụ in khác → Dùng phím (-) hoặc phím  $(\pm)$ để chon tác vu in muốn hủy bỏ → Nhấn phím "**OK**".
- o Màn hình sẽ hiển thị yêu cầu xác định lệnh hủy bỏ tác vụ in  $\rightarrow$  Nhấ $\frac{2}{9}$  phím  $\blacktriangleleft$ (−) để chon **Yes** . Nhấn phím (+)**→** để chon **No** .
- o Nhấn phím "**Stop/Reset"** aể màn hình trở về trạng thái mặc nhiên  $\frac{8}{3}$
- $\circ$  Mở  $\rightarrow$  Đóng cửa trước của máy .

CORP. LE BAO MINH JOINT-STOCH

-E BAO MINH JOINT-S-

듦

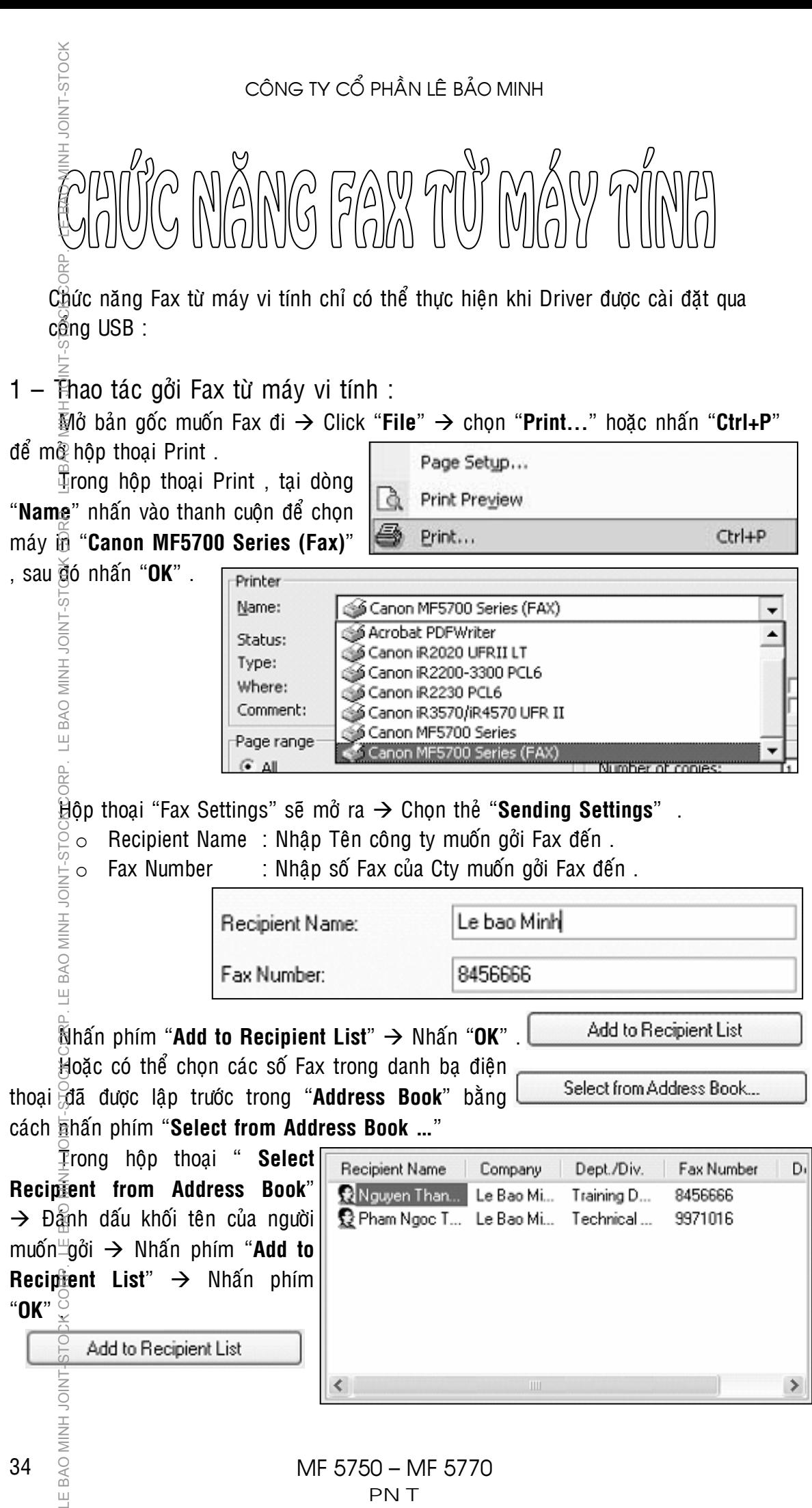

34

Щ

2 – Tao danh ba điện thoại (Address Book) :

Trên màn hình Windows  $\rightarrow$  Nhấn "Start"  $\rightarrow$  Nhấn "Settings"  $\rightarrow$  Nhấn "**Printers and Faxes**"  $\rightarrow$  Trong hôp thoai "**Printers and Faxes**"  $\rightarrow$  Click phải vào biểu tượng của "**Canon MF5700 Series (FAX)**" → Chọn "**Propeties**" → Trong hộp thoại "**Canon MF5700 Series (FAX) Propeties**"  $\rightarrow$  Nhấn phím "Print Preferences $\overline{m}$ ..."  $\rightarrow$ Trong hôp thoai "**Canon MF5700 Series (FAX) Printing Preferences**"  $\rightarrow$  Chon the "**Edit Address Book**" → Nhấn phím "Add Person ..."

Trong hôp thoai "**Edit Person**"

- o **Recipient Name** : Nhâp tên người muốn gởi Fax .
- o **Company** : Nhâp tên của Cty.
- o **Dept./Div.** : Nhập bộ phân hay phòng ban .
- o **Fax Number** : Nhâp số Fax muốn gởi .

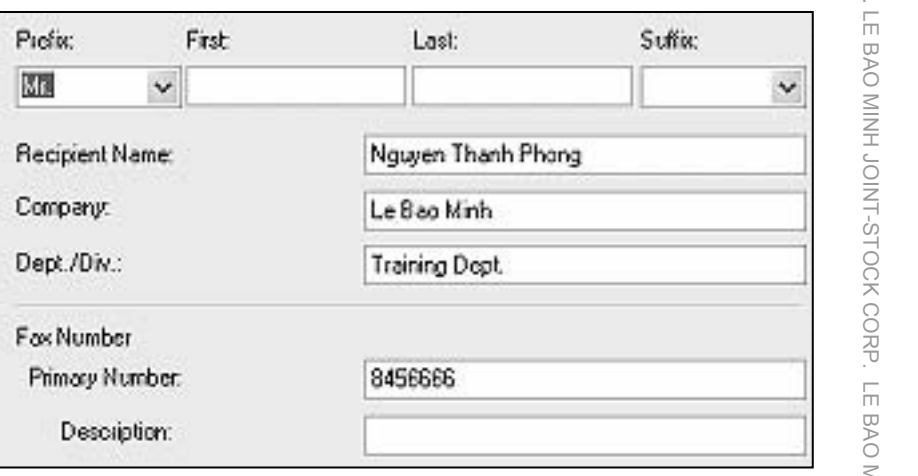

Nhấn "OK" . Lúc này trong "Address Book" sẽ hiển thị các tên và số Fax .

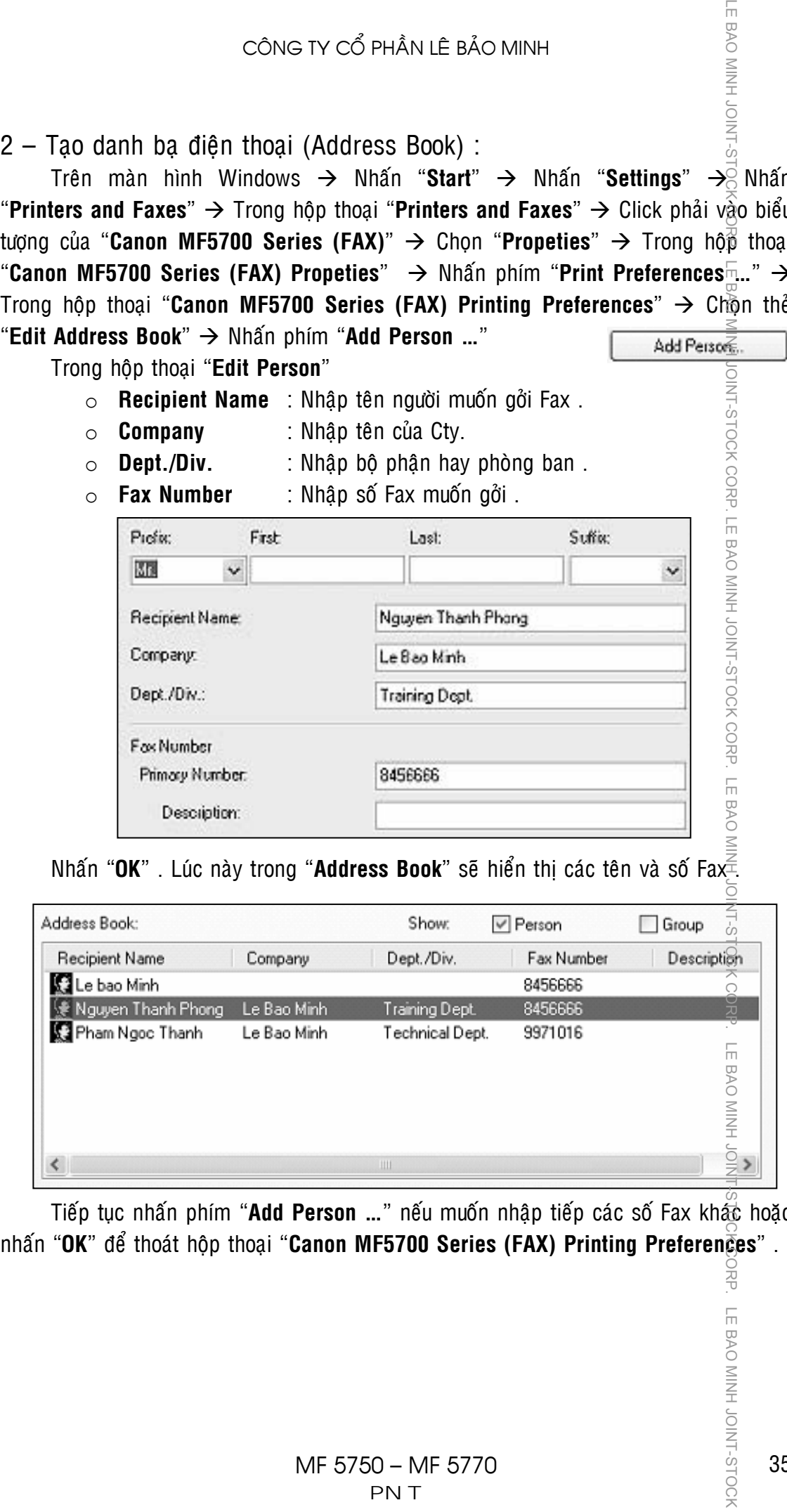

Tiếp tuc nhấn phím "Add Person ..." nếu muốn nhâp tiếp các số Fax khác hoặc

## **MỘT SỐ CHỈ BÁO TRÊN BẢNG ĐIỀU KHIỂN**

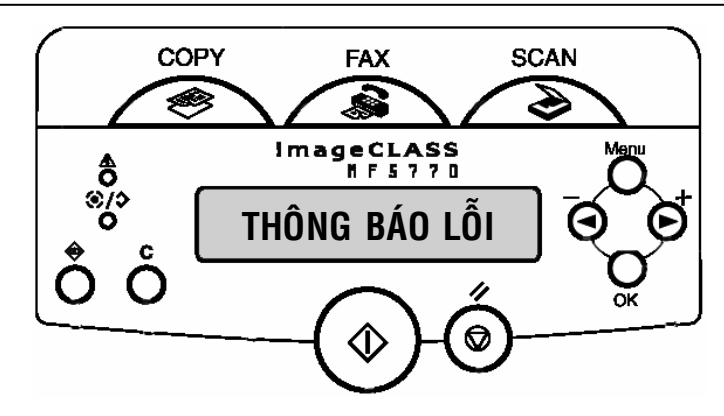

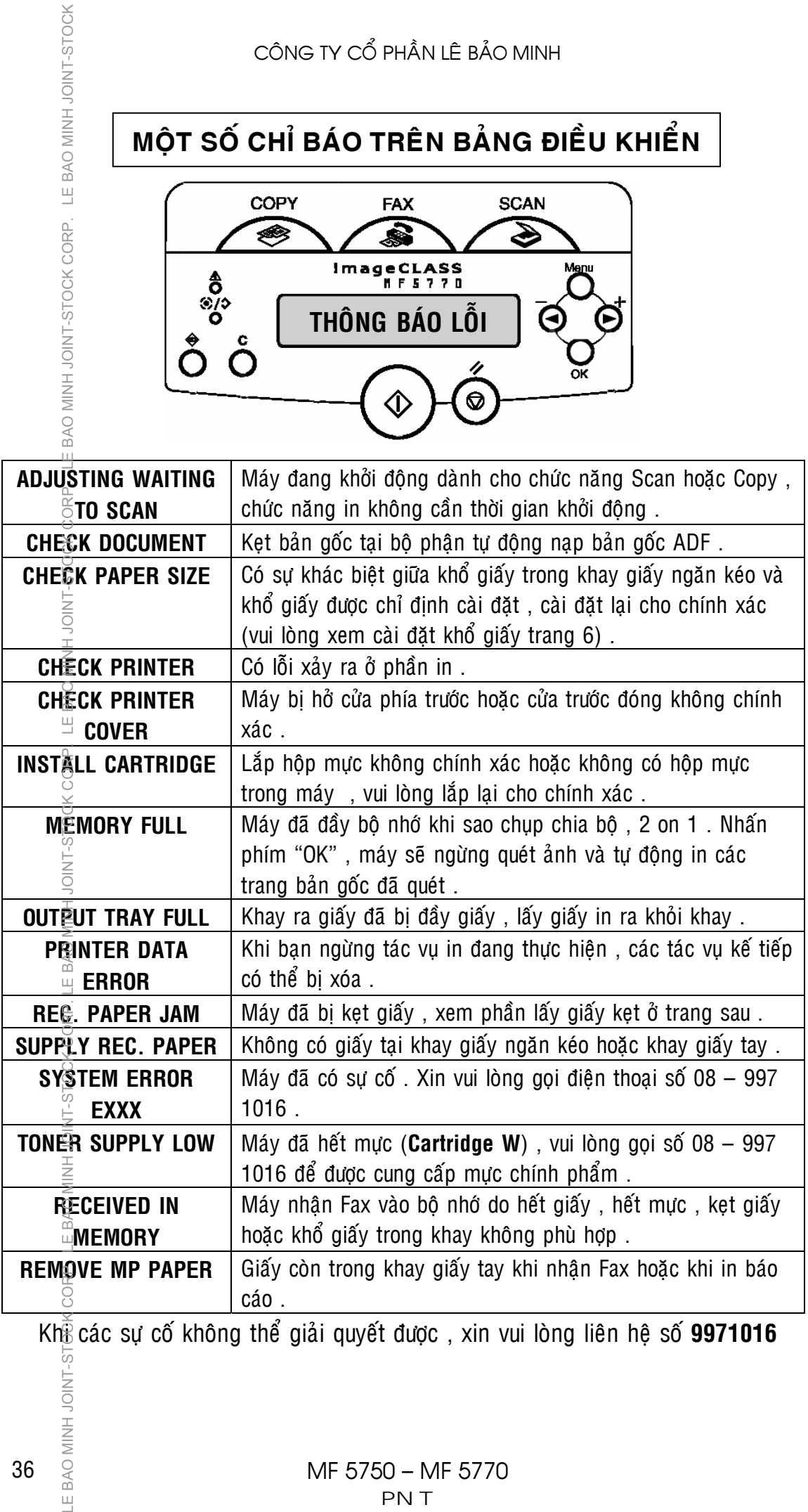

Khi các sự cố không thể giải quyết được , xin vui lòng liên hệ số **9971016**<br>  $\frac{1}{2}$ <br>  $\frac{1}{2}$ <br>  $\frac{1}{2}$ <br>  $\frac{1}{2}$ <br>  $\frac{2}{3}$ <br>
MF 5750 - MF 5770<br>
PN T

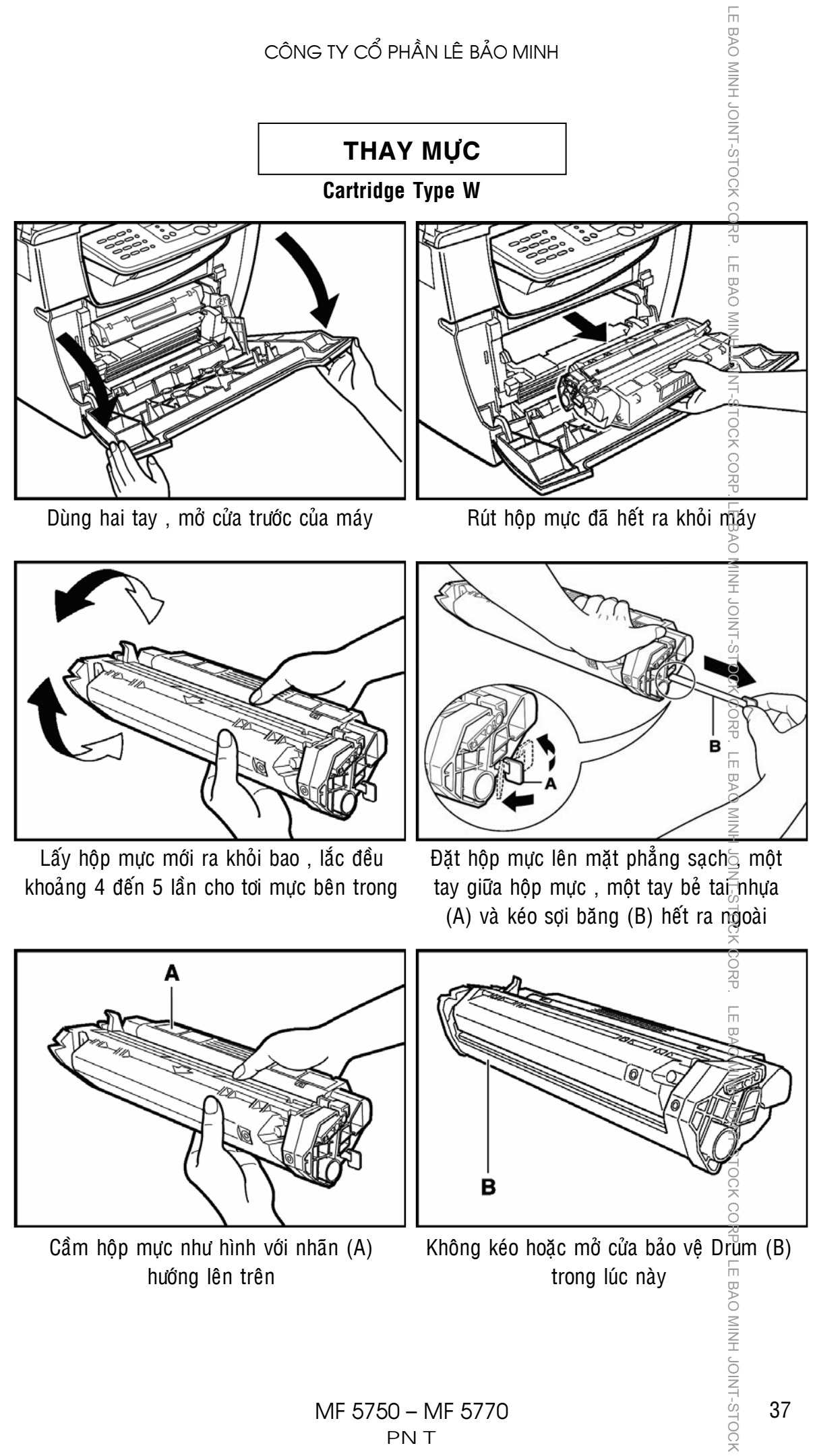

## CÔNG TY CỔ PHẦN LÊ BẢO MINH

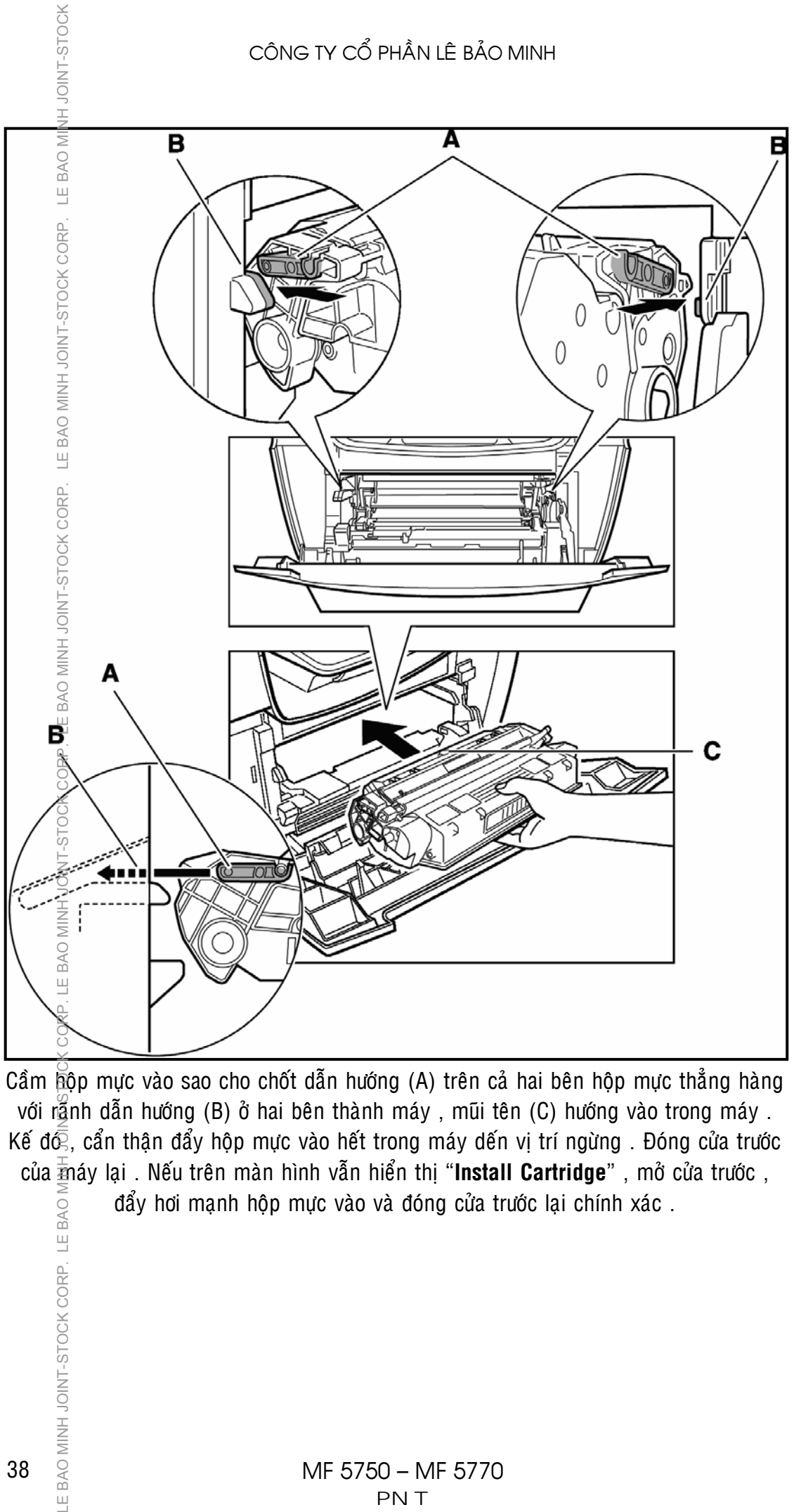

Cầm hộp mực vào sao cho chốt dẫn hướng (A) trên cả hai bên hộp mực thẳng hàng với ranh dẫn hướng (B) ở hai bên thành máy , mũi tên (C) hướng vào trong máy . Kế đ $\bar{\bar{\mathbb{G}}}$ , cẩn thận đẩy hộp mực vào hết trong máy dến vị trí ngừng . Đóng cửa trước của  $\frac{1}{4}$ náy lại. Nếu trên màn hình vẫn hiển thì "**Install Cartridge**", mở cửa trước, đẩy hơi mạnh hộp mực vào và đóng cửa trước lại chính xác . LE BAO MINH JOINT-STOCK CORP. LE BAO I

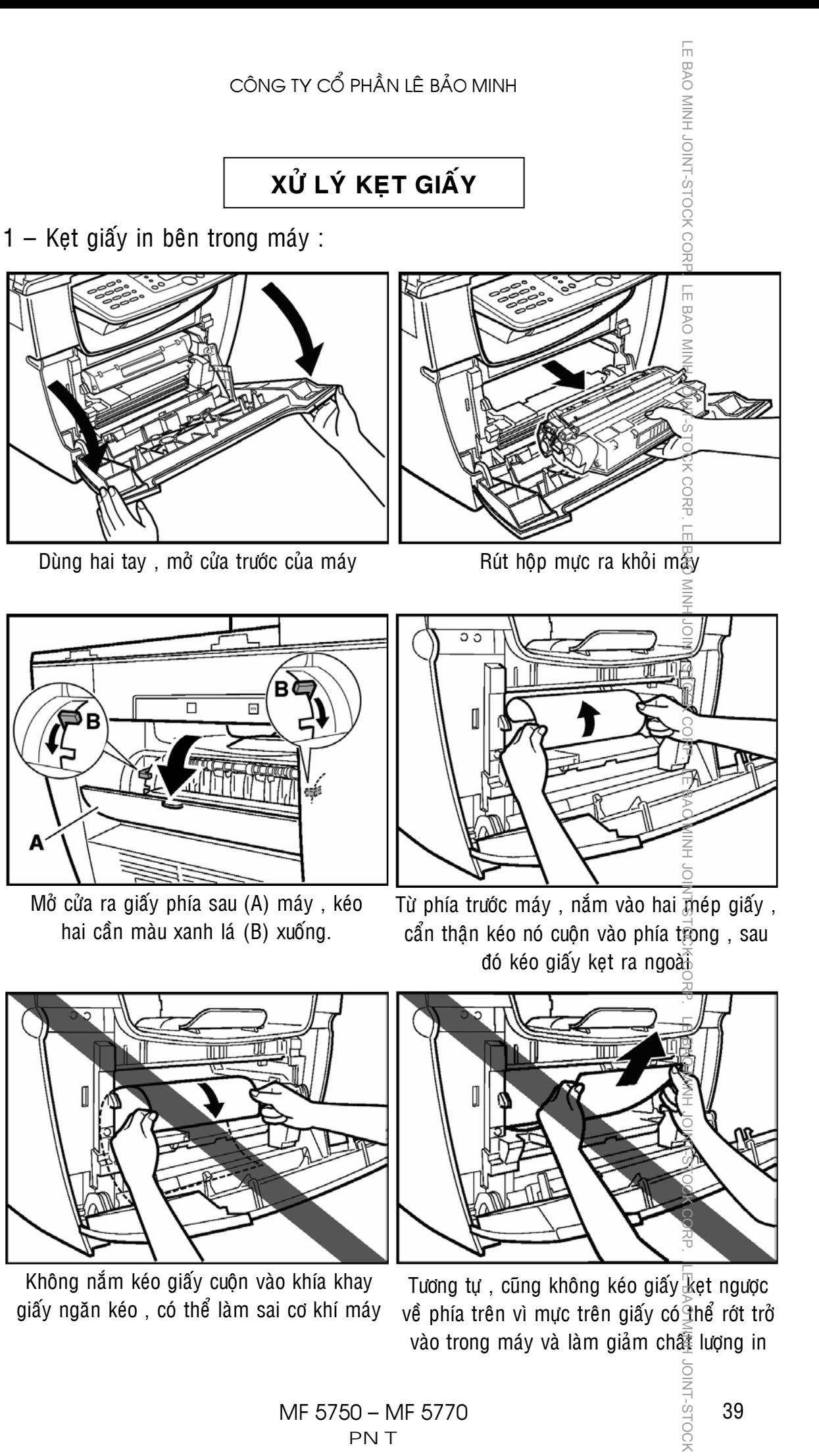

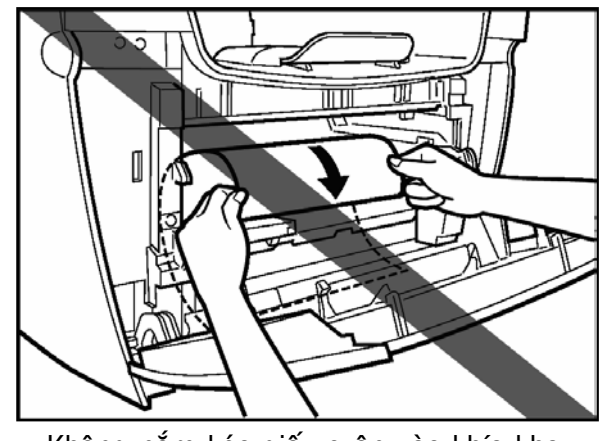

Không nắm kéo giấy cuộn vào khía khay giấy ngăn kéo, có thể làm sai cơ khí máy

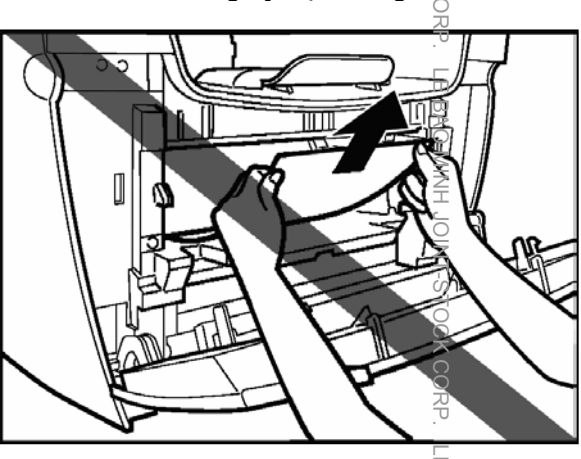

Tương tự, cũng không kéo giấy $\frac{1}{x}$ et ngược về phía trên vì mực trên giấy có nể rớt trở

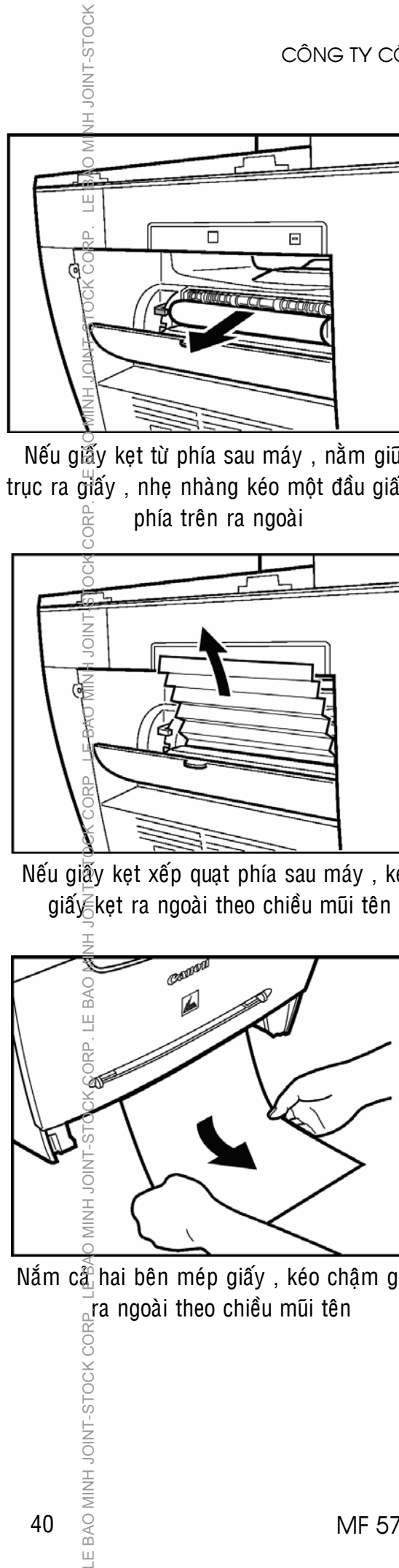

Nếu giấy kẹt từ phía sau máy, nằm giữa trục ra giấy, nhẹ nhàng kéo một đầu giấy ở

phía trên ra ngoài

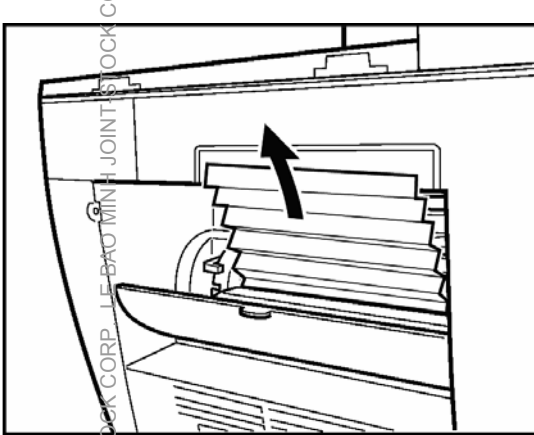

Nếu giễy kẹt xếp quạt phía sau máy, kéo  $gi\&\&$ kẹt ra ngoài theo chiều mūi tên

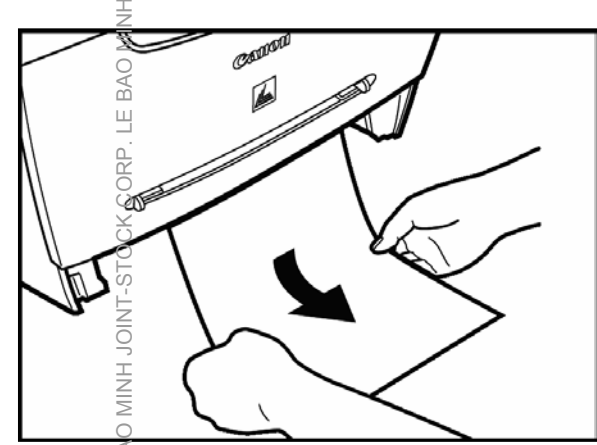

 $\overline{\text{Nám}}$  c $\widehat{\mathbb{a}}$ hai bên mép giấy , kéo chậm giấy  $\vec{r}$ a ngoài theo chiều mũi tên

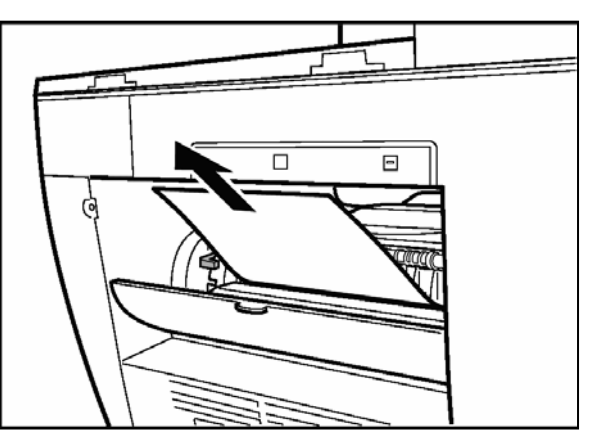

Sau đó, cẩn thận kéo thẳng tờ giấy kẹt ra khỏi trục ra giấy

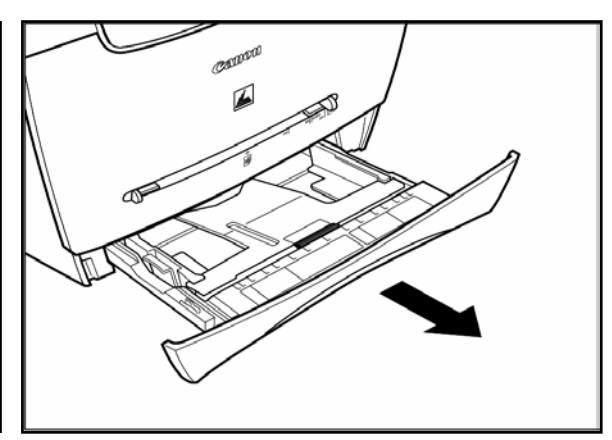

Nếu giấy kẹt phần nạp giấy ở phía trước, kéo khay giấy ra ngoài .

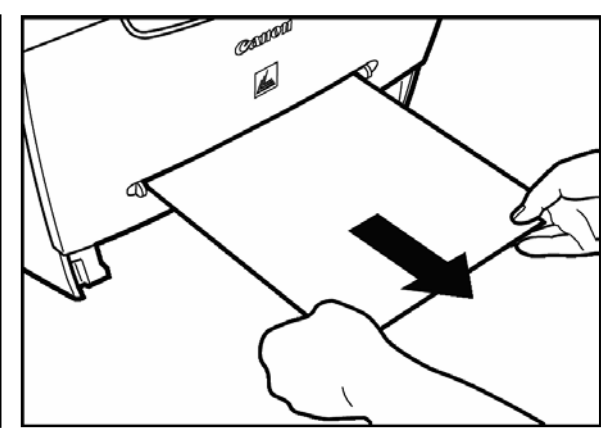

Tương tự, khi giấy kẹt ở khay giấy tay, nắm hai mép giấy và kéo ra ngoài

LE BAO MINH JOINT-STOCK COF

2 – Kẹt bản giấy tại bộ phận tự động nạp bản gốc (ADF) :

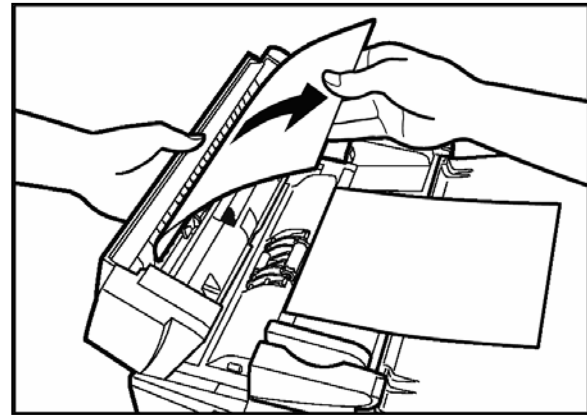

Mở phần nạp giấy của ADF, cẩn thận lấy giấy kẹt ra khỏi ADF theo chiều mũi tên

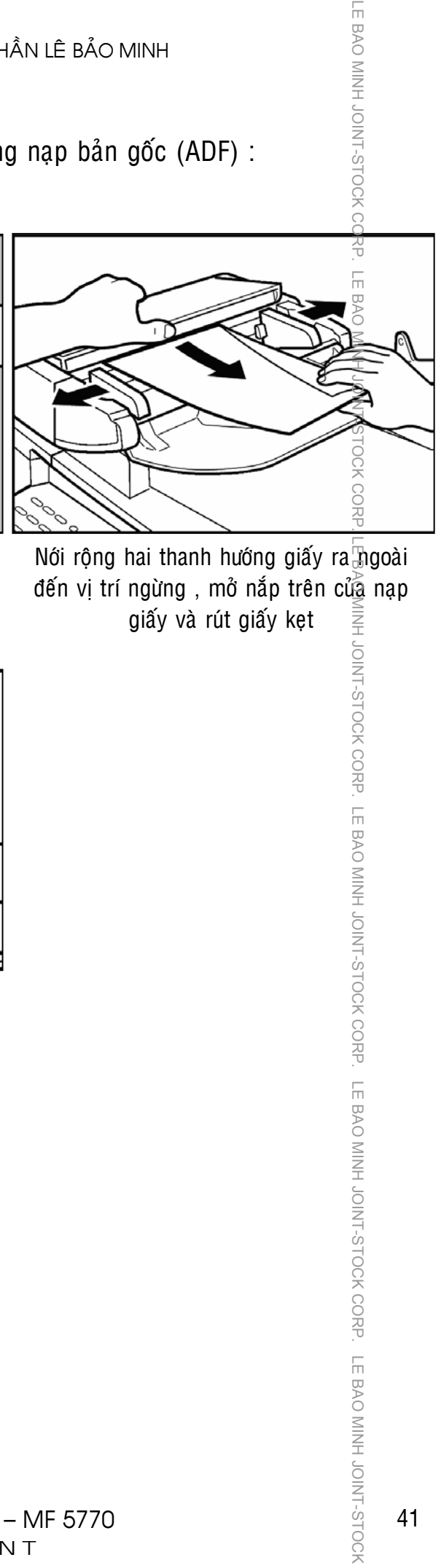

Nối rộng hai thanh hướng giấy rangoài đến vị trí ngừng, mở nắp trên của nạp giấy và rút giấy kẹt INITE SOOK CORP. THE SOOK CORP THE BOOK CORP. THE BOOK CORP A FACT CORP THANG ORD THANGO SAPP. THE BOOK CORP THANGO SAPP. THE BOOK CORP THANGO SAPP. THE BOOK CORP

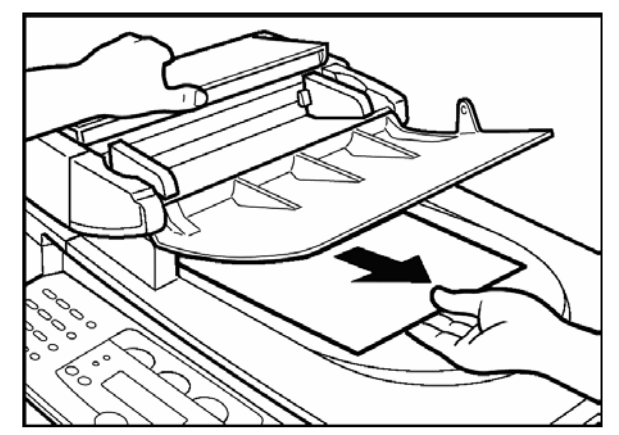

Mở phần nạp giấy của ADF, cẩn thận rút giấy kẹt phần ra giấy bản gốc

## **NHỮNG ĐIỀU CẦN BIẾT KHI SỬ DỤNG MÁY**

1 / Nền thường xuyên lau bui và các vết do trên mặt kính để bản gốc (Platen Glass $\widetilde{H}$ H1) và nắp đậy bản gốc (Platen Glass Cover) (2) bằng vải mềm và ẩm .

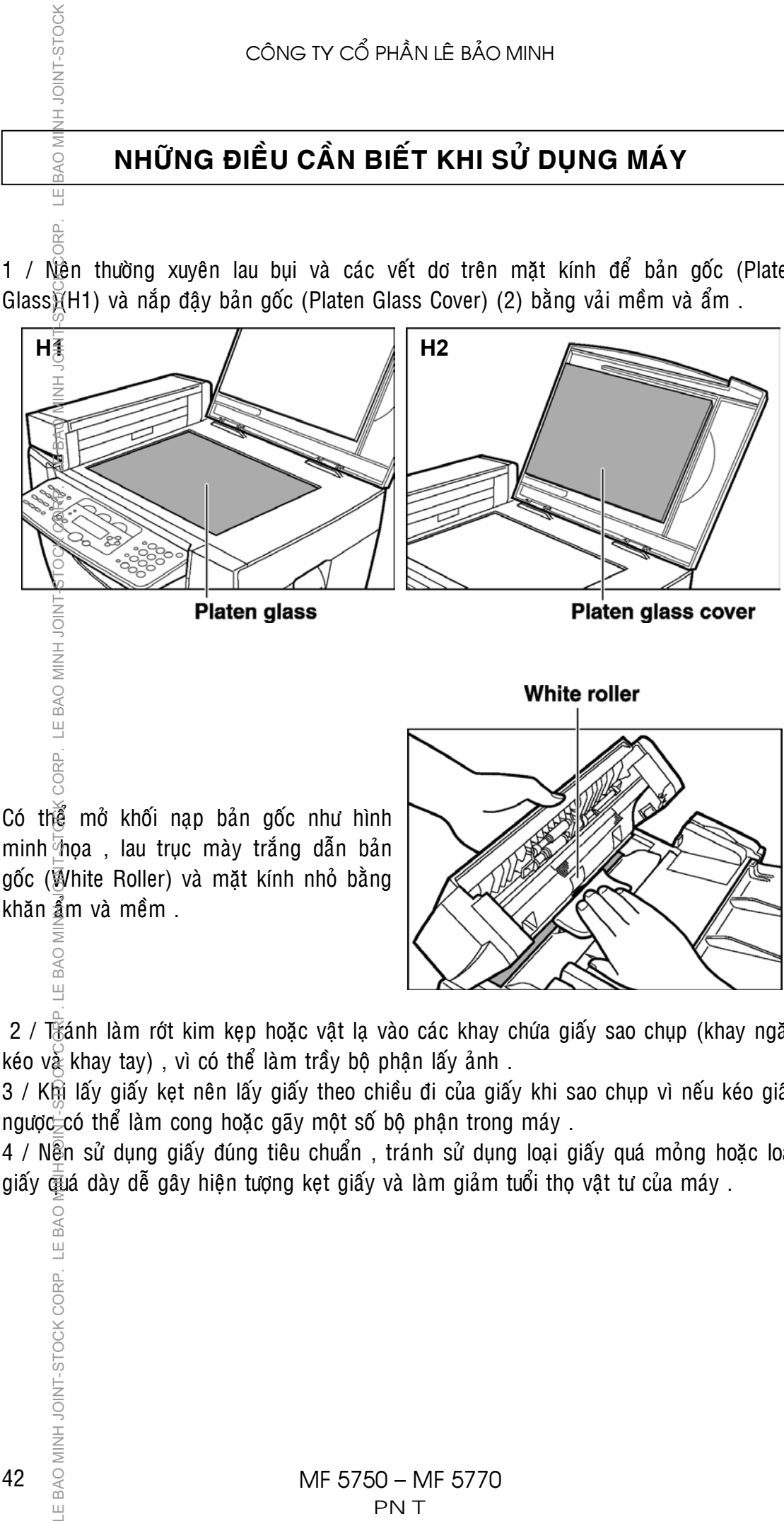

minh  $\overline{\phi}$ hoa , lau truc mày trắng dẫn bản gốc (White Roller) và mặt kính nhỏ bằng khăn  $\frac{2}{3}$ m và mềm .

2 / Tiánh làm rớt kim kẹp hoặc vật lạ vào các khay chứa giấy sao chụp (khay ngăn kéo v $\chi$  khay tay), vì có thể làm trầy bộ phận lấy ảnh.

3 / Khi lấy giấy kẹt nên lấy giấy theo chiều đi của giấy khi sao chụp vì nếu kéo giấy ngược có thể làm cong hoặc gãy một số bộ phận trong máy .

4 / Nền sử dụng giấy đúng tiêu chuẩn, tránh sử dụng loại giấy quá mỏng hoặc loại giấy  $\frac{1}{300}$ á dày dễ gây hiện tượng kẹt giấy và làm giảm tuổi thọ vật tư của máy .

42

# *MUÏC LUÏC*

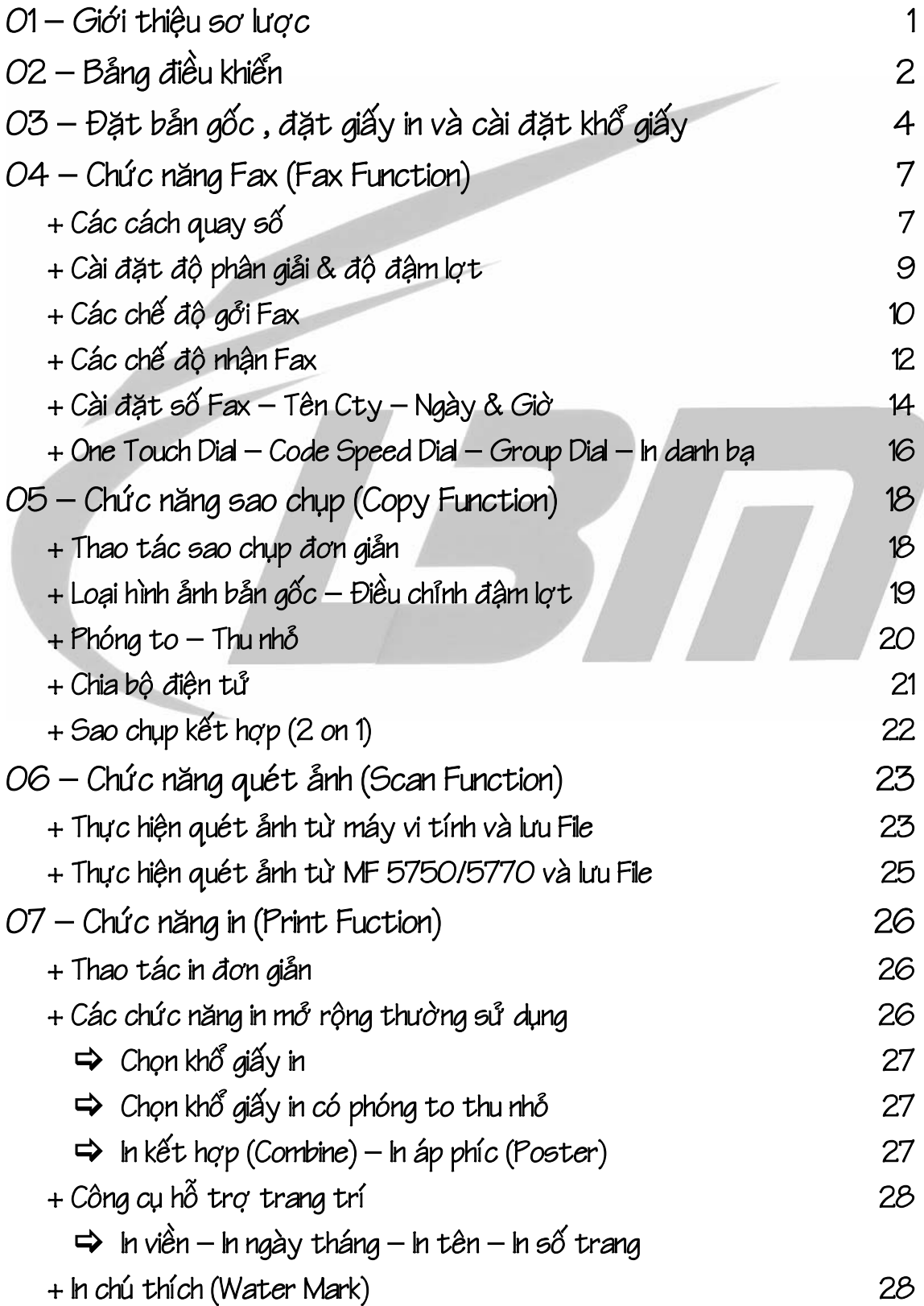

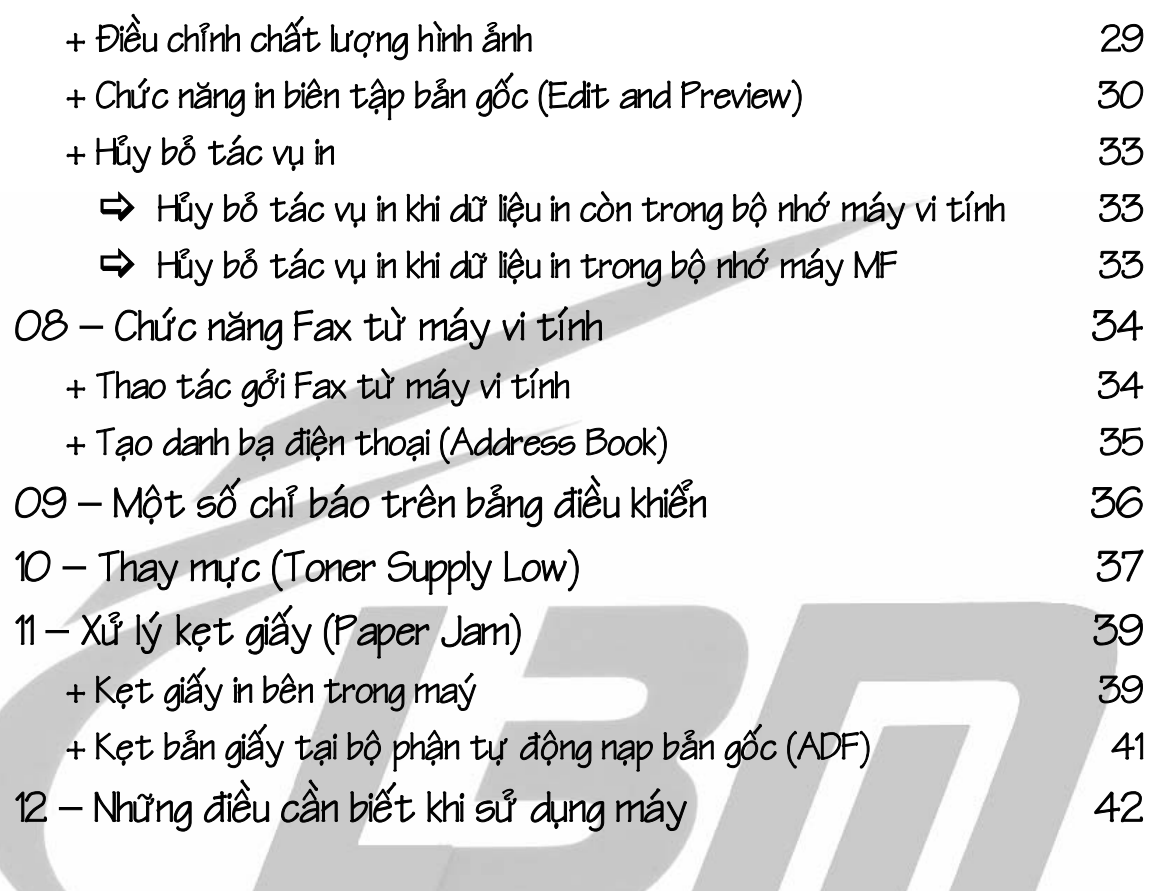

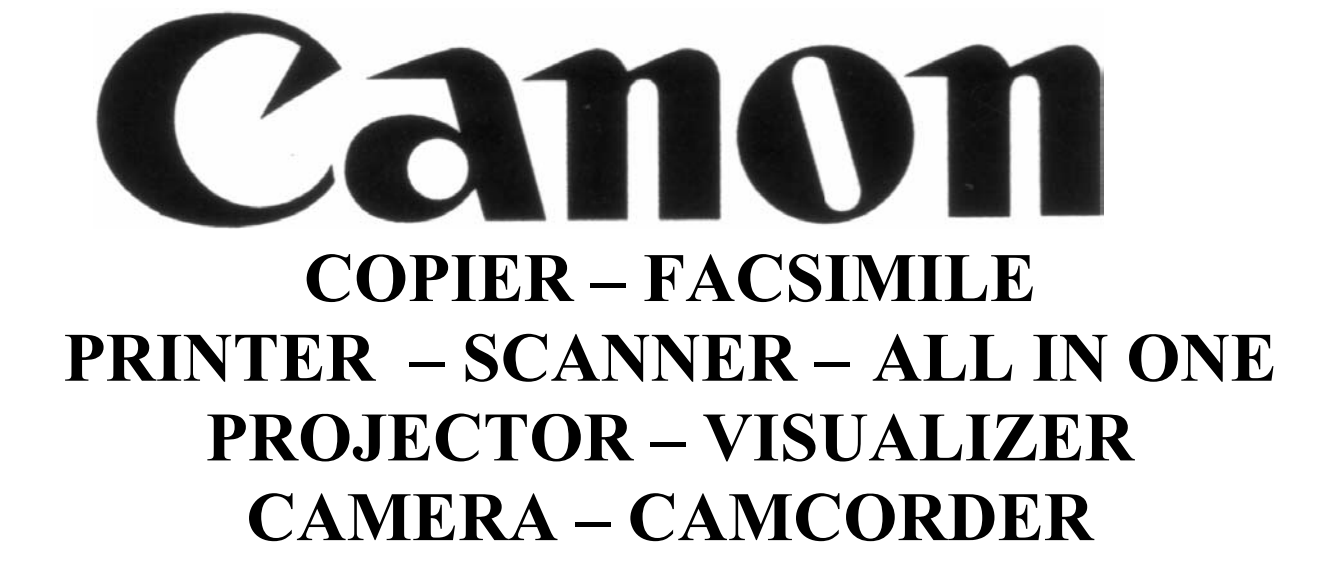